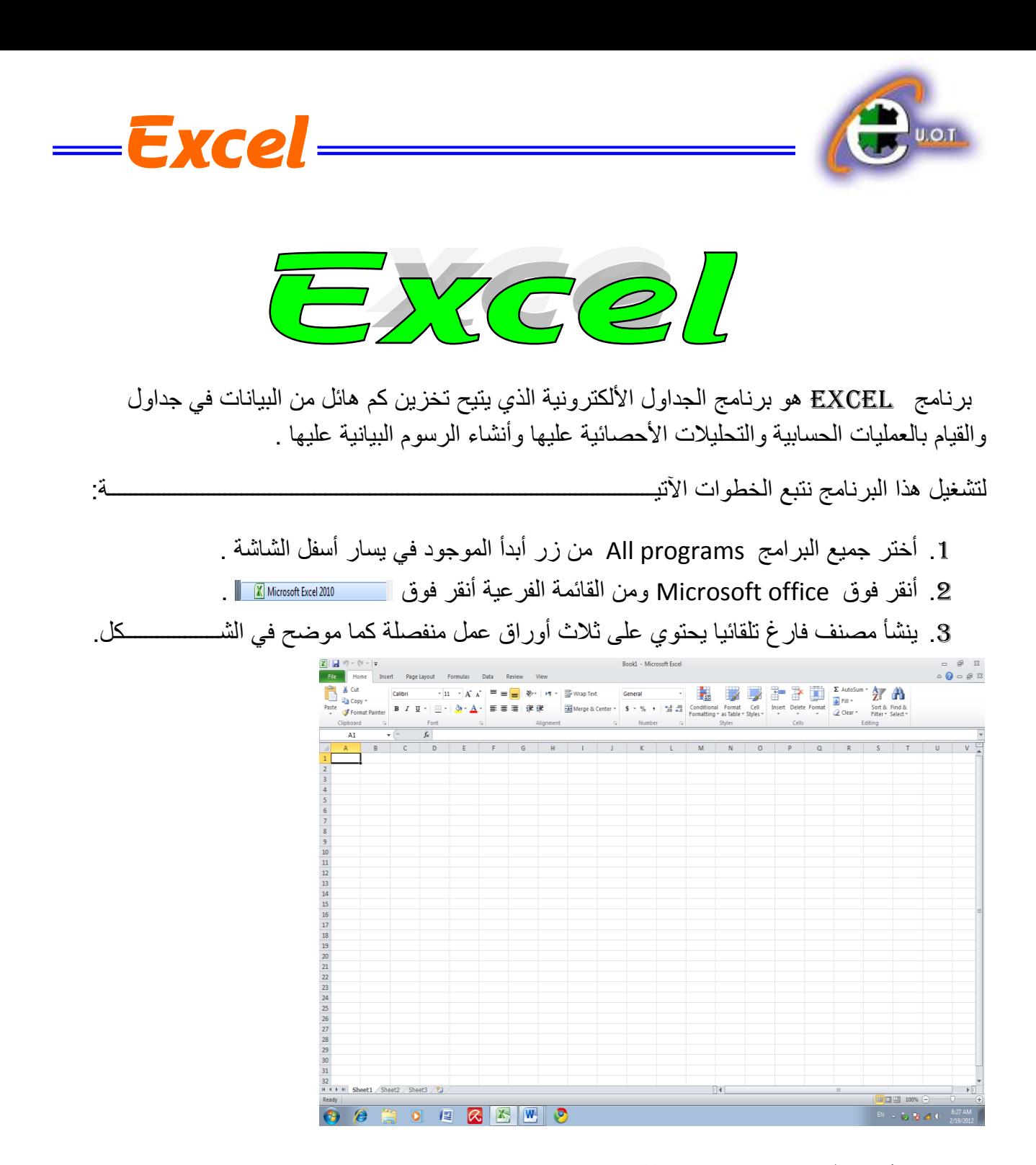

**العناصر األساسية التي تتكون منها نافذة 2010 EXCEL 2010 EXCEL OF ELEMENTS BASIC**

1. شريط العنوان الذي يتضمن عنوان المصنف المفتوح .حين نفتح مصنفا جديدا فأن Excel يعطيه الأسم Book1 وعند خزن المصنف بأسم جديد فأن هذا الأسم الجديد يظهر على شريط العنوان . ويحتوي هذا الشريط على أيقونات الأغلاق والتصغير والتكبير للنافذة مستعصل المجموع الم ويحتوي على شريط أدوات الأقلاع السريع Quick Access Toolbar الذي يضم الأوامر التي تستخدم بكثرة أثناء العمل .

**الجامعة التكنولوجية – مركز الحاسبة ال لكترونية - ص ب-05010 البريد اللكتروني com.yahoo@iraq\_ccuot الموقع عمى االنترنت com.iraq-ccuot.www - فيس بوك مركز الحاسبة اللكترونية في الجامعة التكنولوجية**

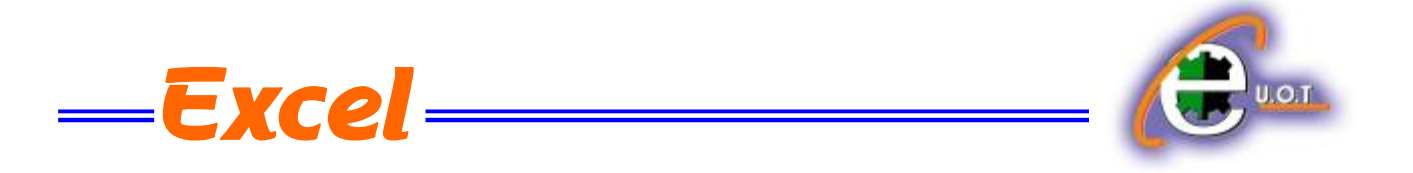

2. الشريط Ribbon الظاهر في أعلى المصنف الذي هو مشابه للشريط الموجود في الأصدار 2007 من البرنامج والأختلاف الموجود فيه هو قائمة ملف File الموجودة في جهة اليسار أضافة الى مجموعة من الأوامر الأضافية التي أضيفت في هذا الأصدار. يحتوي هذا الشريط على ثلاثة أجزاء كما هو الحال في األصدار 2007 كما فً الشــــــــــــــــــــــــــــــــــــــــــــــــــــــــــــــــــــــــــــــــــــــــــــــــــــــــــــــــكل .

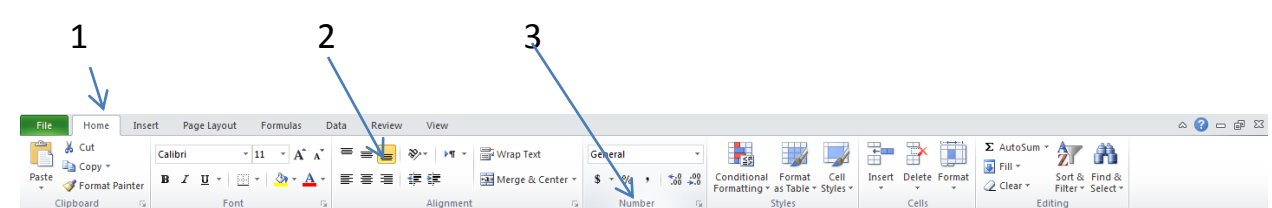

أحز اء الشريط :

-1 عالمة التبوٌب Tab تكون فً أعلى الشرٌط وعند النقر علٌها ٌمكن الوصول الى األوامر الخاصة بها .

2- الأوامر Commands التي تكون مرتبة في مجموعة منفصلة .

3 - المجموعات Groups التي هي عبارة عن مجموعة من الأوامر المتعلقة ببعضها تستخدم لتنفيذ مهام محددة ويوجد سهم صغير في الزاوية اليمنى السفلى للمجموعة الذي يهيء لبا خيارات أضافية للمجمو عة.

 $\begin{array}{ccc} \hline & & f_{x} \end{array}$ 

3- شريط الصيغة الرياضية Formula bar الذي يظهر محتويات الخلية النشطة أن كانت صيغة رٌاضٌة أو أٌة معطٌات أخرى كما فً الشـــــــــــــــــــــــــــــــــــــــــــــــــــــــــــــــــــــــــــــــــــــــــــكل .

 $\checkmark$ 

4- شريطي التصفح Scroll bars يستخدمان عندما تكون أبعاد المصنف أكبر من أبعاد الشاشة .

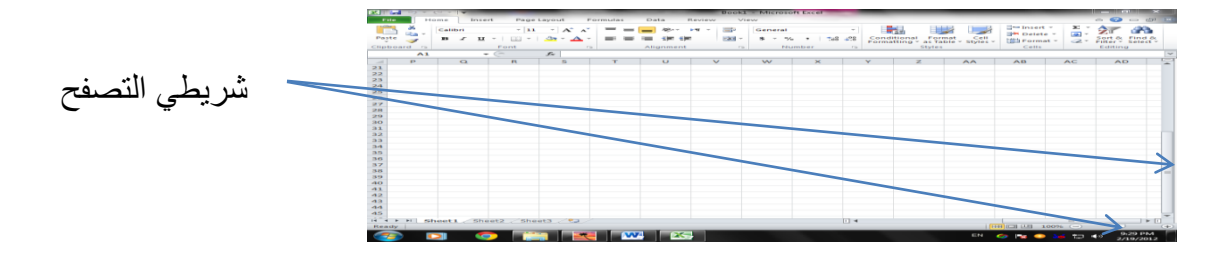

**الجامعة التكنولوجية – مركز الحاسبة ال لكترونية - ص ب-05010 البريد اللكتروني com.yahoo@iraq\_ccuot الموقع عمى االنترنت com.iraq-ccuot.www - فيس بوك مركز الحاسبة اللكترونية في الجامعة التكنولوجية**

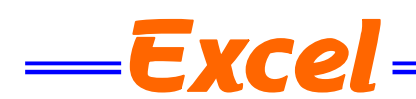

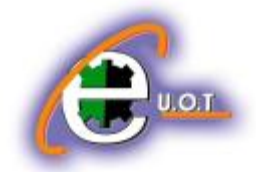

5- شريط الحالة Status bar الذي يظهر أسفل الشاشة ويبين طرق عرض المصنف أضافة الى معلومات مختصر ة عن حالة المصنف الحالبة ل

Ready

**١**

Average: 21664.5 Count: 24 Sum: 519948 | 田回凹 100% → D- Q-

6- قائمة الملف File menu وهي القائمة التي يتميز بها الأصار 2010 Excel عن الأصدار السابق 2007 Excel التً تحتوي عددا من األوامر الموضحة بواسطة آٌكونات مثل الحفط Save والحفظ بأسم Save as والفتح Open والغلق Close التي يتم تنفيذها مباشرة أو بعد ظهور مربع حوار وتحتوي أيضا على مجموعة ثانٌة من األوامر التً تظهر تفاصٌلها كما فً الشـــــــــــــــــــــــــــــــــــــــــــــــــــــــــــكل .

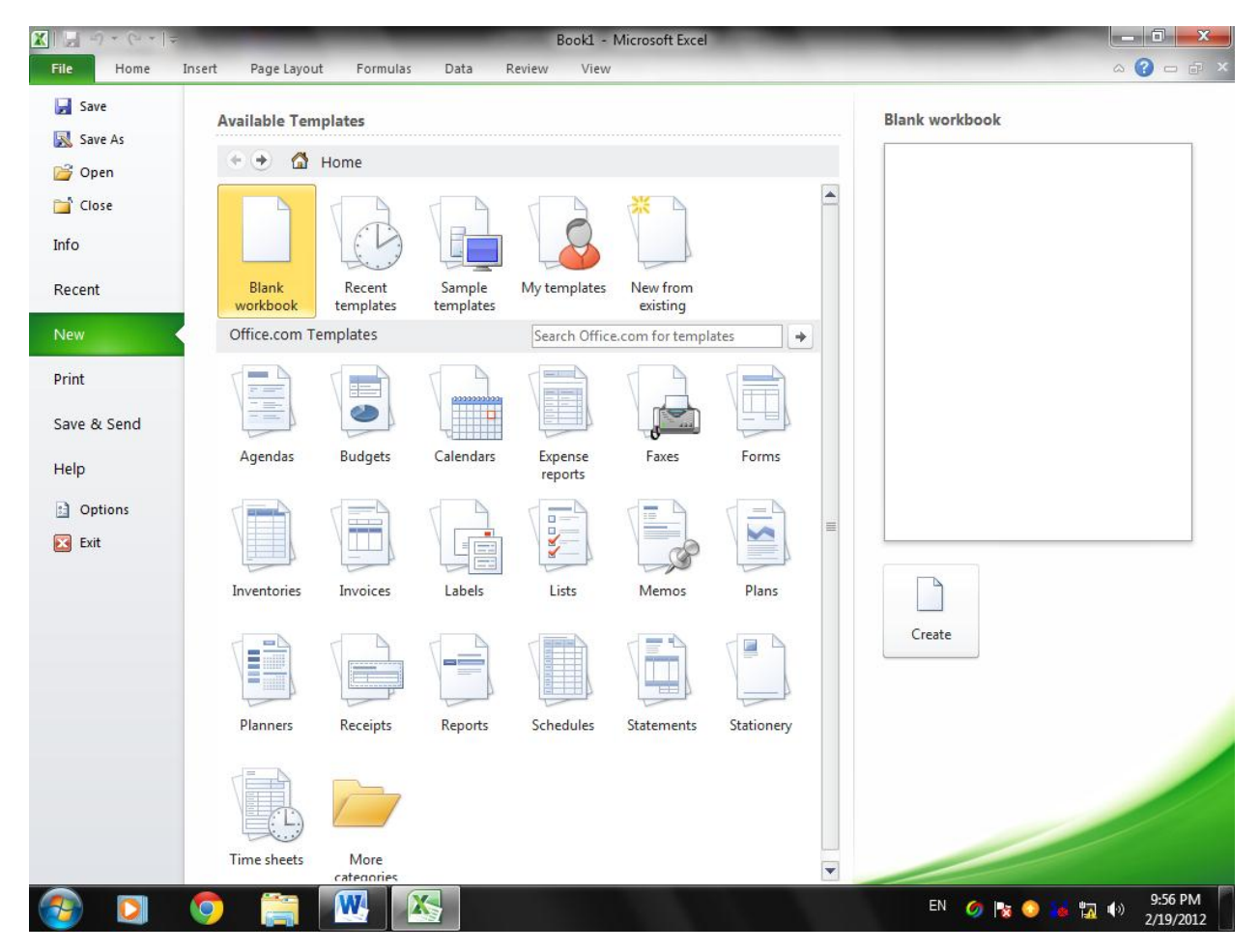

حيث أن هذه القائمة تحتوي على مجموعة من الأوامر التي بجانبها رمز دلالة ۖ فيتم تنفيذها مباشرة أو عن طريق مربع حوار كما في الأمر حفظ Save والأمر حفظ بأسم Save as والأمر فتح Open والأمر أغلاق Close و هناك أيضا مجموعة من الأوامر التي ليس بجانبها ر مز ولكنها تحتوي على مجموعة من الأوامر الخاصة بها كالأمر معلومات Info وجديد Recent وغيرها .

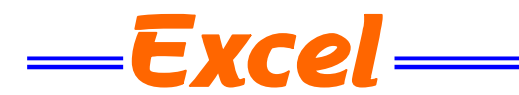

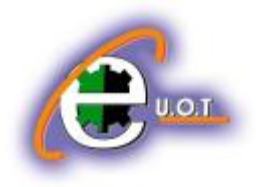

#### **ورقة العمل SHEET WORK**

المصنف Book عبارة عن ملف في برنامج Excel يحتوي على أوراق عمل Worksheets حيث تتكون ورقة العمل من مجموعة من :

- 1- الصفوف Rows هي مجموعة الخلايا التي تترتب أفقيا في الجدول ويشار أليها بالأرقام .
- 2- الأعمدة Columns هي مجموعة الخلايا التي تترتب عموديا في الجدول ويشار أليها بالحروف .
- 3- الخلية Cell هي عبارة عن تقاطع الصف والعمود ولها عنوان يدعى مرجع الخلية Reference number يتكون من حرف ورقم فالحرف يحدد العمود والرقم يحدد الصف .

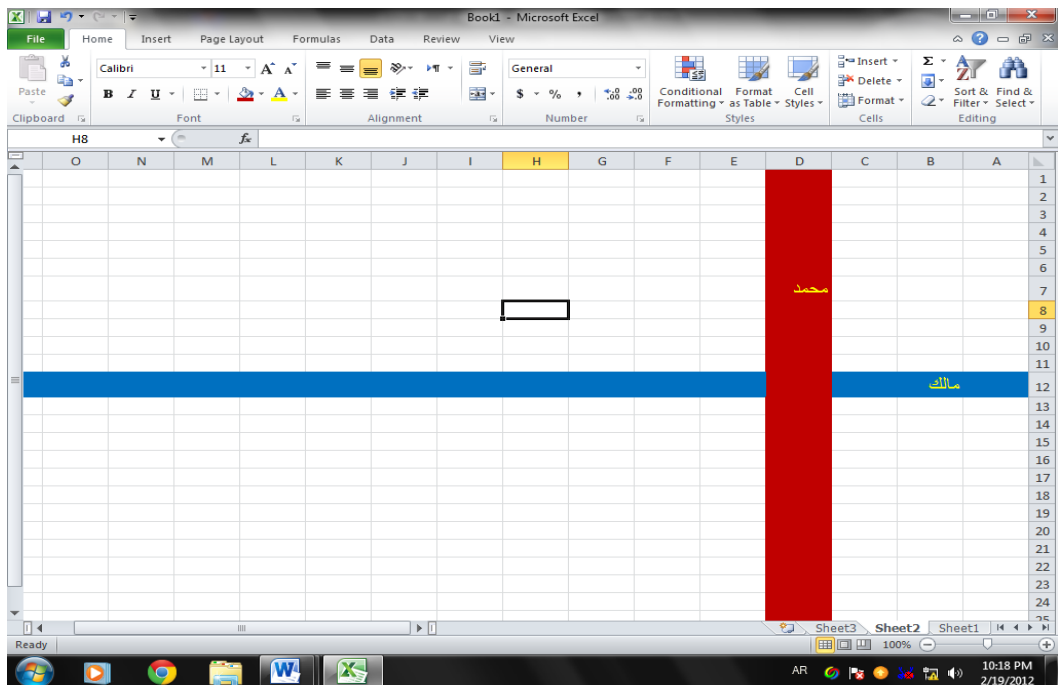

مكونات الجدول الألكتروني : المرجع D7 يحدد الخلية الواقعة في العمود D وفي الصف 7 والمرجع B12 يحدد الخلية الواقعة في العمود B والصؾ 12 .

> مدى الخالٌا range Cell المدى هو النطاق الذي يشير الى المسافة بين نقطتين وهو على ثلاثة أنواع :

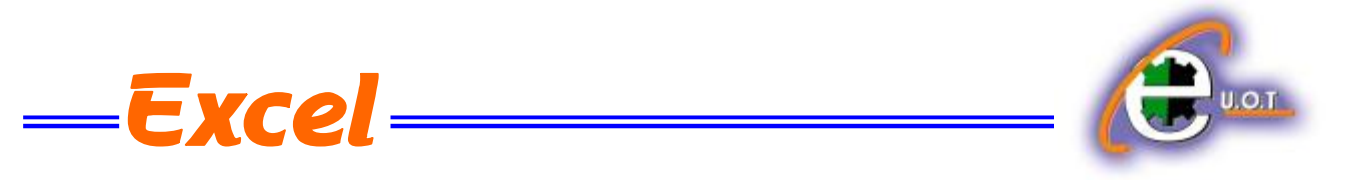

1. المدى الأفقى Horizontal range

الذي ٌشتمل على خالٌا متتالٌة أفقٌا ضمن صؾ واحد كما فً الشـــــــــــــــــــــــــــــــــــــــــــــــــــــــكل .  $\overline{N}$  $\overline{\mathsf{D}}$  $\overline{\mathsf{B}}$  $\mathbf{1}$  $\overline{2}$  $\overline{3}$  $\overline{4}$  $\overline{\mathbf{5}}$  $\boldsymbol{6}$  $\bar{z}$  $\begin{array}{c} 8 \\ 9 \end{array}$ 

حيث أن المدى هنا هو B8:M8

2. المدى العمودي Vertical range

الذي ٌشتمل على خالٌا متتالٌة عمودٌا ضمن عمود واحد كما فً الشـــــــــــــــــــــــــــــــــــــــــــــــــــــكل.

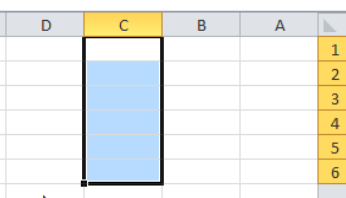

حيث أن المدى هو C1:C6

1. المدى الأفقى والعمودي Horizontal and Vertical range الذي ٌشتمل ؼلى خالٌا متتالٌة عمودٌا وأفقٌا فً آن واحد كما فً الشـــــــــــــــــــــــــــــــــــــــــــــــــــــكل.

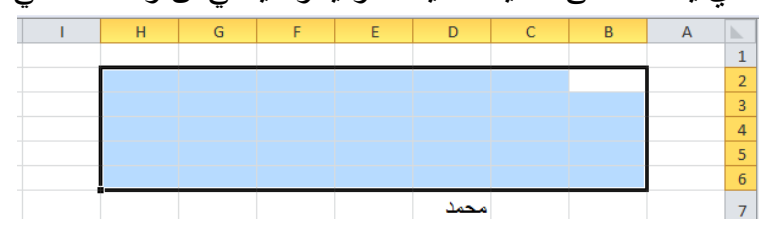

<span id="page-4-0"></span>حٌث أن المدى هو 6H2:B

**أنشاء مصنف جديد WORKBOOK NEW CREATING** عندما نشغل برنامج Excel فأنه يفتح مصنفا جديد ا مباشرة . أما عندما نفتح مصنفا آخر فعلينا مايأتــــى : 1. ننقر قائمة File ثم زر جديد New فيظهر مربع حوار مصنف جديد كما في الشـــــــــــكل.

**الجامعة التكنولوجية – مركز الحاسبة ال لكترونية - ص ب-05010 البريد اللكتروني com.yahoo@iraq\_ccuot الموقع عمى االنترنت com.iraq-ccuot.www - فيس بوك مركز الحاسبة اللكترونية في الجامعة التكنولوجية**

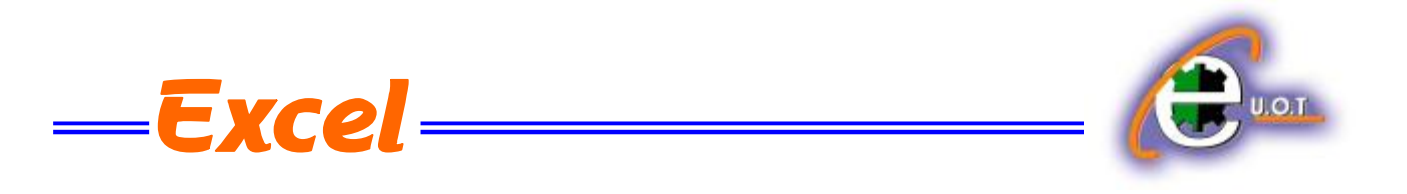

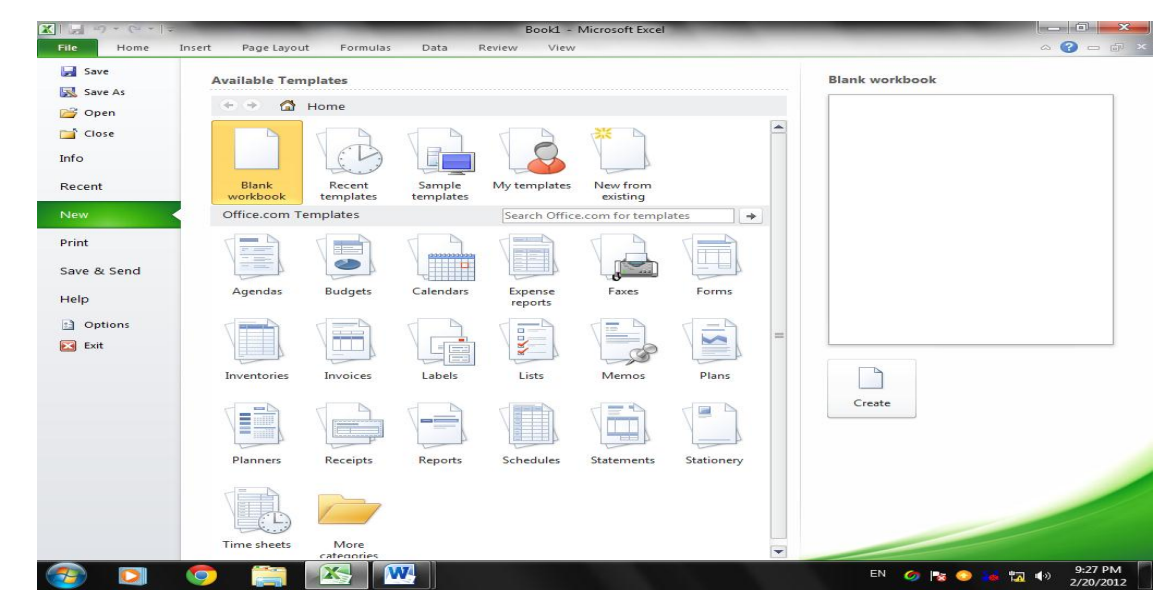

.2 من فئة القوالب المتوفرة templates Available نختار قالب مصنؾ فارغ Blank workbook ومن الجهة الٌمنى ٌتم أختٌار مصنؾ فارغ workbook Blank .

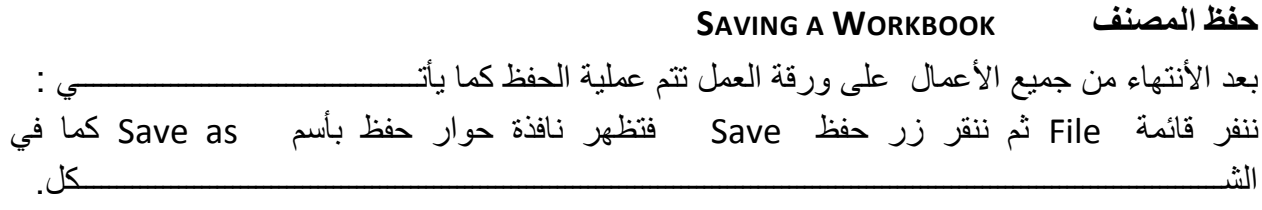

<span id="page-5-0"></span>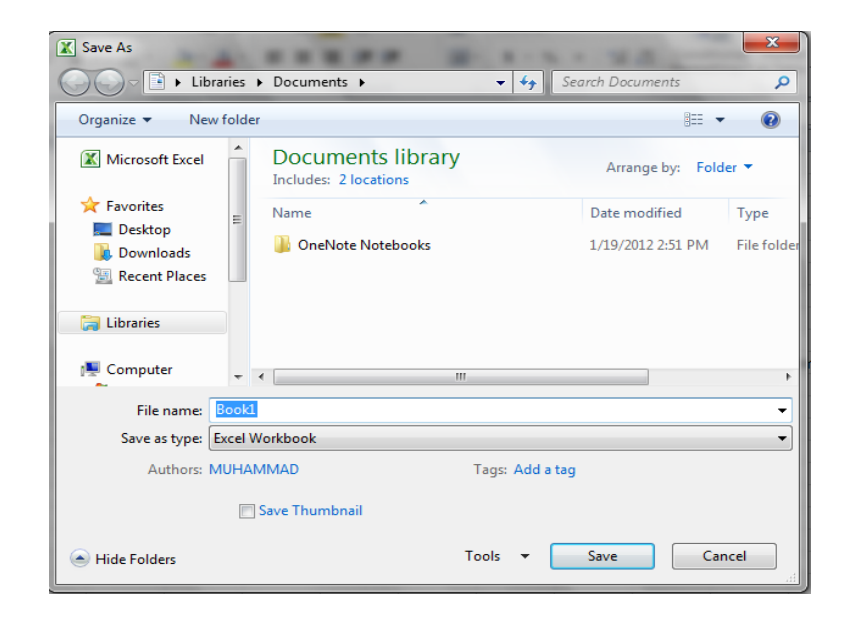

**الجامعة التكنولوجية – مركز الحاسبة ال لكترونية - ص ب-05010 البريد اللكتروني com.yahoo@iraq\_ccuot الموقع عمى االنترنت com.iraq-ccuot.www - فيس بوك مركز الحاسبة اللكترونية في الجامعة التكنولوجية**

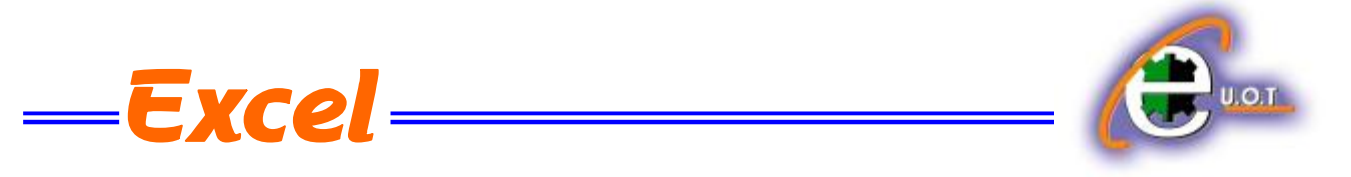

نلاحظ في هذه النافذة :

- 1. الشر بط الأول في أعلى النافذة يحدد المسار الخاص بالملفات المفتوحة .
- 2. الشريط المجاور له في الجهة اليمنى يستخدم للبحث عن ملف أو برنامج محدد بكتابة إسمه في هذا الشريط .
- 3. الجانب الأيسريمثل لوح المستكشف Explorer pane الذي يستخدم لتغيير مكان الحفظ داخل الحاسبة .
- 4. الجانب الأيمن يبين تفاصيل الملفات والبرامج الموجودة في الموقع الذي تم تحديده من الجانب الأيسر .
- 5. الشريط الخاص بأسم الملف File name الذي يظهر به الأسم الأفتراضي للملف والذي يمكن تغيير ه .
	- 6. الشريط الأخير Save as type الذي بوساطته بمكن تحديد نوع الملف المخزن .
	- 7. بعد الأنتهاء من جميع الأجراءات السابقة يمكن الضغط على الأيعاز حفظ Save .

**مالحظة:** عندما تتم عملٌة حفظ الملؾ ألول مرة بأستخدام األٌعاز حفظ Save تنفتح نافذة حفظ بأسم as Save الظاهرة فً الشكل أعاله وكذلك عندما تتم عملٌة الخزن بأسم جدٌد أما عندما تتم عملٌة الخزن بعد إجراء التعديلات على الملف ودون تغيير الأسم فلاتفتح هذه النافذة وأنما تتم عملية الخزن على الملف ذاته مباشرة .

<span id="page-6-0"></span>**حفظ مصنف ألستخدامه بوساطة أصدارات سابقة من EXCEL** 

**SAVING A WORKSHEET TO USE IT IN PREVIOUS VERSIONS OF EXCEL**  يمكن فتح المصنفات التي تم أنشائها بأستخدام Excel 2010 في أصدار ات سابقة من Excel مع الأخذ بنظر الأعتبار فقدان بعض المواصفات الخاصة ب 2010 Excel ولحفظ المصنف لأستخدامه في األصدارات السابقة ل Excel نتبع ماٌأتـــــــــــــــــــــــــــــــــــــــــــــــــــــــــــــــــــــــــــــــــــــــــــــــــً : ننقر قائمة file ثم ننقر Save as وفي القائمة التي ستظهر ننقر الشريط الأخير Save as type ومن

القائمة الفرعٌة نختار Workbook 97-2003 Excel كما فً الشـــــــــــــــــــــــــــــــــــــــــــــــــــــكل.

**الجامعة التكنولوجية – مركز الحاسبة ال لكترونية - ص ب-05010 البريد اللكتروني com.yahoo@iraq\_ccuot الموقع عمى االنترنت com.iraq-ccuot.www - فيس بوك مركز الحاسبة اللكترونية في الجامعة التكنولوجية**

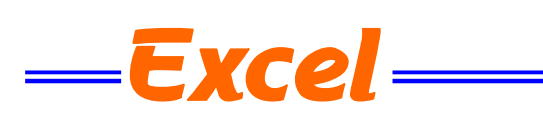

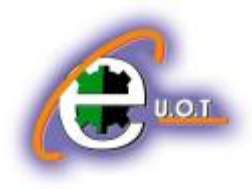

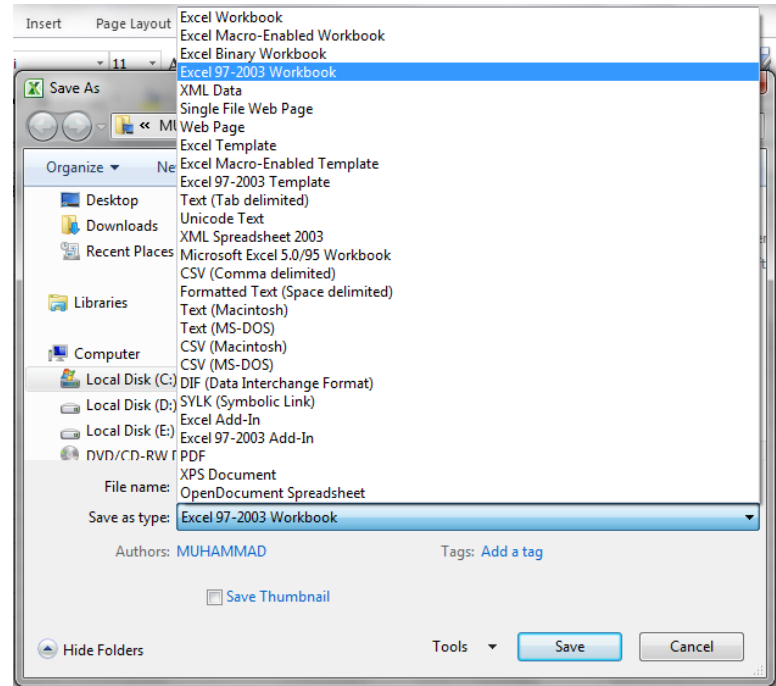

في شريط أسم الملف File name ندخل أسم الملف ثم ننقر Save .

لأغلاق المصنف الحالي دون الخروج من البرنامج ننقر من من أعلى القائمة فيتم أغلاق النافذة الحالية أو ننقر أغلاق من شريط العنوان في الزاوية العليا اليمنى من النافذة وعندها تظهر النافذة الآتية كما في الشـــــــــــــــــــــــــــــــــــــــــــــــــــــــــــــــــــــــــــــــــــــــــــــــــــــــــــــــــــــــــــــــــــــــــــــــــــــــكل.

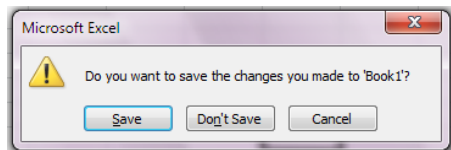

في هذه النافذة عندما : 1.نضغط Don't save فهذا يعني أغلاق المصنف دون خزن التعديلات . 2.نضغط Save فهذا يعني أغلاق المصنف مع خزن التعديلات . 3.نضغط Cancel فهذا يعني التراجع عن الأغلاق والأستمرار بالعمل في المصنف .

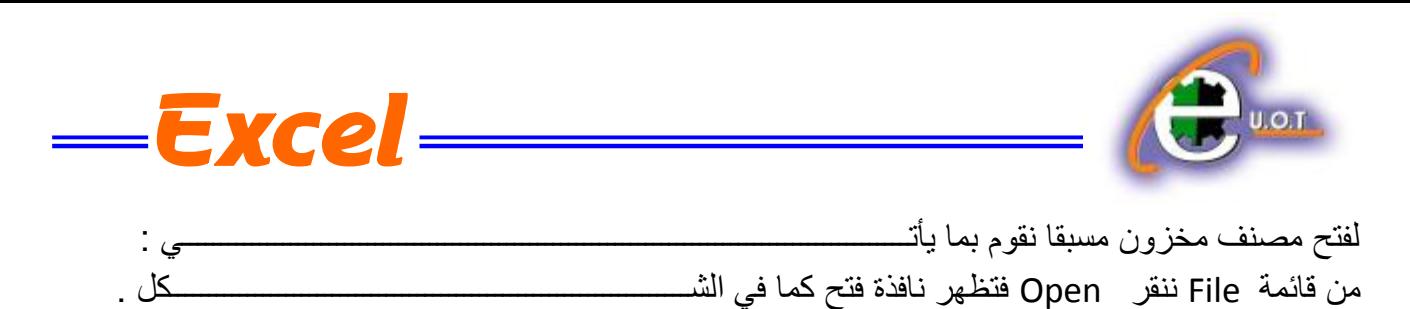

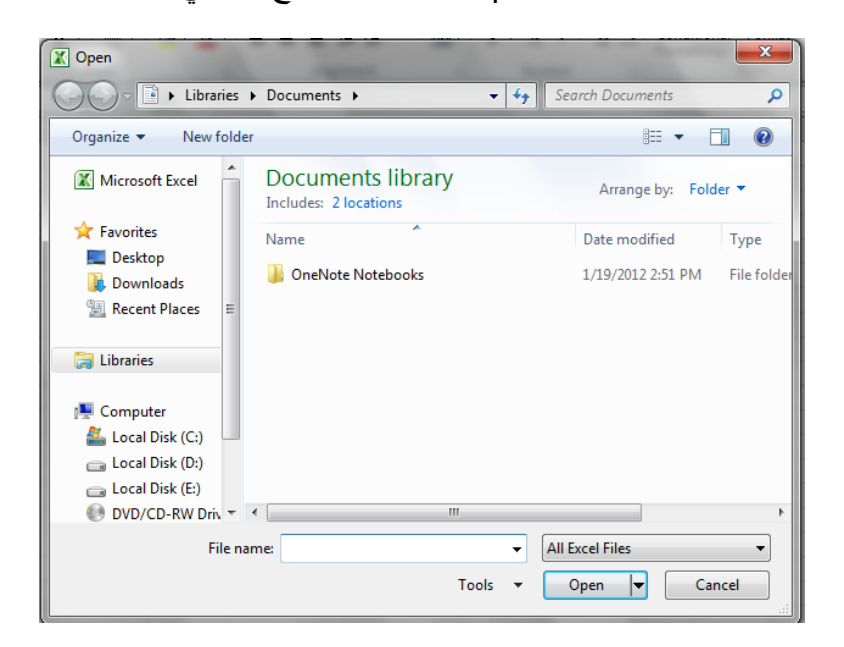

في هذه النافذة نحدد موقع المصنف المطلوب وننقر فوق أسم المصنف الذي نريد فتحه فيظهر في شريط أسم الملؾ name File ثم ننقر فتح Open فٌتم فتح المصنؾ .

<span id="page-8-0"></span>**أستخدام 2010 EXCEL للتعامل مع مصنفات تم أنشاؤها في أصدارات EXCEL السابقـــــــــــــــــــــــة** USING EXCEL 2010 TO OPEN WORKSHEETS CREATED IN PREVIOUS VERSIONS OF EXCEL

عند فتح مصنف أنشىء في أصدارات سابقة مثل Excel 2002 أو Excel 2003 أو Excel 2007 في 2010 Excel فيتم تشغيله في وضع التوافق Compatibility mode ويظهر ذلك في شريط العنوان كما فً الشــــــــــــــــــــــــــــــــــــــــــــــــــــــــــــــــــــــــــــــــــــــــــــــــــــــــــــــــــــــــــــــــــــــــــكل .

 $\mathbf{W} \parallel \mathbf{H} \parallel \mathbf{0} \sim \mathbf{U} \parallel \mathbf{v}$ EXCEL 2007 2 [Compatibility Mode] - Microsoft Word File Home Insert Page Layout References Mailings Review في هذا الوضع يمكن فتح مصنفات 6703-2007 Excel وتحريرها وحفظها ولكن يتعذر الأستفادة من الميزات الجديدة الموجودة في Excel 2010 . وأذا أردنا تحويل المصنف من وضع التوافق الى 2010 Excel نتبع مايأتـــــــــــــــــــــــــــــــــ : ننقر قائمة File ثم ننقر تحويل Convert فتظهر نافذة Microsoft Excel فننقر موافقOK كما في الشــــــــــــــــــــــــــــــــــــــــــــــــــــــــــــــــــــــــــــــــــــــــــــــــــــــــــــــــــــــــــــــــــــــــــــــــــــكل .

**الجامعة التكنولوجية – مركز الحاسبة ال لكترونية - ص ب-05010 البريد اللكتروني com.yahoo@iraq\_ccuot الموقع عمى االنترنت com.iraq-ccuot.www - فيس بوك مركز الحاسبة اللكترونية في الجامعة التكنولوجية**

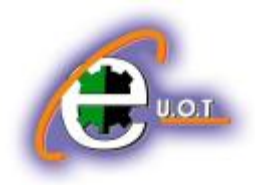

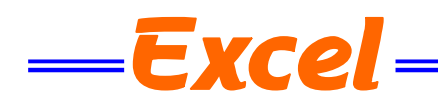

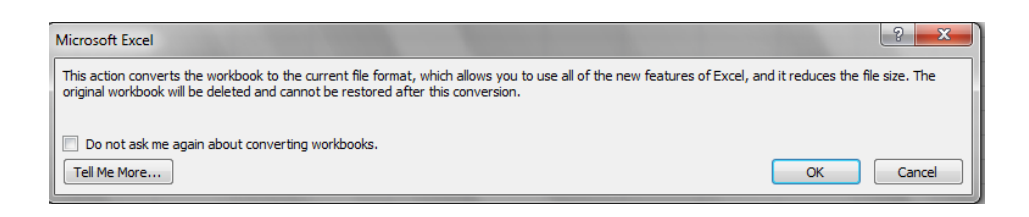

# <span id="page-9-0"></span>**ENTERING DATA IN EXCEL 2010 WORKSHEET 2010 مصنف في البيانات أدخال**

لأدخال البيانات في ورقة العمل في مصنف نضع المؤشر في الخلية المراد أدخال البيانات أليها وذلك بالنقر في تلك الخلية أو بأستخدام الأسهم الموجودة في لوحة المفاتيح فيظهر مربع حول الخلية دلالة على أن هذه الخلية هي الخلية النشطة فندخل البيانات أو الصيغ الرياضية أليها ثم نضغط مفتاح Enter .

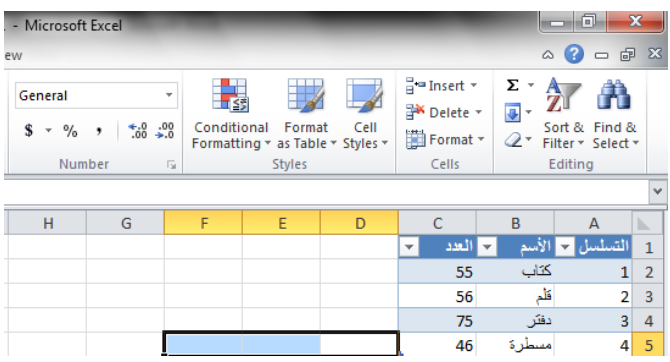

- وٌمكن التعدٌل على البٌانات التً تم أدخالها بطرق عـــــــــــــــــــــــــــــــــــــــــــــــــــــــــــــــــــــــــدة : 1. نضع المؤشر في الخلية المراد تعديل بياناتها فتظهر القيمة المدخلة فيها على شريط الصيغة الرياضية ويظهر مؤشر عمودي وامض عليها حيث يمكن أدخال القيمة الجديدة وعند الضغط على Enter تتم عملية تطبيق التعديلات على الخلية .
- 2. ننقر نقرا مزودجا في الخلية المراد تعديل بياناتها فيظهر مؤشر عمودي وامض حيث نستطيع أجر اء التعديل الذي نر يد .
	- 3. ننقر الخلية المراد تعديل بياناتها ثم نقوم بأدخال البيانات الجديدة مباشر ة .

#### **تحديد الخاليا CELLS SELECTING**

عندما نريد تنفيذ أي أمر على خلية ما أو مجموعة خلايا فيجب تحديد هذه الخلايا أولا 1 . فلتحديد خلية منفردة ننقر فوق الخلية أو ننتقل أليها عن طريق مفاتيح الأسهم كما في الشــــــــــــــــــكل.

<span id="page-9-1"></span>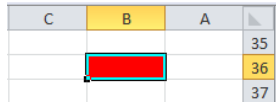

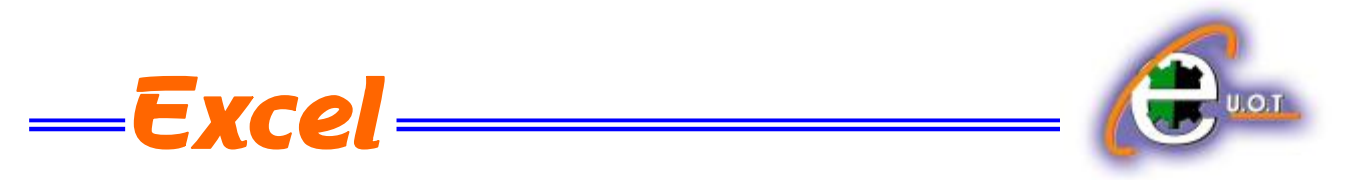

2. لتحديد نطاق من الخلايا نضع مؤسر الفأرة في الخلية التي نريد بدء التحديد منها ثم نضغط الزر الأيسر ونتحرك في الأتجاه الذي نريد مع أستمرار الضغط حتى يتم تحديد المنطقة المطلوبة كما في الشـــــــــــكل .

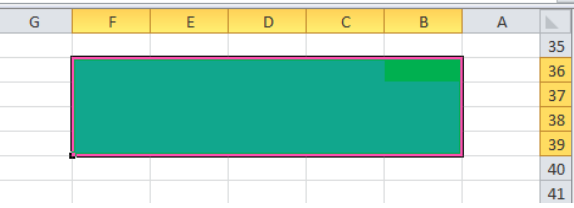

.3 لتحدٌد خالٌا ورقة العمل كافة ننقر زر تحدٌد الكل all Select كما فً الشـــــــــــــــــــــــــــــــــــكل.

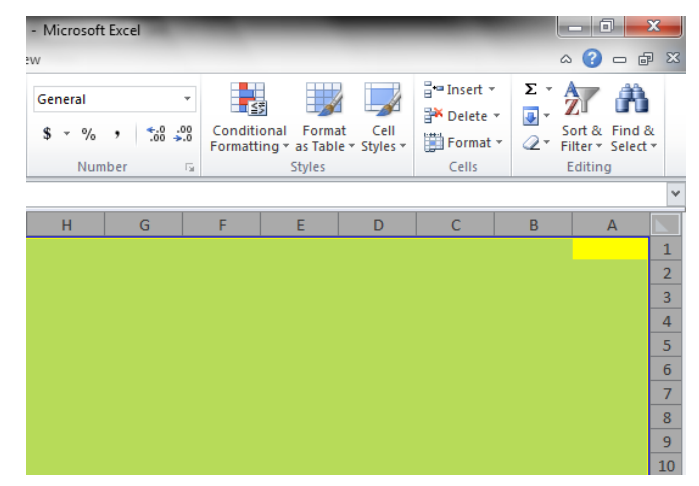

4. لتحديد صف محدد نضع المؤشر على رقم الصف فيتحول المؤشر الى سهم أسود صغير فننقر على الرقم كما فً الشــــــــــــــــــــــــــــــــــــــــــــــــــــــــــــــــــــــــــــــــــــــــــــــــــــــــــــــــــــــــــــــــــكل.

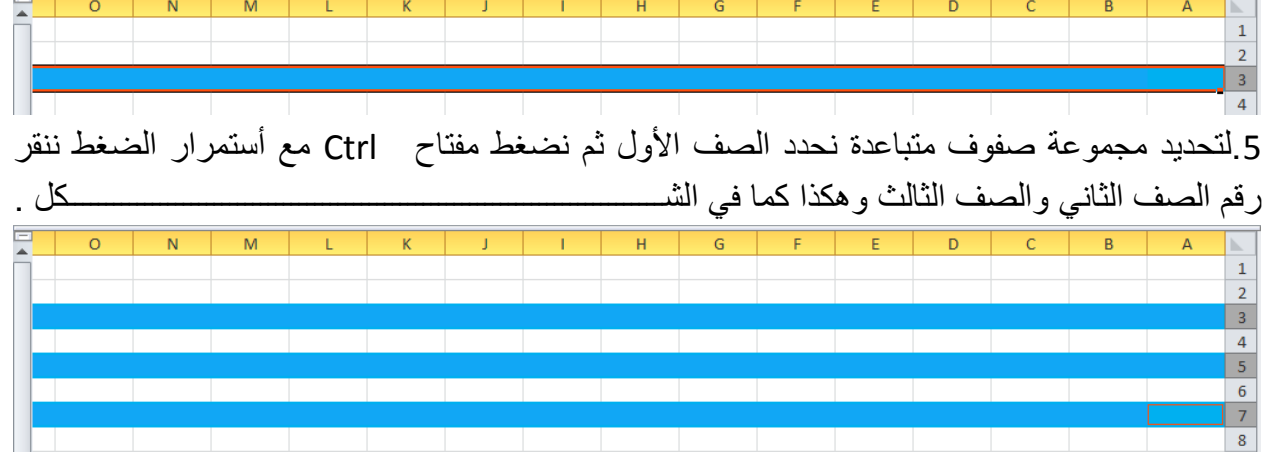

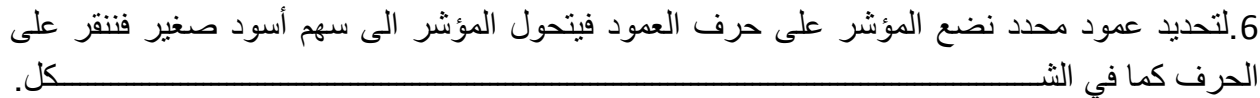

**الجامعة التكنولوجية – مركز الحاسبة ال لكترونية - ص ب-05010 البريد اللكتروني com.yahoo@iraq\_ccuot الموقع عمى االنترنت com.iraq-ccuot.www - فيس بوك مركز الحاسبة اللكترونية في الجامعة التكنولوجية**

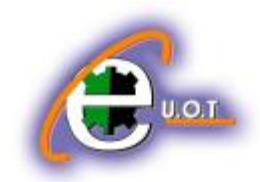

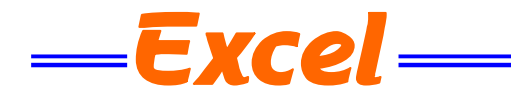

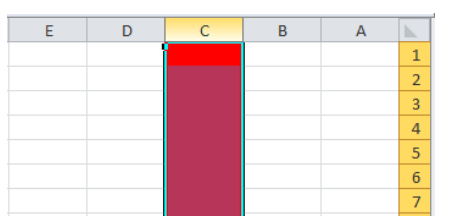

7 لتحديد مجموعة أعمدة متباعدة نحدد العمود الأول ثم نضغط مفتاح Ctrl مع أستمرار الضغط ننقر حرؾ العمود الثانً والعمود الثالث وهكذا كما فً الشـــــــــــــــــــــــــــــــــــــــــــــــــــــــــــــــــــــــــــكل.

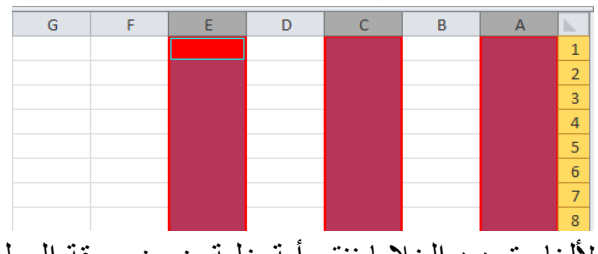

لألغاء تحديد الخلايا ننقر أية خلية ضمن ورقة العمل .

**INSERTING A ROW صف أدراج** لأدراج صف أو أكثر عند نقطة ما في ورقة العمل نضع المؤشر في بداية الصف الذي نريد أضافة صف جديد قبله ومن تبويب الصفحة الرئيسية Home ومن مجموعة خلايا Cells ننقر السهم الموجود الى جانب أدراج ثم ننقر فوق أدراج صفوؾ جدول Rows Sheet Insert كما فً الشـــــــــــــــــــــــــكل.

<span id="page-11-0"></span>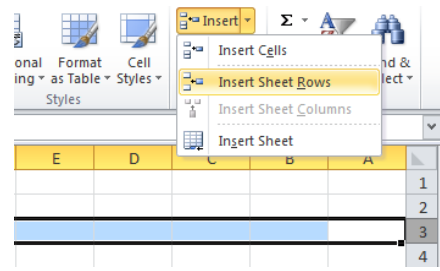

فيتم أدراج صف جديد الى أعلى الصف الذي تم تحديده .

### **INSERTING A COLUMN عمود أدراج**

ولأدراج عمود أو أكثر عند نقطة ما في ورقة العمل نضع المؤشر في بداية العمود الذي نريد أضافة عمود جديد قبله ومن تبويب الصفحة الرئيسية Home ومن مجموعة خلايا Cells ننقر السهم الموجود الى جانب أدراج ثم ننقر فوق أدراج أعمدة جدول Insert Sheet Columns كما في الشـــــــــــــكل.

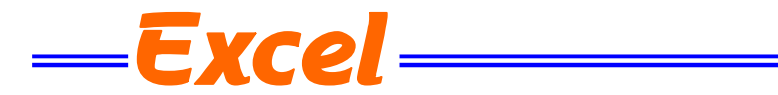

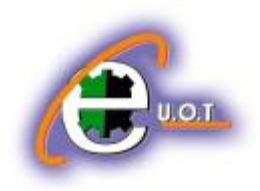

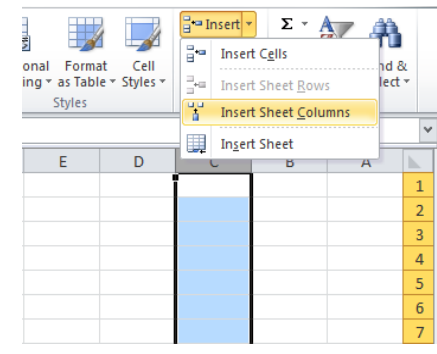

# **حذف صفوف أو أعمـــــــــــــــــدة COLUMNS OR ROWS DELETING**

ٌمكن حذؾ صفوؾ أو أعمدة بأكملها وأزالتها من ورقة العمل كما ٌأتــــــــــــــــــــــــــــــــــــــــــــــــــً : ننقر عنوان العمود أو الصف الذي نريد حذفه ومن تبويب الصفحة الرئيسية Home ومن مجموعة خلايا Cells ننقر السهم أسفل Delete كما فً الشـــــــــــــــــــــــــــــــــــــــــــــــــــــــــــــــــــــــــــــــــــــكل .

<span id="page-12-0"></span>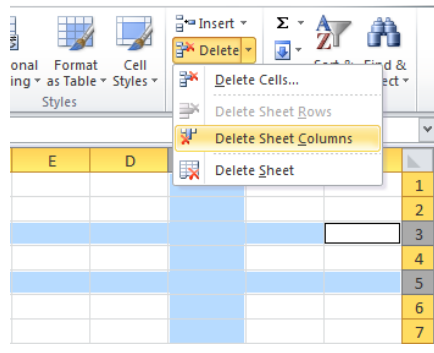

<span id="page-12-1"></span> $\frac{4}{5}$ 

لحذف صف ننقر حذف صفوف جدول Delete Sheet Rows فتتحرك البيانات المسجلة أسفل الصف المحذوف الى الأعلى ولحذف عمود ننقر حذف أعمدة جدول Delete Sheet Columns فتتحرك البيانات المسجلة بعد العمود المحدد الى موقع العمود المحذوف .

# **تعديل أرتفاع الصف HEIGHT ROW ADJUSTING** عندما نريد أن نعدل أرتفاع صف معين ليتناسب مع البيانات المدخلة فيه نضع مؤشر الفأرة عند حد الصف الذي نريد تعديل أرتفاعه فيتغير شكل المؤشر الى خط أفقى يتوسطه سهم برأسين . عند تحريك المؤشر الى الأعلى يتم تقليل أ رتفاع الصف ۖ وعند تحريكه الى الأسفل تتم زيادة أرتفاع الصف ويظهر مربع ٌبٌن مقدار األرتفاع الناتج عن حركة الفأرة كما فً الشــــــــــــــــــــــــــــــــــــــــــــــــــــــــــــــكل. Height: 27.75 (37 pixels)

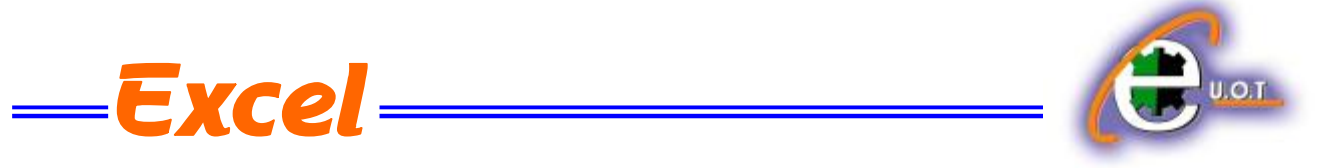

وللحصول على أرتفاع محدد للصف ننقر الخلية المراد تعديل أرتفاعها وفي الصفحة الرئيسية Home نذهب الى مجموعة الخالٌا Cells وننقر السهم أسفل تنسٌق Format ثم ننقر أرتفاع الصؾ Row Height كما فً الشــــــــــــــــــــــــــــــــــــــــــــــــــــــــــــــــــــــــــــــــــــــــــــــــــــــــــــــــــــــــكل.  $\overline{\mathscr{A}}$ ional Format Cell<br>:ing + as Table + Styles + Format v 2 Filter + Select + **Cell Size**  $\overline{1}$  Row Height..  $E$  D **AutoFit Row Height** Column Width... AutoFit Column Width Default Width... Visibility Hide & Unhide **Organize Sheets** Rename Sheet  $\overline{7}$ Move or Copy Sheet...  $\begin{array}{c} 8 \\ 9 \end{array}$ **Tab Color** rotection 10 **Protect Sheet...**  $\begin{array}{r} 11 \\ 12 \\ 13 \\ 14 \end{array}$ Lock Cell Format Cells. فتظهر نافذة تحدٌد أرتفاع الصؾ كما فً الشـــــــــــــــــــــــــــــــــــــــــــــــــــــــــــــــــــــــــــــــــــــــــكل.

<span id="page-13-0"></span>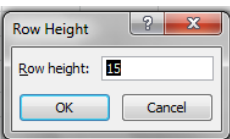

يمكن تحديد أر تفاع الصف بشكل تلقائي أستنادا الى حجم البيانات بالذهاب الى تبويب الصفحة الرئيسية Home ومنها الى Cells وفيها ننقر السهم في تنسيق Format ثم أحتواء تلقائي لأرتفاع الصف Auto . Fit Row Height

**تعديل عرض عمود WIDTH COLUMN ADJUSTING**

عندما نريد أن نعدل عرض عمود معين ليتناسب مع البيانات المدخلة فيه نضع مؤشر الفأرة عند حد العمود الذي نريد تعديل عرضه فيتغير شكل المؤشر الى خط عمودي بتوسطه سهم بر أسين. عند تحريك المؤشر الى اليسار يتم تقليل عرض العمود وعند تحريكه الى اليمين تتم زيادة عرض العمود وٌظهر مربع ٌبٌن مقدار العـرض الناتج عن حركة الفأرة كما فً الشـــــــــــــــــــــــــــــــــــــــــــــــــــكل .

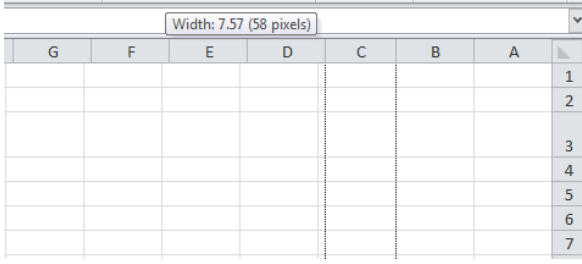

**الجامعة التكنولوجية – مركز الحاسبة ال لكترونية - ص ب-05010 البريد اللكتروني com.yahoo@iraq\_ccuot الموقع عمى االنترنت com.iraq-ccuot.www - فيس بوك مركز الحاسبة اللكترونية في الجامعة التكنولوجية**

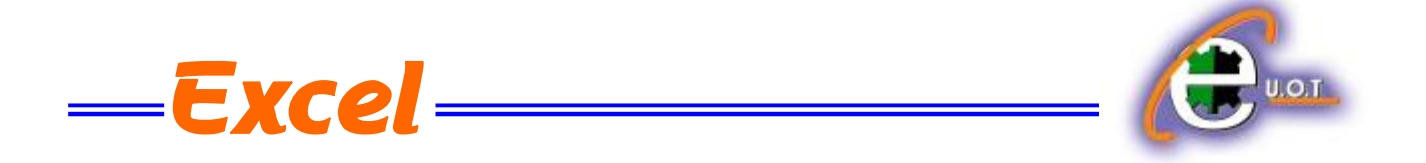

يمكن تحديد عرض العمود بشكل تلقائي أستنادا الى حجم البيانات بالذهاب الى تبويب الصفحة الرئيسية Home ومنها الى Cells وفيها ننقر السهم في تنسيق Format ثم أحتواء تلقائي لعرض العمود Width Column Fit Auto كما فً الشــــــــــــــــــــــــــــــــــــــــــــــــــــــــــــــــــــــــــــــــكل .

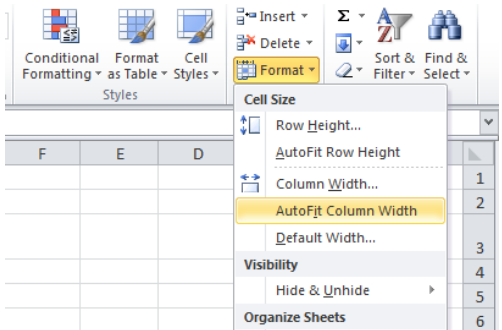

# <span id="page-14-0"></span>**تجميد عناوين الصفوف TITLES ROWS FREEZING**

عنما تكون البيانات أوسع من عرض الصفحة الظاهرة على الشاشة يمكن تجميد عناوين الصفوف عندما نتصفح األعمدة البعٌدة كما ٌأتـــــــــــــــــــــــــــــــــــــــــــــــــــــــــــــــــــــــــــــــــــــــــــــــــــــــــــــــً :

1. ننقل المؤشر الى بمين العمود الذي نريد تثبيت عنوانه.

2. من تبويب عرض View نذهب الى مجموعة Window وننقر تجميد الأجزاء Freeze pane ثم ننقر تجميد العمود الأول Freeze First Column فيظهر خط رأسي يبين أن الأعمدة الواقعة يسار هذا الخط تم تجميدها ۖ وبأستخدام شريط التمرير الأفقى يمكن تحريك الأعمدة الى اليسار بأستثناء المنطقة المجمدة كما فً الشـــــــــــــــــــــــــــــــــــــــــــــــــــــــــــــــــــــــــــــــــــــــــــــــــــــــــــــــــــــــــــــكل .

<span id="page-14-1"></span>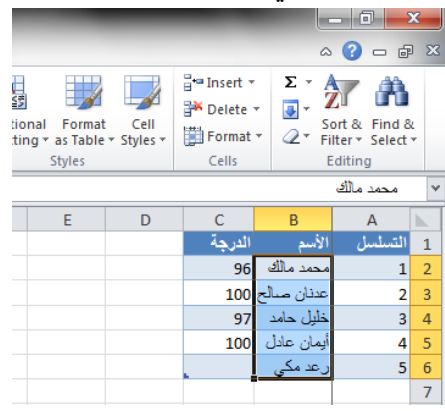

لألغاء هذا التجميد نذهب الى تبويب عرض View ومنه الى مجموعة Window فننقر ألغاء تجميد الأجزاء Unfreeze Panes فيختفي الخط الرأسي دلالة على ألغاء التجميد .

**تجميد عناوين األعمدة TITLES COLUMNS FREEZING** عنما تكون البيانات أوسع من طول الصفحة الظاهرة على الشاشة يمكن تجميد عناوين الأعمدة عندما نتصفح الصفوؾ البعٌدة كما ٌأتـــــــــــــــــــــــــــــــــــــــــــــــــــــــــــــــــــــــــــــــــــــــــــــــــــــــــــــً :

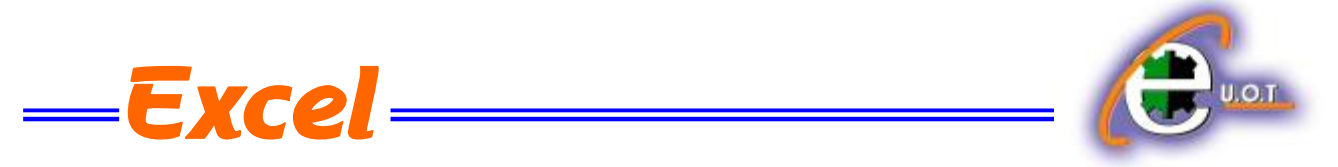

1. ننقل المؤشر الى أسفل خلايا العنوان الذي نريد تثبيته.

2. من تبويب عرض View نذهب الى مجموعة Window وننقر تجميد الألواح Freeze pane ثم ننقر تجميد الصف العلوي Freeze Top Row فيظهر خط أفقى يبين أن الصفوف الواقعة أعلى هذا الخط تم تجميدها وبأستخدام شريط التمرير العمودي يمكن تحريك الصفوف الى الأعلى بأستثناء المنطقة المجمدة كما فً الشـــــــــــــــــــــــــــــــــــــــــــــــــــــــــــــــــــــــــــــــــــــــــــــــــــــــــــــــــــــــــــكل .

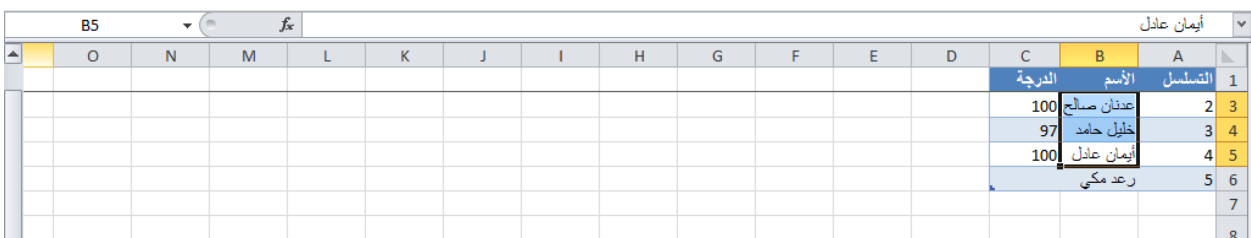

لألغاء هذا التجميد نذهب الى تبويب عرض View ومنه الى مجموعة Window فننقر ألغاء تجميد الألواح Unfreeze Panes فيختفي الخط الأفقى دلالة على ألغاء التجميد .

أذا اردنا أن تكون عناوين الصفوف والأعمدة ظاهرة عند أدخال البيانات ننقر الخلية الى يمين وأسفل الموقع الذي نريد تثبيت عناوينه ثم نذهب الى تبويب عرض View ومنه الى مجموعة Window وننقر تجميد الألواح Freeze Panes فيظهر خط أفقى وعمودي وعندما نتحرك في النافذة نلاحظ أن ثبات الصفوف والأعمدة يعتمد على أشرطة التمريـر .

<span id="page-15-0"></span>**HIDING ROWS AND COLUMNS واألعمــدة الصفوف أخفاء**

أذا أردنا أخفاء صف أو عمود يحتوي على بيانات لانريد أن يطلع عليها أحد لأسباب معينة فيمكن أخفاء ذلك الصؾ بحٌث الٌظهر فً ورقة العمل وٌمكن أسترجاعه عند الحاجة الٌه كما ٌأتــــــــــــــــــــــــــــــ:ً 1 نحدد الأعمدة أو الصفوف المطلوب أخفائها .

2. بالذهاب الى تبويب الصفحة الرئيسية Home ومنها الى Cells وفيها ننقر السهم في تنسيق Format وفي فئة الرؤيا Visibility نوجه المؤشر الى أخفاء أوأزالة الأخفاء Unhide& Hide .

.3من القائمة الفرعٌة ننقر أخفاء الصفوؾ أو أخفاء األعمدة . كما فً الشـــــــــــــــــــــــــــــــــــــــــــــكل.

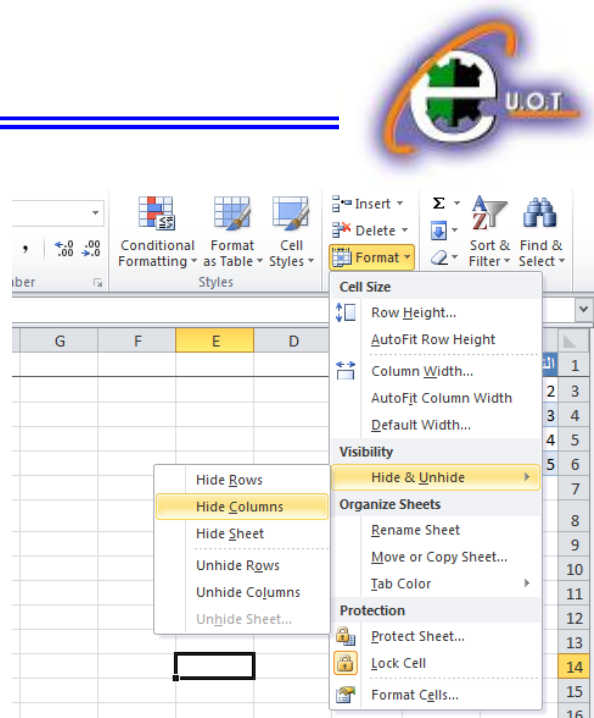

ألظهار الصؾ أو العمود الذي تم أخفاؤه نقوم بما ٌأتـــــــــــــــــــــــــــــــــــــــــــــــــــــــــــــــــــــــــــً : 1 نظلل خلية قبل الصف الذي تم أخفاؤه وخلية بعده . 2.من تبويب الصفحة الرئيسية Home ومن مجموعة خلايا Cells ننقر السهم أسفل تنسيق Format

Excel:

وفي فئة الرؤيا Visibility نوجه المؤشر الى أخفاء أو أزالة الأخفاء Hide &Unhide ومن القائمة الفر عية ننقر ألغاء أخفاء الصفوف . وكذلك الحال بالنسبة لأزالة أخفاء الأعمدة .

# **نسخ محتويات الخاليــــــــــــــا CONTENTS CELLS COPYING**

تتم عملية النسخ بتحديد الخلايا Cells المطلوب نسخها ثم ننتقل الى تبويب الصفحة الرئيسية Home ومن مجموعة الحافظة Clipboard ننقر نسخ فيظهر أطار منقط حول الخلايا المطلوب نسخها ثم نحرك المؤشر الى الموضع المطلوب النسخ اليه ومن مجموعة الحافظة Clipboard في الصفحة الرئيسية ننقر لصق Paste فٌتم نسخ المعلومات الى الموضع المطلوب .

<span id="page-16-0"></span>**نقل محتويات الخاليا CONTENTS CELLS MOVE**

أن عملية نقل محتويات الخلايا مماثلة تماما لعملية النسخ بأستثناء أستبدال أمر النسخ Copy بأمر القطع . Cut

#### **خيارات اللصق OPTIONS PASTE**

من الأشياء الجديدة المضافة الى برنامج Excel 2010 اع عي خيار ات اللصق حيث يمكن الذهاب أليها عن طريق الزر الموجود في أيقونة اللصق Paste أوعن طريق النقر على زر الفأرة الأيمن على الخلية المطلوب اللصق فيها وأختيار خيارات اللصق Paste options واللصق المخصص Paste special كما فً الشــــــــــــــــــــــــــــــــــــــــــــــــــــــــــــــــــــــــــــــــــــــــــــــــــــــــــــــــــــــــــــــــــــــــــكل .

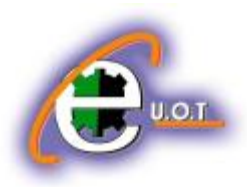

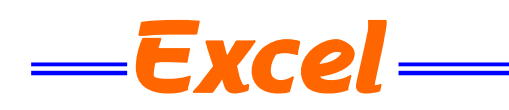

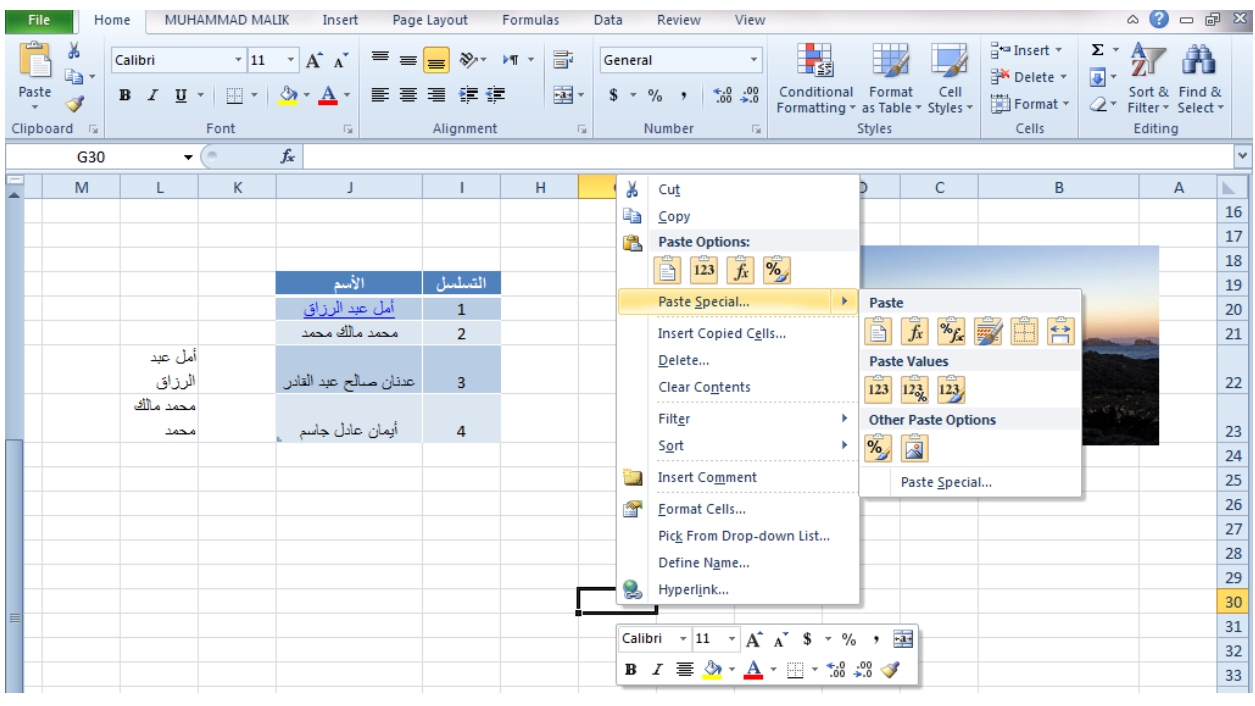

**التعبئة التلقائيـــــــــــــــــة FILL AUTO** تستخدم التعبئة التلقائية لنسخ البيانات أو القيم الحسابية أو الأرقام أو التواريخ الى عدة خلاايا متتالية في ورقة العمل كما ٌأتـــــــــــــــــــــــــــــــــــــــــــــــــــــــــــــــــــــــــــــــــــــــــــــــــــــــــــــــــــــــــــــً : نذهب الى تبويب الصفحة الرئيسية Home ومن مجموعة تحرير Editing ننقر Fill وفيها ننقر أما الى الأعلى UP أو الى الأسفل Down أو الى اليمين Right أو الى اليسار Left حسب أتجاه التعبئة المطلـــــــــــــــــــــــــــــــــــــــــــــــــــــــــــــــــــــــــــــــــــــــــــــــــــــــــــــــــــــــــــــــــــــــــــــــــوب . كما يمكن أستخدام مقبض التعبئة Fill Handle لأحدى الخلايا لنسخ محتوياتها الى الخلايا المجاورة عندما يتغير شكل المؤشر الى + عند النقر على الخلية والأستمرار بالنقر والسحب الى الخلايا التي نريد النسخ الٌـــــــــــــــــــــــــــــــــــــــــــــــــــــــــــــــــــــــــــــــــــــــــــــــــــــــــــــــــــــــــــــــــــــــــــــها .

<span id="page-17-0"></span>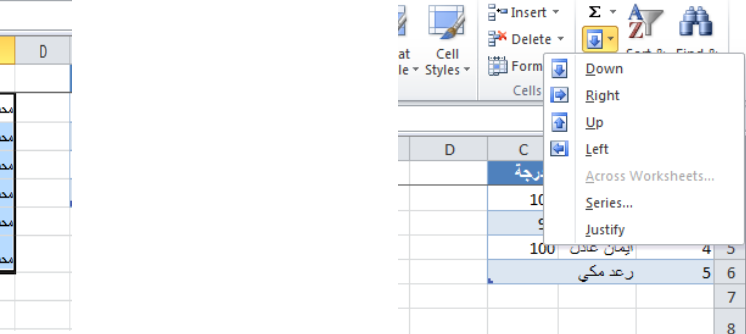

I H G F E ىد مالك ر<br>مد مالك د مالك د مالك د مالك F.

**١**

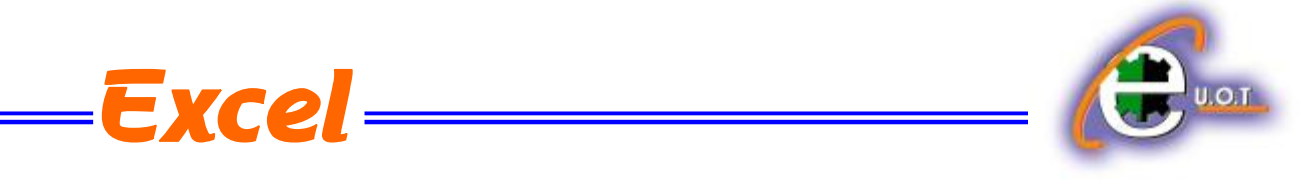

أحيانا نحتاج تعبئة الخلايا بسلسلة متخصصة كأن تكون أيام الأسبوع مثلا أو شهور السنة الميلادية أو شهور السنة الهجرٌة وألجراء ذلك نتبع ماٌأتــــــــــــــــــــــــــــــــــــــــــــــــــــــــــــــــــــــــــــــــــــً :

في الخلية الأولى نكتب القيمة الأولى للسلسلة وفي الخلية الثانية نكتب القيمة الثانية للسلسلة لتشكيل نمط محدد ثم نسحب مقبض التعبئة الى الخالٌا التً نرٌدها وعند وصولنا الى الخلٌة األخٌرة نحرر زر الفأرة كما فً الشـــــــــــــــــــــــــــــــــــــــــــــــــــــــــــــــــــــــــــــــــــــــــــــــــــــــــــــــــــــــــكل .

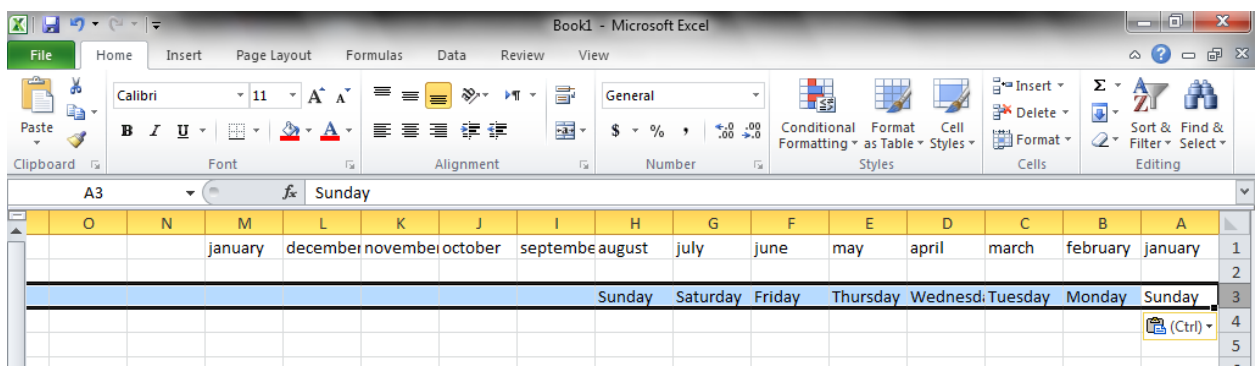

أحيانا نحتاج قائمة مخصصة لأستخدامها بشكل مستمر ولمرات عديدة كأن نحتاج لأيام الأسبوع باللغة العربية أو اللغة الأنكليزية أو شهور السنة أو غير ذلك ولأنشاء ذلك نقوم بما يأتــــــــــــــــــــــــــــــــ

- .1 ننقر قائمة File وفٌها ننقر خٌارات Options .
- 2. ننقر Advanced وفي مجموعة General ننقر Edit Custom Lists فتظهر نافذة قوائم . Custom Lists مخصصة
	- 3. نكتب القائمة في مربع أدخالات القائمة List Entries ثم نضغط Enter .
- .4 نضؽط أضافة Add ألضافة هذه السلسلة الى مربع قوائم مخصصة Lists Custom ثم ننقر Ok كما فً الشـــــــــــــــــــــــــــــــــــــــــــــــــــــــــــــــــــــــــــــــــــــــــــــــــــــــــــــــكل .

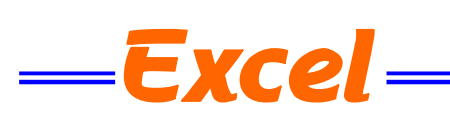

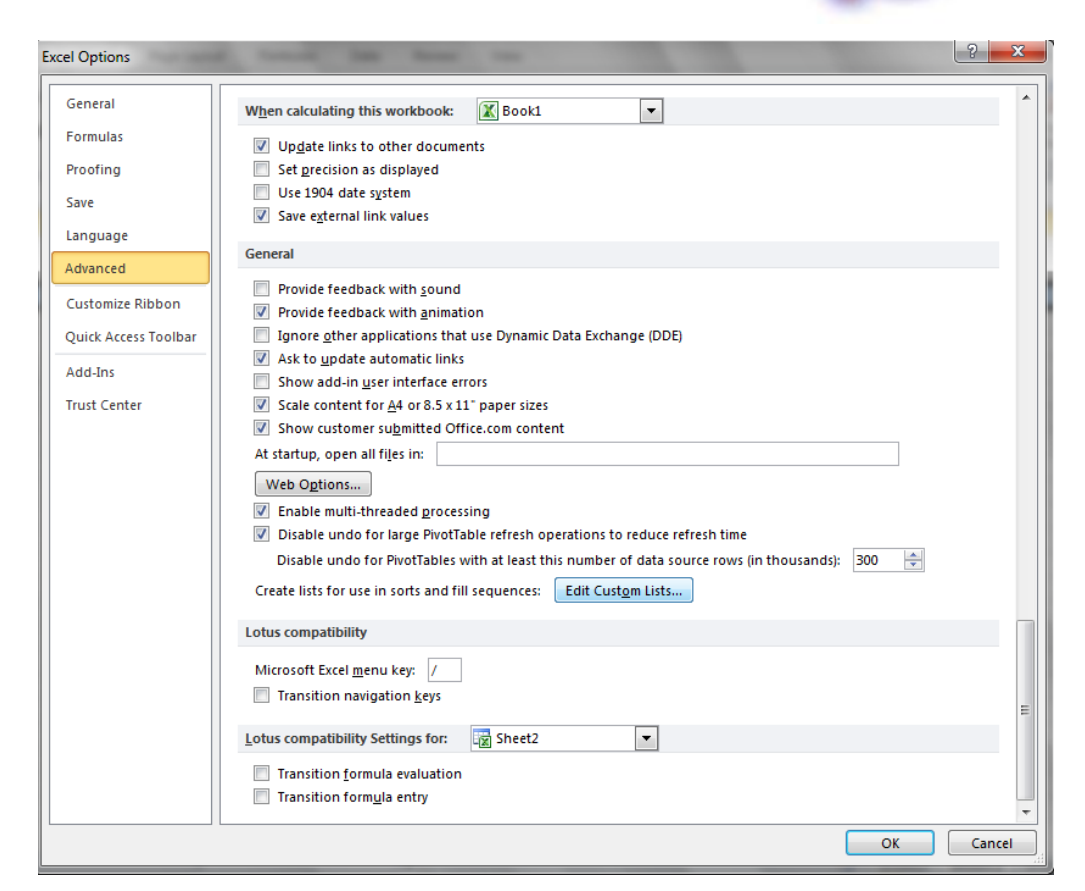

 **FIND AND REPLACE واألستبدال البحث** للبحث عن رقم أو كلمة معينة أو نص أو معادلة في ورقة العمل نتبع مايأتـــــــــــــــــــــــــــــــــ : 1. ننتقل الى تبويب الصفحة الرئيسية Home ومن مجموعة تحرير Editing ننقر بحث وتحديد Select &Find كما فً الشـــــــــــــــــــــــــــــــــــــــــــــــــــــــــــــــــــــــــــــــــــــــــــــــــــــــــــــكل .

<span id="page-19-0"></span>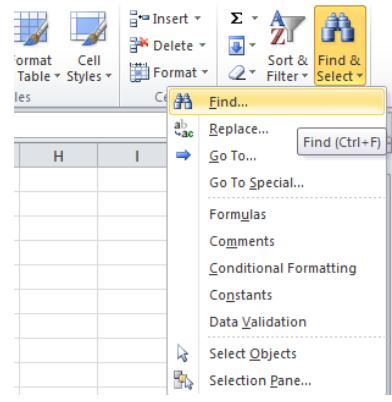

.2من هذه القائمة ننقر بحث Find فتظهر نافذة بحث وأستبدال Replace and Find كما فً الشـــــــكل.

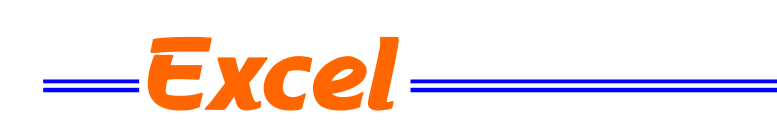

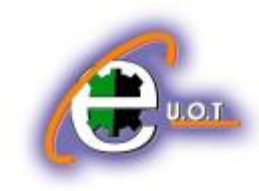

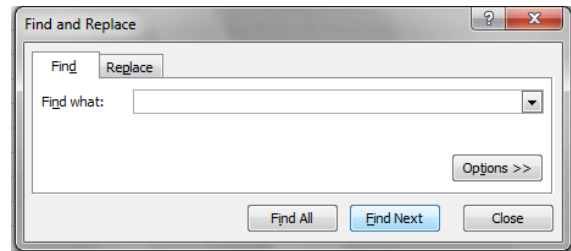

3.في مربع البحث عن Find What نكتب الكلمة التي نريد البحث عنها ثم ننقر البحث عن التالي Find Next ونستمر في البحث عن الكلمة في بقية المواضع .

4.أما عندما ننقر تبويب أستبدال Replace فيظهر مربع أستبدال ب Replace With فنكتب القيمة الجديدة ثم ننقر أستبدال أذا أردنا أستبدال الكلمات واحدة تلو الأخرى ، أما أذا أردنا أستبدال الكلمة أينما وجدت فننقر أستبدال الكل All Replace كما فً الشــــــــــــــــــــــــــــــــــــــــــــــــــــــــــــــــــــــكل.

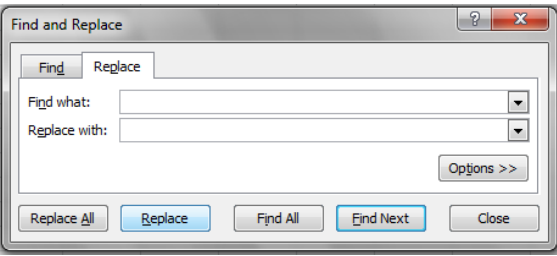

# <span id="page-20-0"></span>**األنتقال الى خلية ما TO GO**

 أذا أردنا األنتقال الى خلٌة ما فً ورقة العمل نتبع ماٌأتـــــــــــــــــــــــــــــــــــــــــــــــــــــــــــــــــــً : 1.ننتقل الى تبويب الصفحة الرئيسية Home ومن مجموعة تحرير Editing ننقر بحث وتحديد &Find Selectثم ننقر األنتقال الى To Go فتظهر نافذة األنتقال الى To Go كما فً الشـــــــــــــــــــــــــــــــكل.

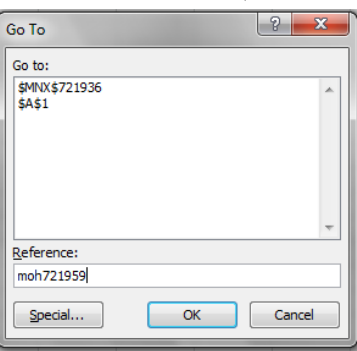

2.نكتب مرجع الخلية في مربع المرجع Reference كأن تكون الخلية moh721959 مثلاً فعند الضغط على OK يتحرك المؤشر الى الخلية moh721959 . moh721959

<span id="page-21-0"></span>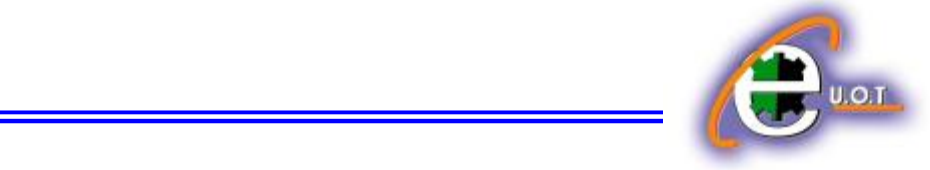

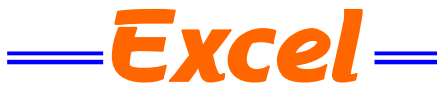

**أدراج ورقة عمل جديدة WORKSHEET NEW A INSERTING** يتكون مصنف Excel من ثلاث أوراق عمل Worksheets بشكل أفتراضي تظهر بشكل تبويبات في اسفل المصنؾ ،ألدراج المزٌد من أوراق العمل الى المصنؾ ننقر تبوٌب أدراج ورقة عمل Insert Worksheet أسفل المصنؾ كما فً الشــــــــــــــــــــــــــــــــــــــــــــــــــــــــــــــــــــــــــــــــــــــــــــكل .

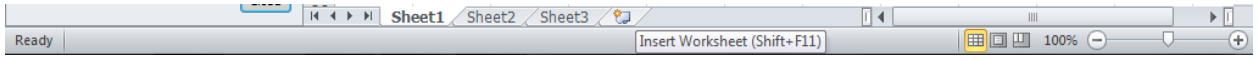

**حذف ورقة العمل WORKSHEET DELETING** لحذف ورقة عمل من مصنف Excel نحدد الورقة المطلوب حذفها ثم نذهب الى تبويب Home ومنه الى مجموعة الخلايا Cells ننقر السهم أسفل Delete ثم ننقر حذف ورقة Delete Sheet كما في الشـــــــــــــــــــــــــــــــــــــــــــــــــــــــــــــــــــــــــــــــــــــــــــــــــــــــــــــــــــــــــــــــــــــــــــــــــــــكل .

<span id="page-21-1"></span>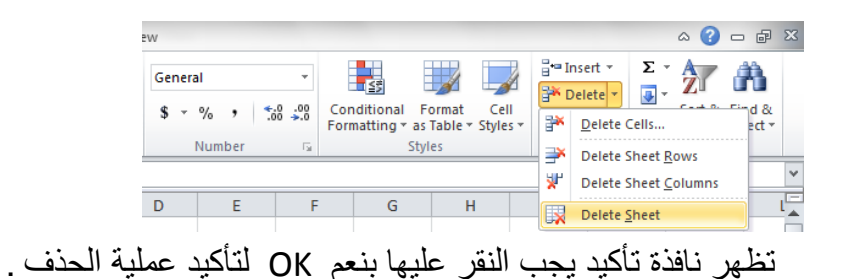

#### <span id="page-21-2"></span>**تغيير أسم ورقة عمل WORKSHEET RENAMING**

 لتؽٌٌر األسماء التلقائٌة 3Sheet2,Sheet1, Sheet ألوراق العمل فً Excel بأسماء جدٌدة ننقر نقرا مزدوجا فوق أسم الورقة المراد تغيير أسمها مثلا 3 Sheet فيتظلل أسم ورقة العمل لندخل الأسم الجدٌد بدال عنه كما فً الشــــــــــــــــــــــــــــــــــــــــــــــــــــــــــــــــــــــــــــــــــــــــــــــــــــــــــــــــــكل .

| H ( + ) H | الألكترونيك Sheet3 \ Sheet2 ाव Ready

ثم نضؽط مفتاح األدخال Enter .

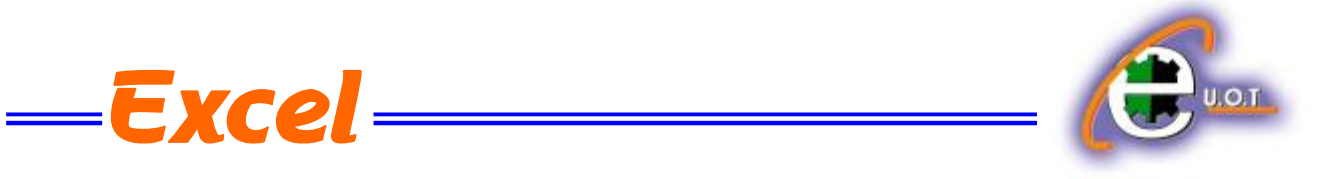

#### **أخفاء ورقة عمل WORKSHEET HIDING**

لأخفاء ورقة العمل وأظهارها عند الحاجة ننقر بزر الفأرة الأيمن على ورقة العمل التي نريد أخفاءها ومن القائمة الفرعٌة ننقر أخفاء Hide فتختفً ورقة العمل من المصنؾ كما فً الشـــــــــــــــــــــــــــــــكل.

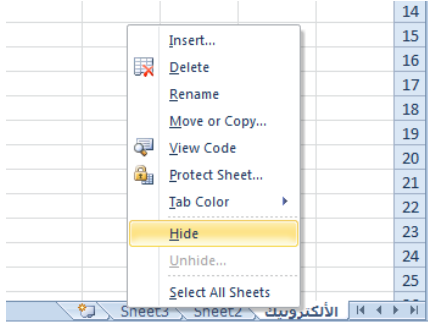

لأظهار ورقة العمل التي تم أخفاءها ننقر زر الفأرة الأيمن في منطقة التسمية ومن القائمة الفرعية ننقر أظهار Unhide فٌظهر مربع حوار أظهار كما فً الشــــــــــــــــــــــــــــــــــــــــــــــــــــــــــــــــكل .

<span id="page-22-0"></span>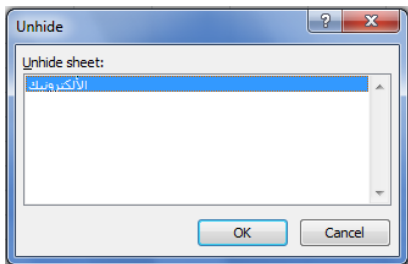

ننقر أسم ورقة العمل التي تم أخفاءها ونريد أظهارها في نافذة أظهار ورقة Unhide Sheet ثم ننقر OK فتظهر ورقة العمل مرة أخـــــــــــــــــــــــــــــــــــــــــــــــــــــــــــــــــــــــــــــــــــــــــــــــــــــــــرى .

**نسخ أو نقل ورقة العمل WORKSHEET MOVING OR COPYING**

لنقل ورقة العمل ضمن المصنف نسحب ورقة العمل المطلوب نقلها وبأستمر ار السحب يتغير شكل مؤشر الفأرة الى ورقة ويظهر سهم صغير يحدد الموقع الذي تحركت اليه الورقة فنحرر زر الفأرة هناك كما في الشـــــــــــــــــــــــــــــــــــــــــــــــــــــــــــــــــــــــــــــــــــــــــــــــــــــــــــــــــــــــــــــــــــــــــــــــــــــــكل.

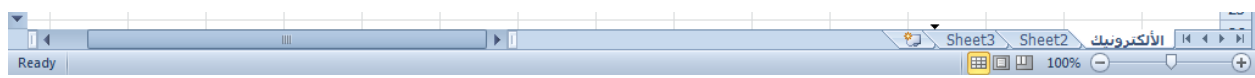

**الجامعة التكنولوجية – مركز الحاسبة ال لكترونية - ص ب-05010 البريد اللكتروني com.yahoo@iraq\_ccuot الموقع عمى االنترنت com.iraq-ccuot.www - فيس بوك مركز الحاسبة اللكترونية في الجامعة التكنولوجية**

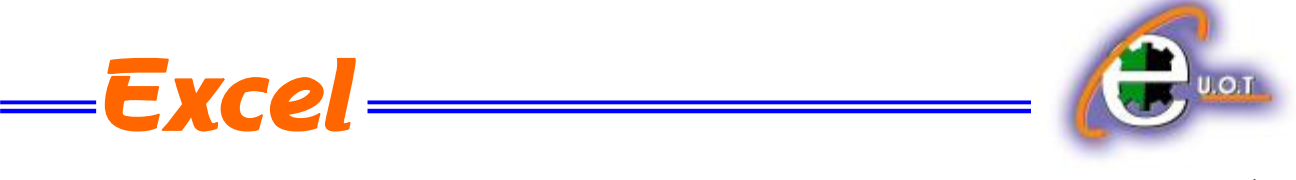

أما عندما نريد نسخ الورقة في نفس المصنف ننقر ورقة العمل التي نريد نسخها ًمع الضغط على مفتاح Ctrl ونسحب الى الموقع الجديد ثم نحرر زر الفأرة وبعد ذلك نترك مفتاح Ctrl ويمكن تغيير أسم الورقة المنسوخة بعد ذلك كما فً الشــــــــــــــــــــــــــــــــــــــــــــــــــــــــــــــــــــــــــــــــــــــــــــــــــكل .

> الألكترونيك Sheet3 \ Sheet2 \ الألكترونيك (2) . [3] الألكترونيك (2) . [3] | | | | | | | | | | 100% ←

<span id="page-23-0"></span>**CHANGING THE COLOR OF WORKSHEETS NAMES العمل أوراق أسماء تلوين** بمكن تلوين ۖ أسماء أوراق العمل لتسهيل عملية الأنتقال اليها والتعامل معها ۖ وذلك بنقر ۖ أسم ورقة العمل بالزر الأيمن للفأرة ثم ننقر لون علامة الجدولة Tab Color فتظهر قائمة بمجموعة من الألوان حيث ٌمكن أختٌار اللون المطلوب كما فً الشـــــــــــــــــــــــــــــــــــــــــــــــــــــــــــــــــــــــــــــــــــــــــــــــكل.

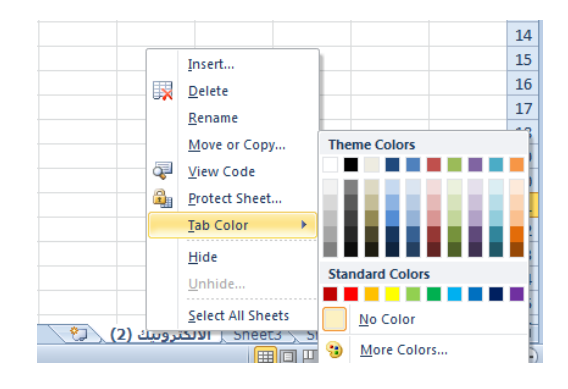

 **FUNCTIONS AND FORMULAS والدوال الصيغ** الصيغة الرياضية قد تحتوي أرقام أو عمليات حسابية تستخدم في تحليل البيانات في Excel الجدول الآتي يمثل أهم الصيغ الرياضية المستخدمة في أنجاز العمليات الحسابية:

<span id="page-23-1"></span>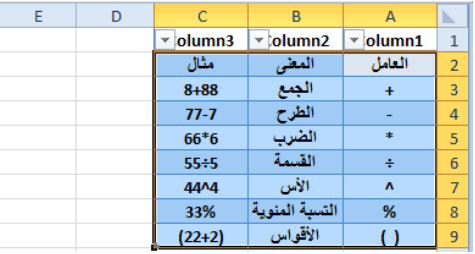

عند أستخدام الصبغ الرياضية يجب أن لاننسى الترتيب فيما بينها حيث أن عملية الضرب تتم قبل الجمع والصيغة الرياضية الموجودة داخل القوس يتم أجراءها قبل العملية التي خارج القوس وهكذا . يجب أن لاننسى أن الصيغة الر ياضية تبدأ دوما بعلامة المساواة .

**١**

Ready

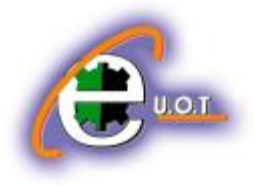

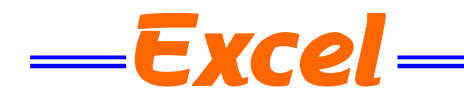

#### **دالة الجمع FORMULA SUM**

1. نضع المؤشر في الخلية التي نريد أظهار نتيجة الجمع فيها وفي مثالنا هذا هي الخلية G4 ونضع فيها عالمة المساواة =.

2. نوجه مؤشر الفأرة الى الخلية B4 وننقر فيها فنلاحظ ظهور مرجع الخلية في شريط الصيغة وتظهر حدو د حول الخلية المحددة .

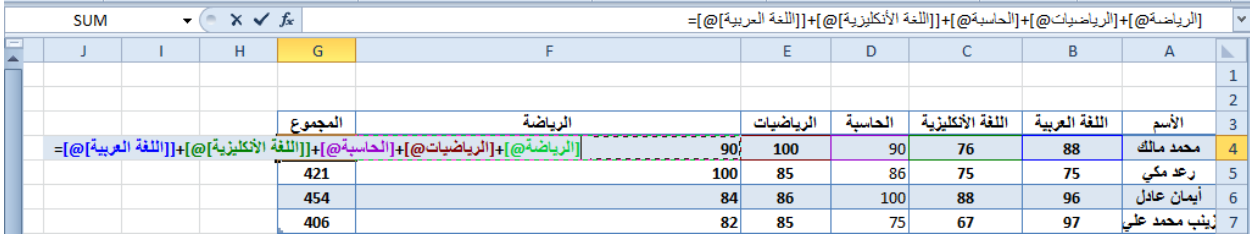

3.نضع علامة الجمع + ونوجه مؤشر الفأرة الى الخلية C4 وننقر فيها فنلاحظ ظهور مرجع الخلية في شر بط الصيغة وتظهر حدود حول الخلية المحـددة .

4.نستمر بهذه العملية الى أن ندخل جميع القيم الموجودة والمطلوب جمعها ثم نضغط Enter فتظهر نتيجة المعادلة في موقعها في الجـدول .

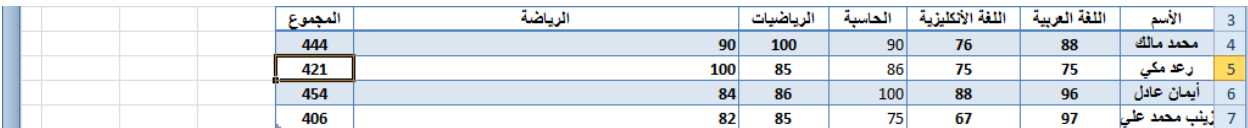

يمكن أستخدام دالة الجمع التلقائي ( AutoSum ( لأجراء عملية الجمع حيث ننقر الخلية المطلوب وضع نتيجة الجمع فيها ثم ننقر تبويب Home ومنه ننقر أيقونة الجمع التلقائي في مجموعة تحرير Editing أومن تبويب Formula ننقر أيقونة الجمع التلقائي ثم ننقر Enter فتظهر نتيجة الجمــــــــــــع

#### <span id="page-24-0"></span>**EDITING A FORMULA المعادلة تعديل**

يمكن تعديل المعادلة أما من شريط المعادلة أو من الخلية التي تحتوي على المعادلة حيث ننقر في هذه الخلية فتظهر المعادلة على شريط المعادلة فنقوم بأجراء التعديلات المطلوبة وعند الأنتهاء من ذلك نضغط مفتاح األدخال Enter أو ننقر الخلٌة نقرا مزدوجا فتظهر المعادلة فٌــــــــــــــــــــــــــــــــــــــــــــــــــــها .

#### **دالة المعدل FORMULA AVERAGE**

فً الجدول أدناه المطلوب حساب معدل درجات كل طالب

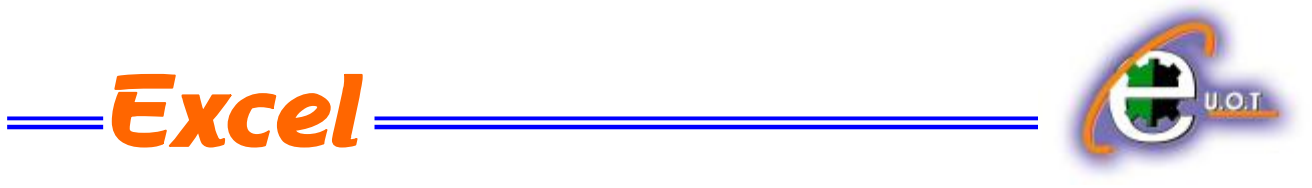

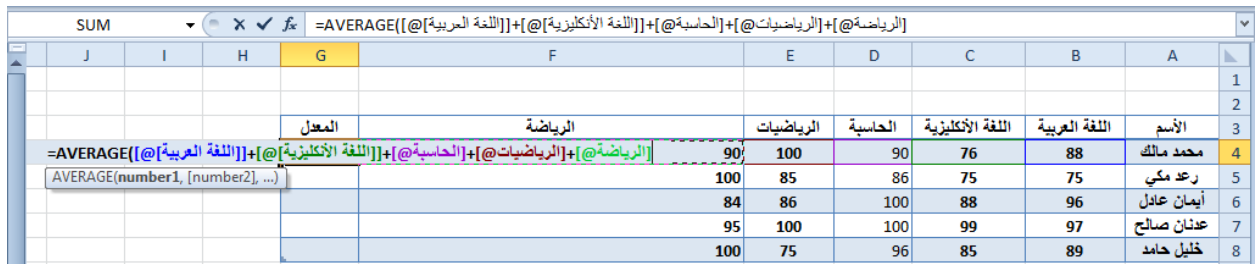

نضع الموشر في الخلية المراد أيجاد المعدل الحسابي فيها ونكتب علامة المساواة ثم نكتب Average ونفتح قوس وندخل قيم الخلايا المتجاورة بالنقر والسحب عليها بواسطة الفأرة ونغلق القوس ونضؽط مفتاح Enter فنحصل على قٌمة المعــــــــــــــــــــــــــــــــــــــــــــــــــــــــــــــــــــــــــــــــــــدل .

أذا كانت الخلايا غير متجاورة ندخل قيمة الخلية الأولى ونضع فاصلة (,) وندخل قيمة الخلية الثانية وهكذا حتى يتم أدخال جميع قيم الخلايا غير المتجاورة ونضغط Enter للحصول على معدل النتائج المطلــــــــــــــــــــــــــــــــــــــــــــــــــــــــــــــــــــــــــــــــــــــــــــــــــــــــــــــــــــــــــــــــــــــــــــــــوب .

يمكن أيجاد قيمة المعدل لصف من الأرقام في الجدول ننقر الخلية المطلوب أيجاد المعدل فيها ۖ وننتقل الى تبويب الصفخة الرئيسية Home وفي المجموعة تحرير Editing ننقر السهم الموجود الى جانب الجمع التلقائي Auto sum ونختار معدل Average فيظهر خط منقط حول الخلايا المطلوب أيجاد معدلها وفي نفس الوقت تظهر صٌؽة الدالة فً شرٌط الصٌؽة المستخدمـــــــــــــــــــــــــــــــــــــــــــــــــــــــــــــــــــة .

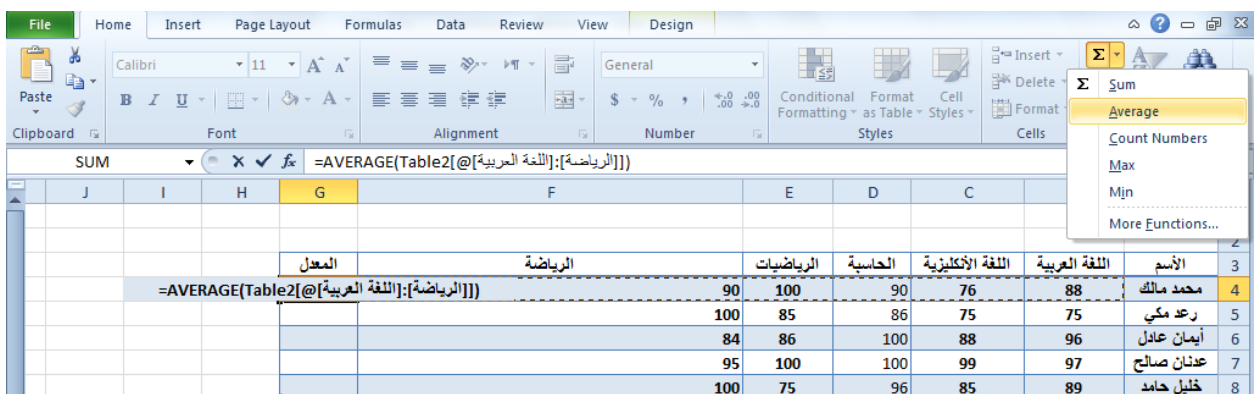

لأستنساخ صيغة المعدل مثلا الى بقية صفوف الخلايا نحدد خلية المعدل الأولى ونحرك مؤشر الفأرة داخل الخلية حتى يتغير شكله الى + في الزاوية السفلى اليسرى من الخلية فنضغط زر الفأرة بشكل مستمر ونسحب الى الخلية الأخيرة في الجدول فتظهر جميع المعدلات المطلوبة في الجدول بأستنساخ الصيغة الى بقٌة الخالٌـــــــــــــــــــــــــــــــــــــــــــــــــــــــــــــــــــــــــــــــــــــــــــــــــــــــــــــــــــــــــــــــــــــــــــــا .

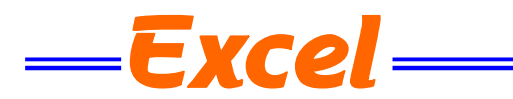

<span id="page-26-0"></span>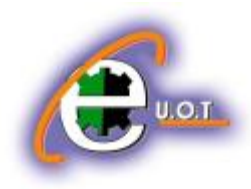

**المرجع النسبي REFERENCE RELATIVE**  عند ظهور العلامة + في الزاوية السفلى اليسرى من الخلية بشكل مستمر ونسحب يزداد مرجع كل خلية بمقدار 1 في كل مرة ويقوم برنامج Excel بضبط عناوين الخلايا تلقائيا وهذا يسمى بالمرجع النسبي Relative Reference وفي الجدول أعلاه الخلية 4G معادلتها (4q+4) Average والخلية G5 . وهكـــــــــــــــــــــــــــــــــــــــــــــــــــــــــــــــــــــــــــــــــــــــــــــــــــــذا Average (B5:F5) معادلتها

#### <span id="page-26-1"></span>**المرجع المطلق REFERENCE ABSOLUTE**

عندما نريد أن نثبت مرجع الخلية المنسوخة كي يظهر في جميع الخلايا المنسوخ اليها علينا إستخدام المرجع المطلق Absolute reference فأذا أردنا تثبيت العمود فقط نضع علامة الدولار قبل حرف العمود وأذا أردنا تثبيت الصف نضع علامة دولار قبل رقم الصف وأذا أردنا تثبيت الصف والعمود نضع عالمة الدوالر قبل كلٌهما كما فً الشـــــــــــــــــــــــــــــــــــــــــــــــــــــــــــــــــــــــــــــــــــــــــــــــــــكل.

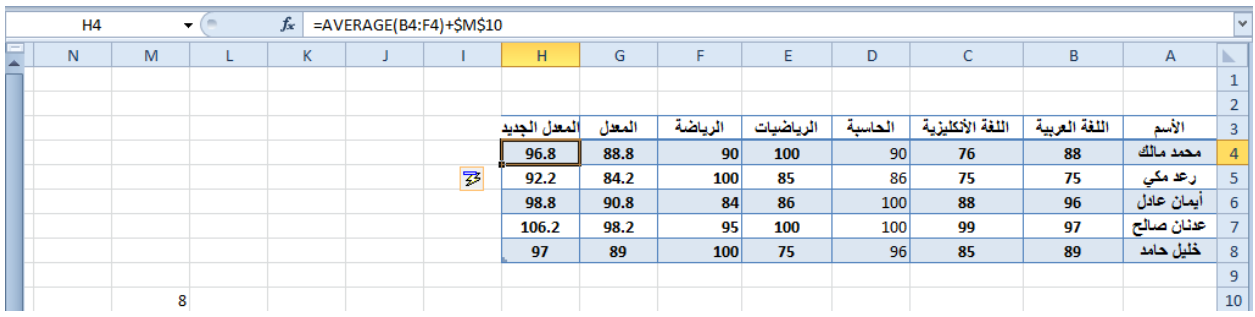

نلاحظ في الشكل أعلاه أنه تم أضافة العدد 8 الواقع في الخلية M10 الى جميع قيم المعدل في الجدول عن طرٌق أستخدام المرجع المطلق الظاهر فً شرٌط الصٌـــــــــــــــــــــــــــــــــــــــــــــــــــــــــــــــــــؽة.

<span id="page-26-2"></span>**دالة القيمة القصوى MAX ودالة القيمة الدنيا MIN FORMULA MINIMUM AND MAXIMUM** لأيجاد القيمة القصوى لمجموعة من قيم الخلايا المتجاورة ننقر أحدى الخلايا أسفل العمود الذي يحتوي على الأرقام أو أحدى الخلايا الواقعة يسار الصف الذي يحتوي على الأرقام ثم نذهب الى تبويب الصيغة Formula وننقر السهم الموجود الى جانب الجمع التلقائي sum Auto ومن القائمة المنسدلة نختار القيمة القصوى MAX ثم نضغط Enter للحصول على القيمة القصوى في الخلية المحددة كما في الشـــــــــــــــــــــــــــــــــــــــــــــــــــــــــــــــــــــــــــــــــــــــــــــــــــــــــــــــــــــــــــــــــــــــــــــــــــــــكل.

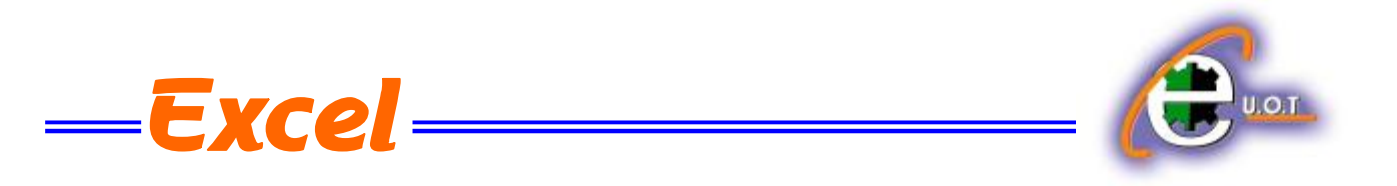

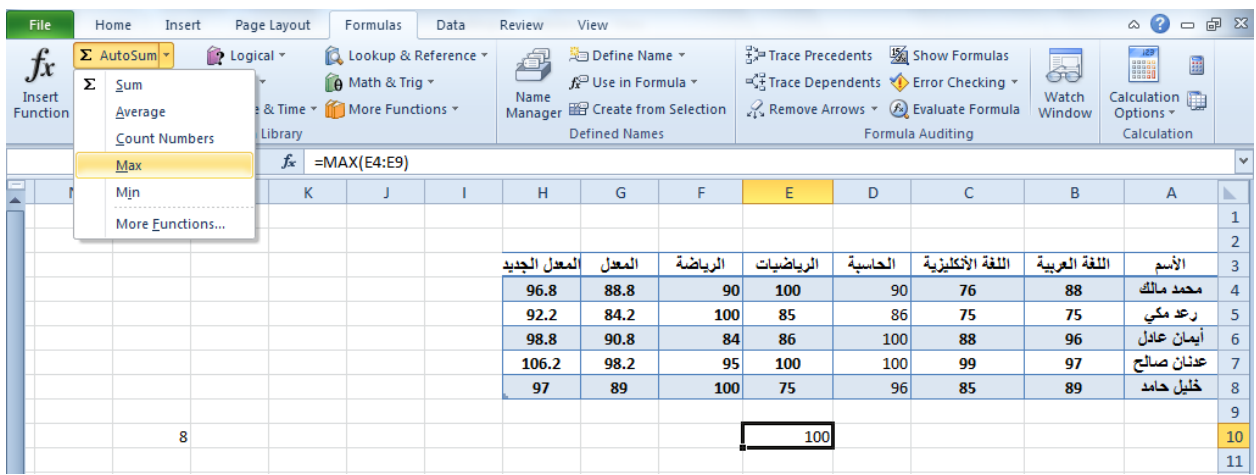

بنفس الطريقة يمكن أيجاد بقية القيم الموجودة في القائمة المنسدلة مثل Sum وAverage و Count numbers و MIN . أما عندما نختار الفقرة الأخيرة More functions فتظهر لنا القائمة الظاهرة كما في الشكل والتي تحتوي على جميع العلاقات الموجودة في Excel الرياضية والمنطقية والأحصائيــــــــة وؼٌرهــــــــــــــــــــــــــــــــــــــــــــــــــــــــــــــــــــــــــــــــــــــــــــــــــــــــــــــــــــــــــــــــــــــــــــــــــــا.

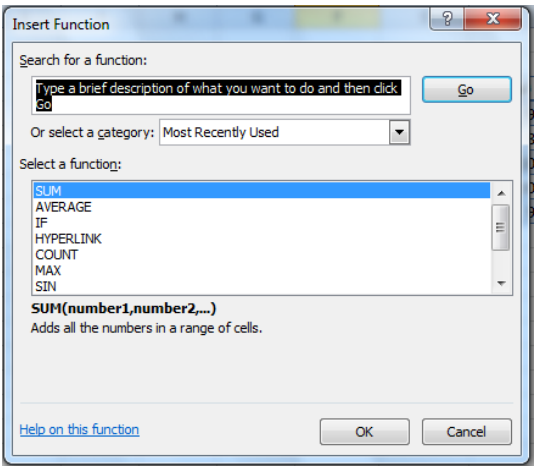

في هذه القائمة في مربع البحث عن دالة Search for a function ندخل وصفا عن الدالة المطلوب البحث عنها وعند ذاك تظهر الدالة في مربع تحديد الدوال Select a function وعند النقر على OK تظهر نافذة وسائط الدالة Function arguments فننقر زر الطي Collapse Button للتحودة الى ورقة العمل وتحديد الخلايا المطلوب أستخدامها وبعد الأنتهاء من ذلك ننقر OK .

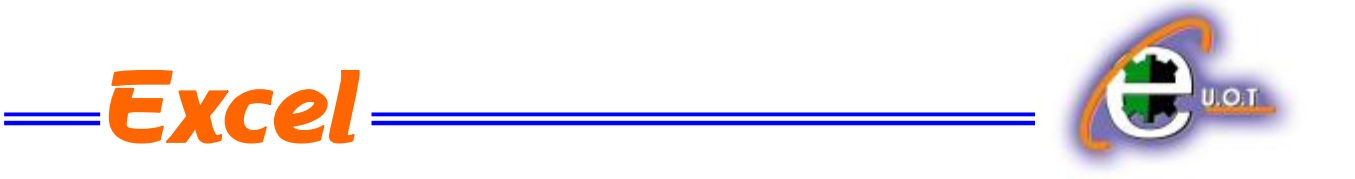

<span id="page-28-0"></span> **LOGICAL FUNCTIONS NOT ,OR ,AND المنطقية الدوال دالة AND**

تستخدم دالة AND للمقارنة بين قيمتين منطقيتين فأذا كانت كلا القيمتين صحيحة تكون النتيجة صحيحة وفيما عدا ذلك تكون النتيجة خاطئة أستنادا الى جدول الحقيقة المنطقي الآتــــــــــــــــــــــــــــــــ :

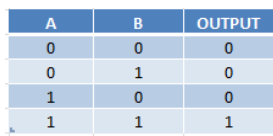

مثال على ذلـــــــــــــــــــــــــــــــــــــــــــــــــــــــــــــــــــــــــــــــــــــــــــــــــــــــــــــــــــــــــــــــــــــــك : المطلوب تحديد الطلبة الذين درجتهم في مادة الحاسبة أكبر من 90 وفي مادة الرياضيات أكبر من 85 .

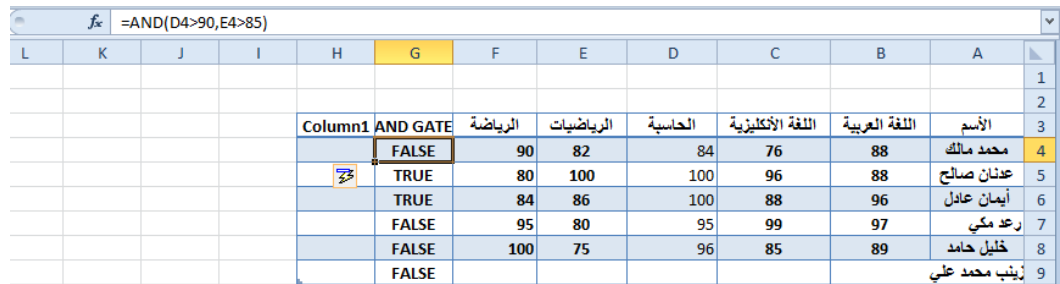

#### **دالة OR**

تستخدم دالة OR للمقارنة بين قيمتين منطقيتين فأذا كانت كلا القيمتين خاطئة تكون النتيجة خاطئة وفيما عدا ذلك تكون النتٌجة صحٌحة أستنادا الى جدول الحقٌقة المنطقً اآلتــــــــــــــــــــــــــــــــــــــــــــــــــــ:ً

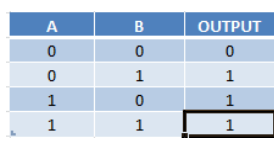

مثال على ذلـــــــــــــــــــــــــــــــــــــــــــــــــــــــــــــــــــــــــــــــــــــــــــــــــــــــــــــــــــــــــــــــــــــــــك. المطلوب تحديد الطلبة الذين درجتهم في مادة الحاسبة أكبر من 80 أوفى مادة الرياضيات أكبرأو تساوي 90 .

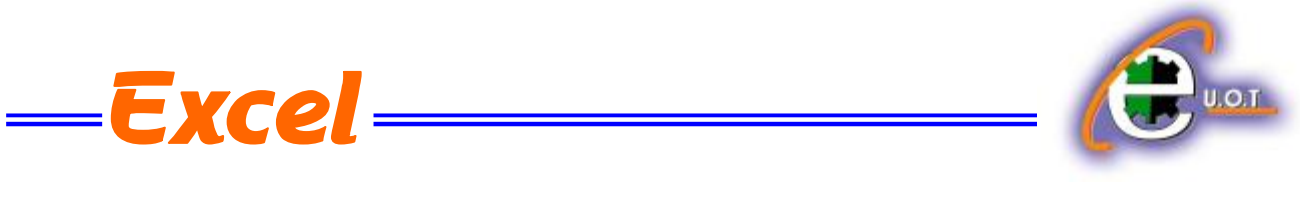

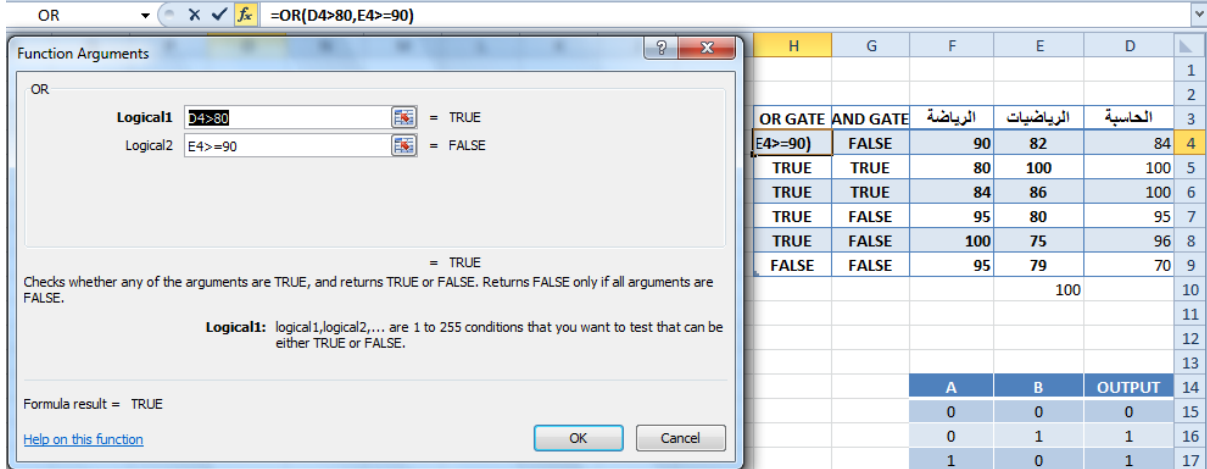

# <span id="page-29-0"></span>**دالة NOT**

تستخدم دالة NOT لقلب النتيجة للعلاقة المنطقية فأذا كانت القيمة المنطقية في الدخول صحيحة مثلا فأنها تكون خاطئة في الخروج والعكس صحيح أستنادا الى جدول الحقيقة المنطقي الآتــــــــــــــــــــــــي :

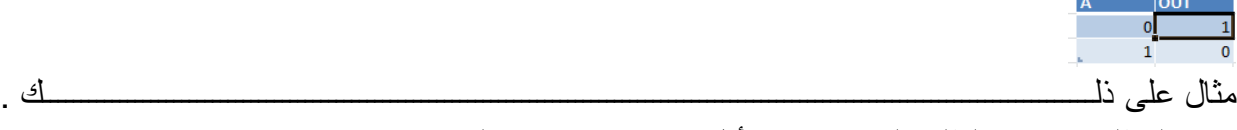

المطلوب تحديد الطلبة الذين درجتهم أقل من 90 في مادة الحاسبة.

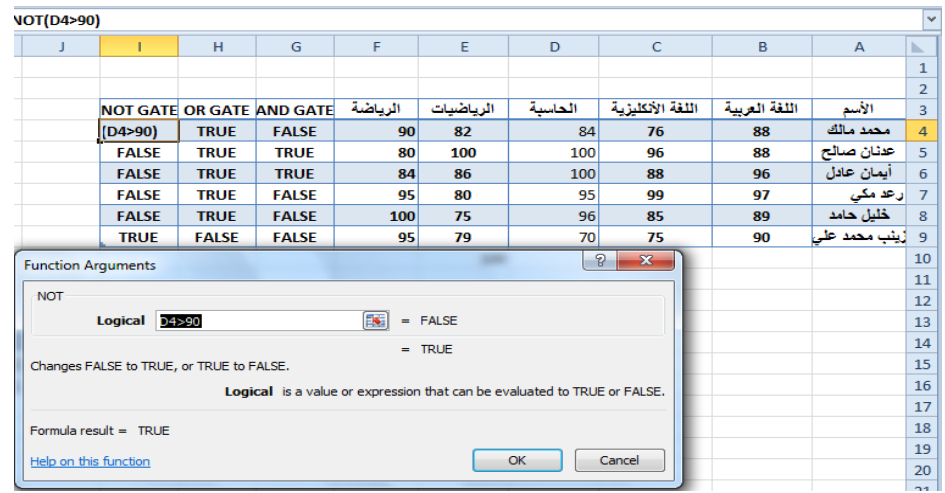

# **FORMATTING A TEXT النص تنسيق** ٌمكن تنسٌق النص الموجود فً ورقة العمل من حٌث لون الخط ونمطه ولونه كما ٌأتــــــــــــــــــــــــــً : 1 يجب تحديد الخلايا المطلوب أجراء التنسيقات عليها حتى وأن كانت خالية من البيانات .

**الجامعة التكنولوجية – مركز الحاسبة ال لكترونية - ص ب-05010 البريد اللكتروني com.yahoo@iraq\_ccuot الموقع عمى االنترنت com.iraq-ccuot.www - فيس بوك مركز الحاسبة اللكترونية في الجامعة التكنولوجية**

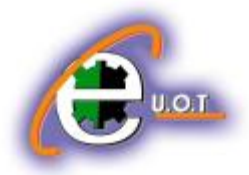

2.نذهب الى تبويب الصفحة الرئيسية Home ومنه الى مجموعة الخط Font وننقر السهم الموجود في الزاوية اليمنى السفلى من المجموعة فتظهر قائمة بأنواع الخطوط المتوفرة حيث يمكن أختيار الخط الذي نر يد كما في الشكل حيث يوفر Excelمجموعة كبيرة من الخطوط في اللغتين العربية والأنكليز يـــــــــــــة .

 $=$  Excel  $=$ 

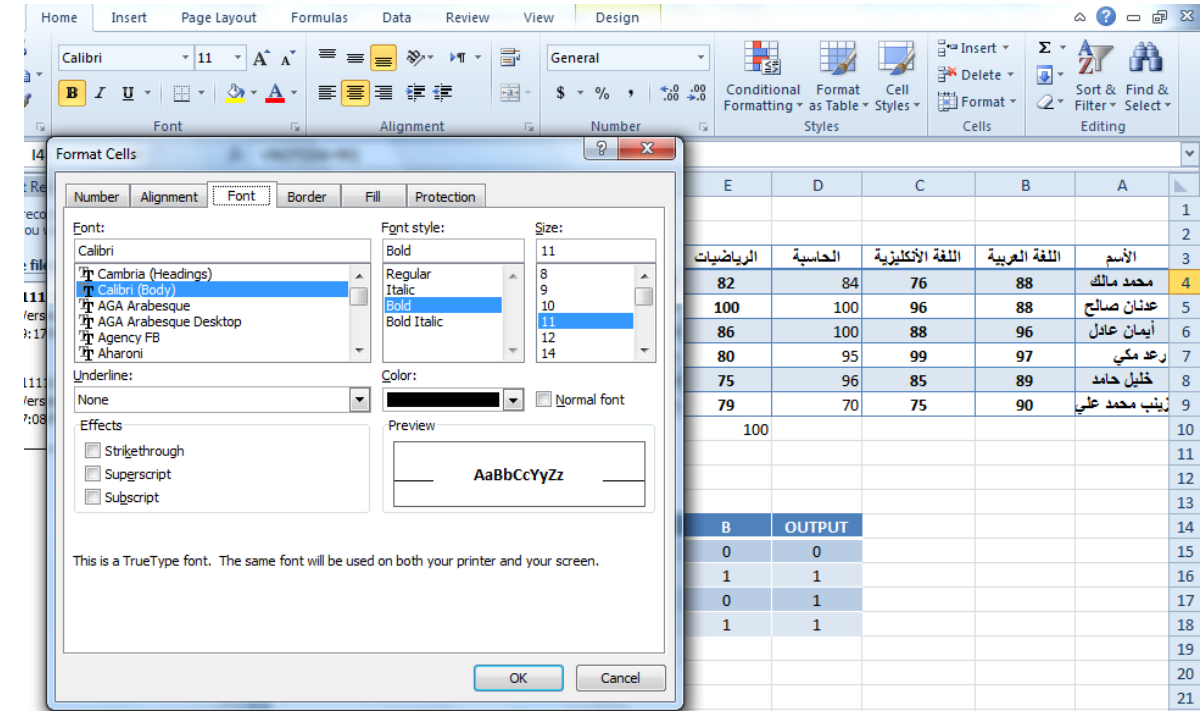

3.يمكن التحكم بحجم الخط عن طريق تظليل النص والنقر على مربع حجم النص معتلفته وقائمة بحجوم النص ٌمكن أختٌار الحجم المطلوب منها . 4 يمكن تظليل الحجم الموجود في هذه الآيقونة وكتابة الحجم المطلوب فيها مباشـــــــــــــــــــــــــــرة . 5.يمكن أستخدام آيقونة تكبير الخط Grow font أه آه آن الخط Shrink font أنه أ ضمن مجموعة الخـــــــــــــــــــــــــــــــــــــــــــــــــــــــــــــــــــــــــــــــــــــــــــــــــــــــــــــــــــــــــــــــــــــط . 6.يمكن استخدام بقية الآيقونات الموجودة في مجموعة الخط مثل آيقونة الخط التله عنها التي يمكن من خاللها تحدٌد نوع الخط المطلـــــــــــــــــــــــــــــــــــــــــــــــــــــــــــــــــــــــــــــــــــــــــــــــــــــــــــوب . 7.يمكن أستخدام آيقونة لون الخط Font color التحظيير لون الخط وآيقونة لون خلفية الورقة Fill color لتؽٌٌر لون خلفٌة الخلٌة أو الخالٌا المحـــــــــــــــــــــــــــــــــــــــــــــــــــــــــــــــــــــــــددة . 8.يمكن أستخدام مجموعة الأيقونات <sup>وسم B</sup> حيث أن B مختصر لكلمة Bold التي تعني واسع أو عريض و <sup>مع</sup> مختصر لكلمة Italic التي تعني مائل و التقل مختصر لكلمة Underline التي تعني وضع خط من األســـــــــــــــــــــــــــــــــــــــــــــــــــــــــــــــــــــــــــــــــــــــــــــــــــــــــــــــــــــــــــــفل .

**الجامعة التكنولوجية – مركز الحاسبة ال لكترونية - ص ب-05010 البريد اللكتروني com.yahoo@iraq\_ccuot الموقع عمى االنترنت com.iraq-ccuot.www - فيس بوك مركز الحاسبة اللكترونية في الجامعة التكنولوجية**

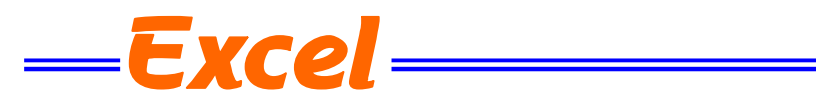

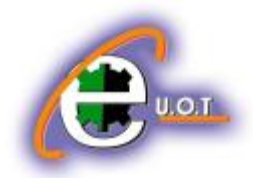

9.يمكن أستخدام الآيقونة  $\left\Vert \mathbb{H}\right\Vert$  لوضع تشكيلة من الأطارات حول الخلايا المحددة حيث تظهر قائمة منسدلة ٌمكن منها أختٌار األطار المطلـــــــــــــــــــــــــــــــــــــــــــــــــــــــــــــــــــــــــــــــــــــــــــــــــــــــــوب . لأزالة الحدود من الخلايا ننقر السهم الموجود الى جانب آيقونة الحدود ومن القائمة المنسدلة نختار بلا

<span id="page-31-0"></span>. No Border حدود

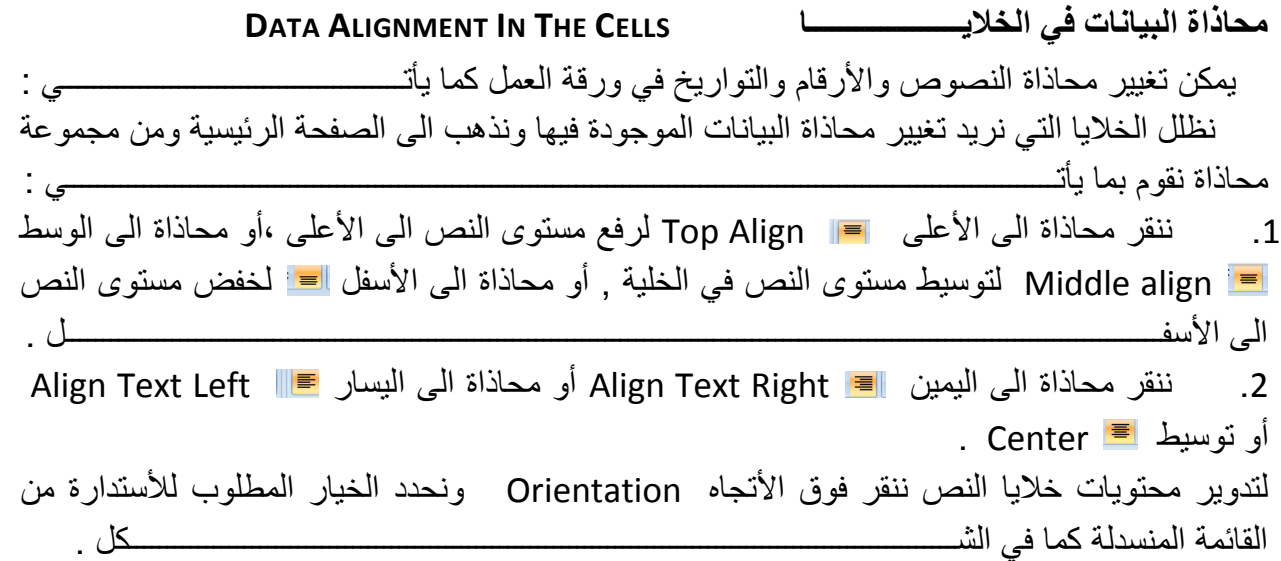

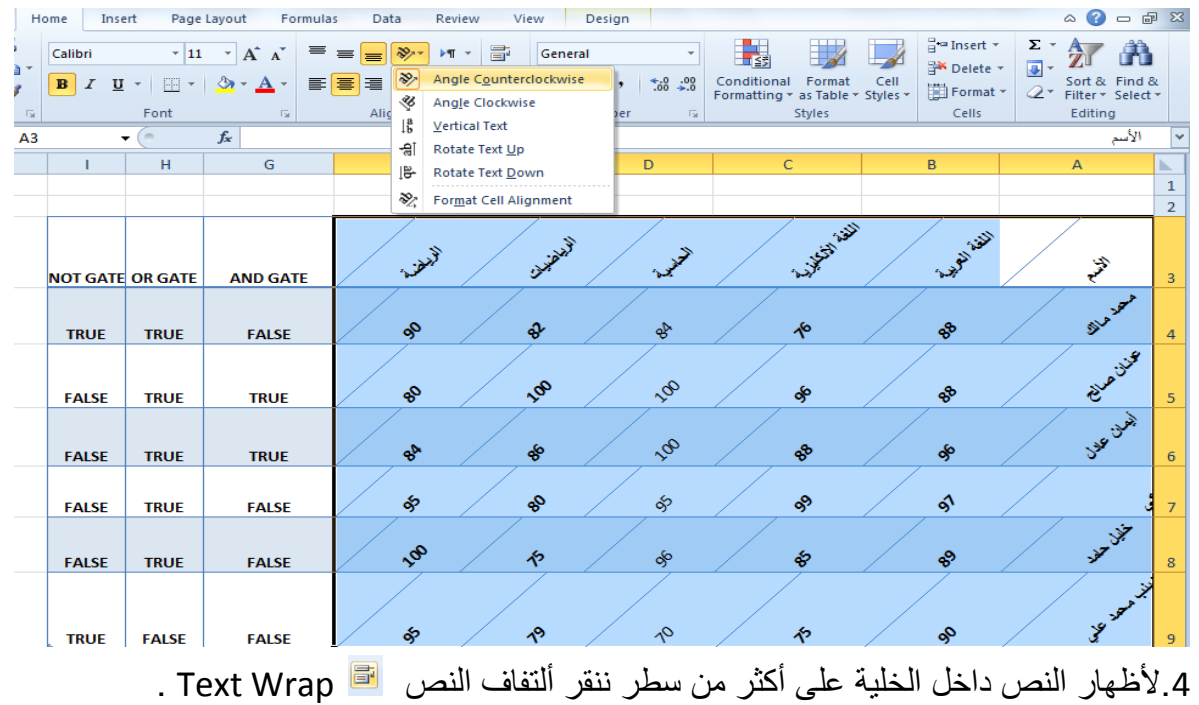

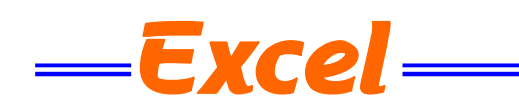

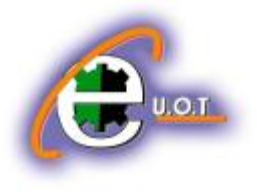

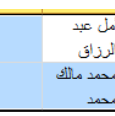

5. أذا كانت لدينا مجموعة خلايا متجاورة ونحتاج دمجها وتوسيط النص فيها ننقر دمج وتوسيط .

<span id="page-32-0"></span>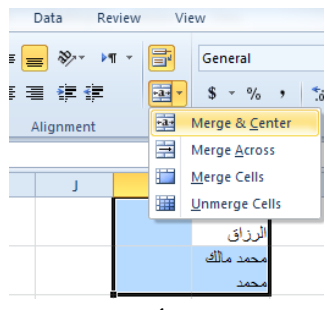

يمكن تطبيق أحد الخيار ات المتاحة من القائمة المنسدلة حسب طبيعة النص .

**HIDING AND UN HIDING ROWS AND COLUMNS واألعمدة الصفوف وأظهار أخفاء** يمكن أخفاء صف محدد في جدول وذلك بتحديد رقم الصف ثم نذهب الى التبويب Home ومنه الى مجموعة الخالٌا Cells ومنها نختار تنسٌق Format ومن القائمة المنسدلة نختار أخفاء وعدم أخفاء Hide& Unhide ومن القائمة الفرعية نختار أخفاء صفوف Hide Rows كما في الشـــــــــــــــــكل .

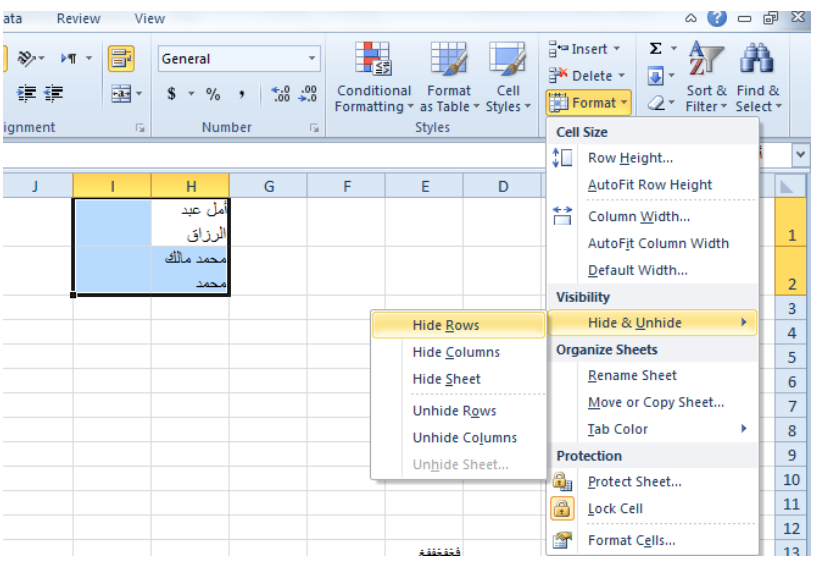

ولأعادة الصف الذي تم أخفاءه نؤشر بالفأرة على موقع رقم الصف حتى يتحول مؤشر الفأرة الى سهم بر أسين ونسحب الصفوف لحين ظهور الصف من جديد أو من القائمة المنسدلة الآنفة الذكر يمكن النقر على Rows Unhide فٌظهر الصؾ من جدٌـــــــــــــــــــــــــــــــــــــــــــــــــــــــــــــــــــــــــــــــــــــــــــــــد .

يمكن أجراء نفس خطوات العمل المذكورة أعلاه لأخفاء عمود أو ورقة عمل وأظهارها .

<span id="page-33-0"></span>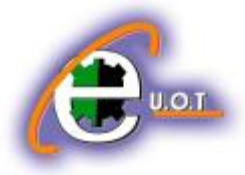

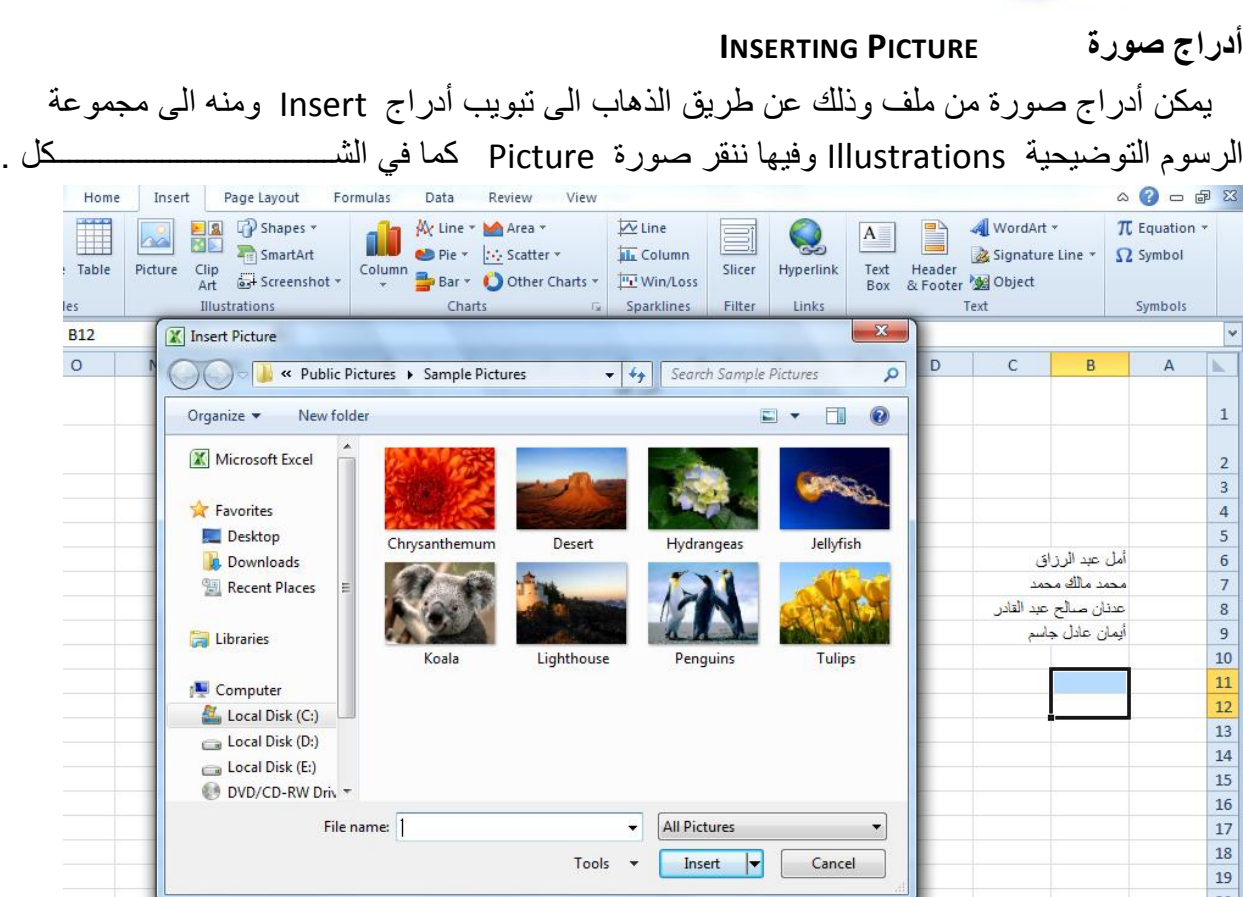

— Excel ————

تظهر نافذة Insert Picture حيث نستطيع من خلالها أدراج صورة من أي موقع من مواقع الخزن في الحاسبـــــــــــــــــــــــــــــــــــــــــــــــــــــــــــــــــــــــــــــــــــــــــــــــــــــــــــــــــــــــــــــــــــــــــــــــــــة .

<span id="page-33-1"></span>**ضبط الصورة ADJUSTMENTS PICTURE**  يمكن أجراء بعض عمليات الضبط على الصورة بعد أدراحها في ورقة العمل وذلك بالذهاب الى تبويب أدوات الصورة Tools Picture , تنسٌق Format ومنها الى مجموعة الضبط Adjust . فً مجموعة الضبط Adjust نالحظ األٌعازات اآلتٌـــــــــــــــــــــــــــــــــــــــــــــــــــــــــــــــــــــــــــــــة: 1. Remove background أزالة الخلفية حيث يمكن من خلالها أجراء تغيير على خلفية الصورة. 2. Corrections التعديلات حيث يمكن من خلالها أجراء مجموعة من التعديلات على الصورة. 3. Color اللون حيث يمكن من خلالها أجراء مجموعة من التعديلات على لون الصور ة. 4. Artistic effects التأثيرات الفنية حيث يمكن من خلالها أجراء تأثيرات فنية على الصورة. 5. Compress picture ضغط الصورة حيث يمكن من خلالها ضغط الصورة لتقليل حجمها لغرض نقلها من حاسبة الى أخرى أو عن طريق شبكة الأنتر نيت.

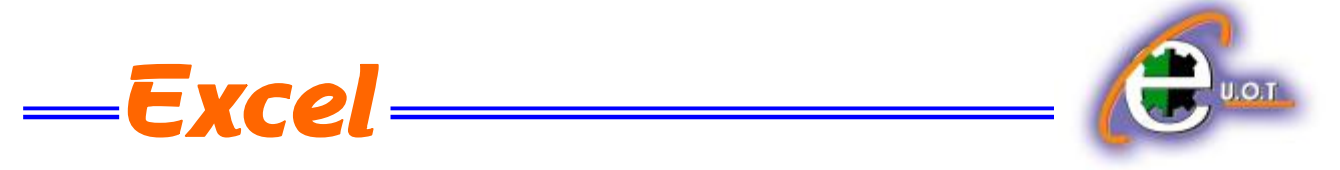

- 6. Change picture تغيير الصورة حيث يمكن من خلالها تغيير الصورة الموجودة بصورة أخرى من الحاسبة.
	- 7. Reset picture حيث يمكن من خلالها العودة بالصورة الى حالتها الأولى.

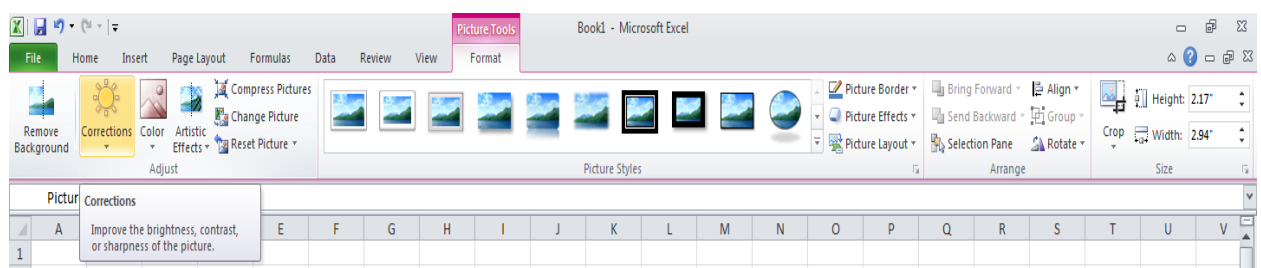

**أنماط الصورة STYLES PICTURE** 1. بمكن تغيير نمط الصورة وذلك بالذهاب الى أنماط الصورة الظاهرة في الشكل المذكور في الفقرة السابقة حيث يمكن أختيار النمط المطلوب من الأنماط الموجودة ويمكن تغيير حدود النمط الذي تم أختياره من المربعات الظاهرة على حدود النمـــــــــــــــــــــــــــــــــــــــــــــــــــــــــــــــــــــــــــــــــــــــــــــــــــط . 2. يمكن تغيير أطار الصورة من خلال نقر أطار الصورة Picture border وأختيار الشكل المطلوب لألطار من القائمة المنســـــــــــــــــــــــــــــــــــــــــــــــــــــــــــــــــــــــــــــــــــــــــــــــــــــــــــــــــــدلة . 3.يمكن تغيير التأثيرات المطبقة على الصورة مثل الظلال والأنعكاس والأتجاه الثلاثي الأبعاد وغير ذلك من التأثيرات من خلال نقر تأثيرات الصورة Picture Effect . 4. يمكن أدخال الصور ة ضمن المخططات الهيكلية وذلك من خلال ال Picture lavout .

<span id="page-34-0"></span>**أدراج األشكال SHAPES INSERTING**

يمكن أدراج أشكال مختلفة من مجموعة الرسوم التوضيحية Illustrations ومن مجموعة الأشكال Shapes ننقر السهم الموجود فٌها ومن القائمة المنسدلة نختار الشكل المطلــــــــــــــــــــــــــــــــــــــــوب .

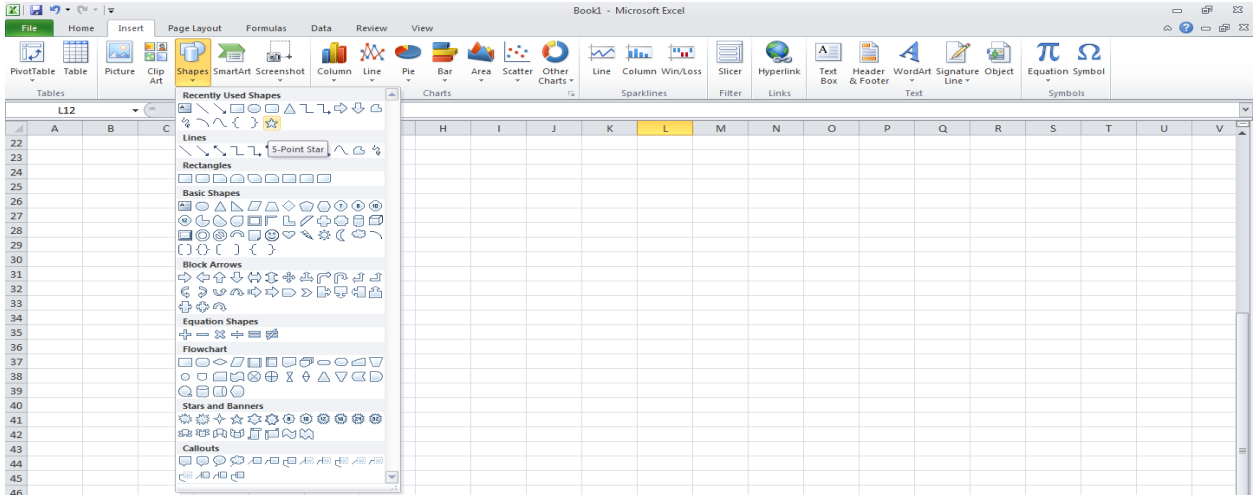

**الجامعة التكنولوجية – مركز الحاسبة ال لكترونية - ص ب-05010 البريد اللكتروني com.yahoo@iraq\_ccuot الموقع عمى االنترنت com.iraq-ccuot.www - فيس بوك مركز الحاسبة اللكترونية في الجامعة التكنولوجية**

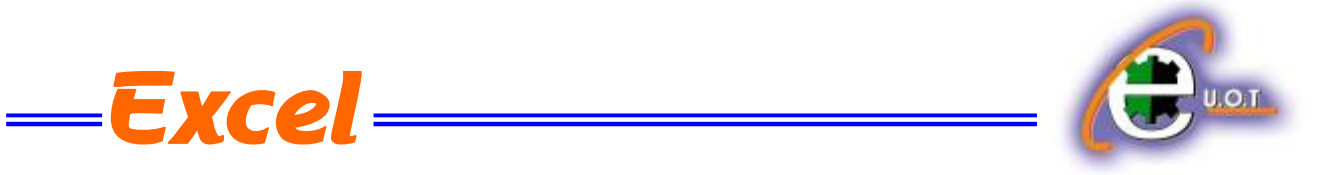

بعد أختيار الشكل المطلوب يمكن تغيير نمطه من مجموعة الأدوات Drawing Tools و تنسيق Format والوصول الى النمط المطلـــــــــــــــــــــــــــــــــــــــــــــــــــــــــــــــــــــــــــــــــــــــــــــــــوب .

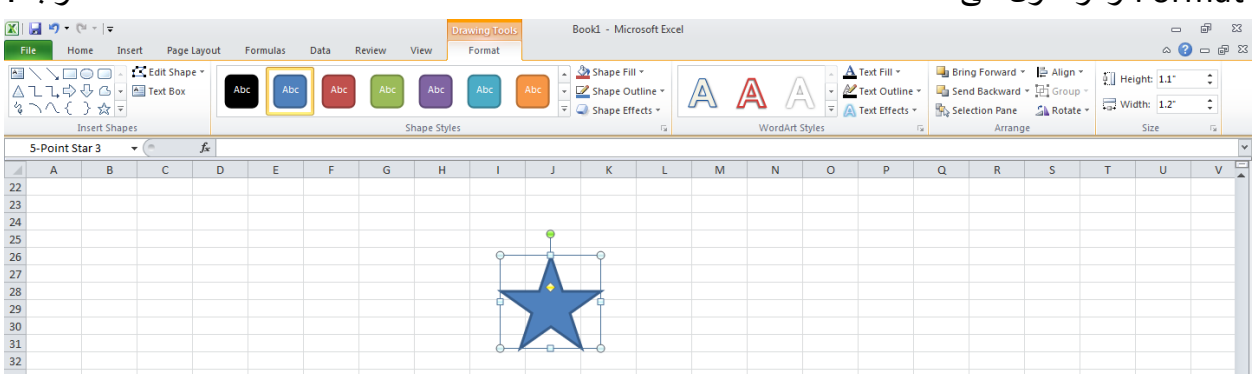

**المخططات الهيكلية ART SMART**

من مجموعة Smart Artويمكن أختيار الشكل المطلوب حسب عناوين المجاميع الموجودة لعمل مخطط هٌكلً لتوضٌح بنٌة شركة أو مؤسسة رسمٌـــــــــــــــــــــــــــــــــــــــــــــــــــــــــــــــــــــــــــــــــــــــــــة .

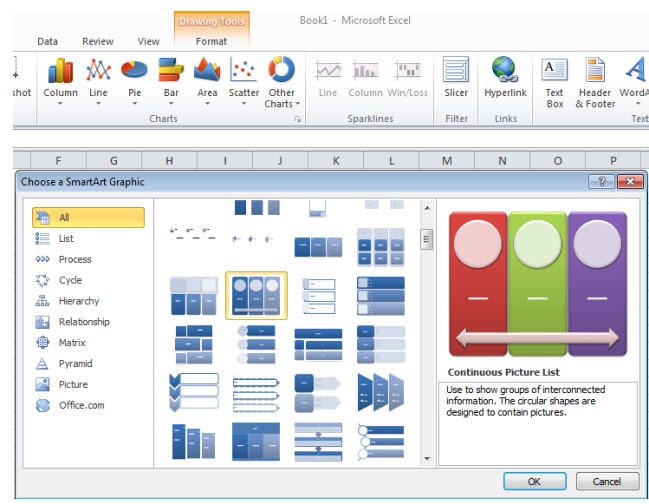

بعد أختيار الشكل المطلوب يمكن تغيير نمطه من مجموعة الأدوات Tools وتصميم Design والوصول الى النمط المطلـــــــــــــــــــــــــــــــــــــــــــــــــــــــــــــــــــــــــــــــــــــــــــــــــــــــــــــــــــــــــــــــــوب .

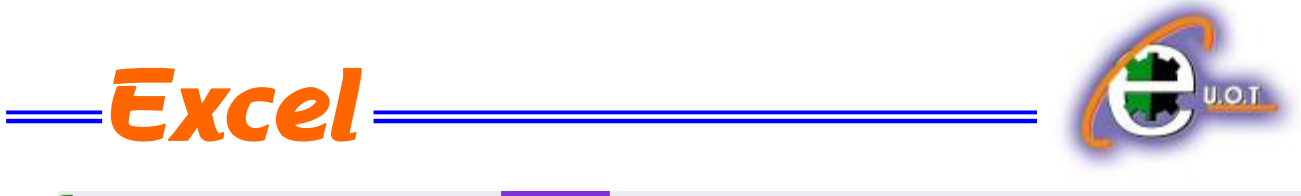

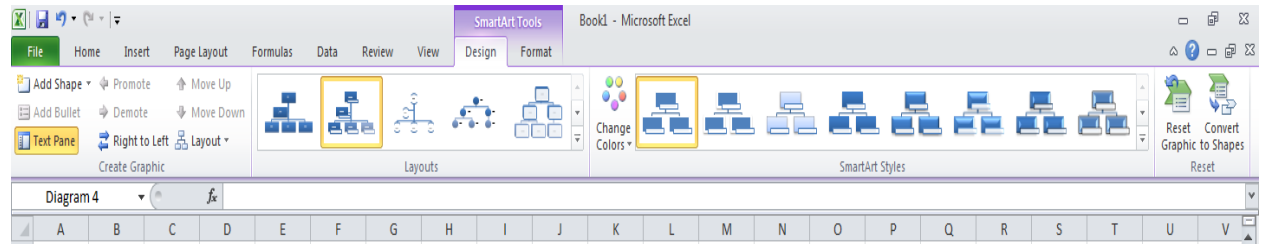

# فعندما ننشىء مخططا هيكليا يمكن أختيار نمط المخطط المطلوب وأجراء التنسيقات اللازمة من حيث تعديل

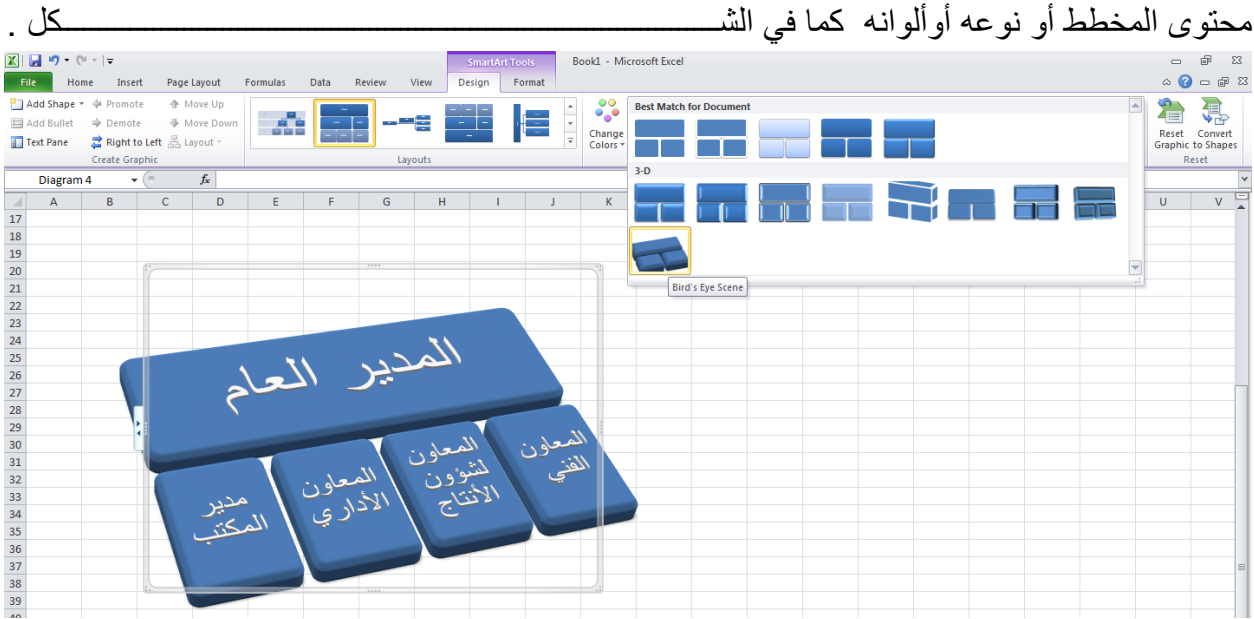

# **أدراج مقطع SCREENSHOT**

ٌمكن أدراج مقطع من صورة أو مخطط أو نص من مستند أو ورقة عمل وأدراجه ضمن المستند المفتوح وذلك بالذهاب الى أدراج Insert ومن مجموعة الرسوم التوضٌحٌة Illustrations ننقر Screenshot حيث ينتقل المؤشر الى المستند أو ورقة العمل التي تحتوي على المقطع المطلوب وفيها نحدد المقطع وعند أنتهاء التحديد يتم نقل هذا المقطع الى المستند المطلوب نقل المقطع أليه أوتوماتيكيا كما فً الشــــــــــــــــــــــــــــــــــــــــــــــــــــــــــــــــــــــــــــــــــــــــــــــــــــــــــــــــــــــــــــــــــــــــــــــــكل .

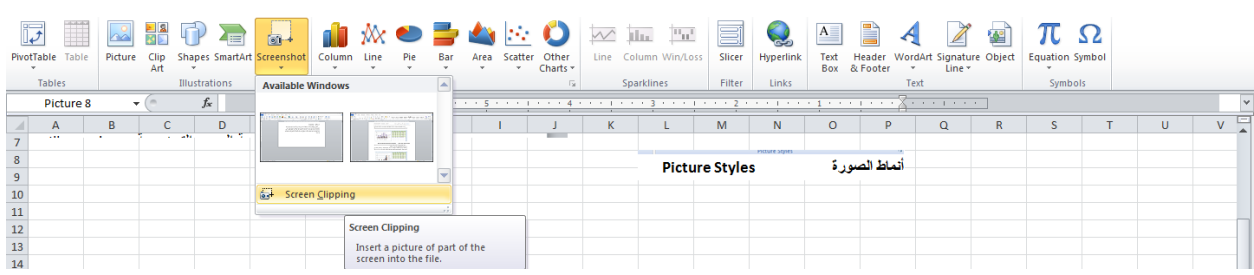

**الجامعة التكنولوجية – مركز الحاسبة ال لكترونية - ص ب-05010 البريد اللكتروني com.yahoo@iraq\_ccuot الموقع عمى االنترنت com.iraq-ccuot.www - فيس بوك مركز الحاسبة اللكترونية في الجامعة التكنولوجية**

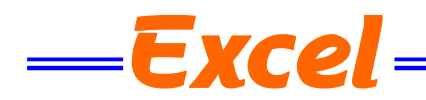

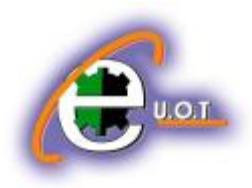

**السمات THEMES** أن السمات هي مجموعة الخصائص التي تطبق على المصنف بما يحتويه من تصميم ومخططات والوان وتغيير ها حسب الرغبة ويمكن الوصول اليها وتطبيقها على المصنف بالذهاب الى تخطيط الصفحة Page Layout ومنها الى السمات Themes نفتح قائمة السمات المنسدلة ومنها نختار السمة المطلوبة كما فً الشـــــــــــــــــــــــــــــــــــــــــــــــــــــــــــــــــــــــــــــــــــــــــــــــــــــــــــــــــــــــــــــــــــــــــــــــــــــكل .

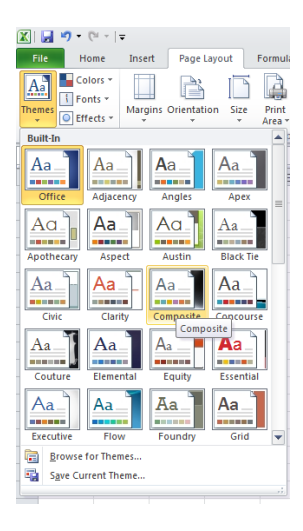

**أعداد الصفحة SETUP PAGE** بالنقر على تبويب تخطيط الصفحة Page Layout والذهاب الى أعداد الصفحة Page Setup نالحظ فٌها مجموعة من الخٌارات التً تخص أعدادات الصفحة كما فً الشـــــــــــــــــــــــــــــــــــــــكل.

<span id="page-37-0"></span>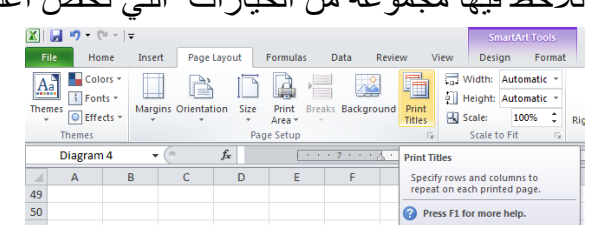

الخبار ات المتاحة

- 1. المهوامش Margins حيث يمكن تغيير هوامش الصفحة .
- 2. الأتجاه Orientation حيث يمكن جعل الصفحة بالأتجاه العمودي Portrait أو بالأتجاه الأفقى . Landscape
	- 3. الحجم Size حيث يمكن تحديد حجم الورقة من هذا التبويب .

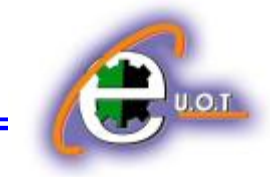

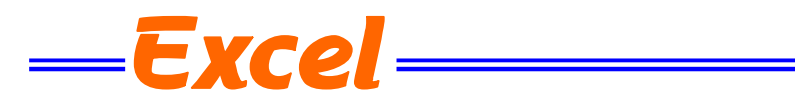

- 4. منطقة الطباعة Print Area حيث يمكن من هنا تحديد خلية أو مجموعة خلايا أو منطقة معينة من الورقة لطباعتها .
	- 5. الفواصل Breaks حيث يمكن من خلالها وضع فواصل محددة في الصفحة أو أزالتها .
- 6. الخلفية Background حيث يمكن تغيير شكل خلفية الصفحة ووضع صورة أومخطط محدد على خلفية الصفحة .
- 7. طباعة العناوين Print Titles حيث يمكن من خلالها فتح نافذة أعدادات الصفحة المعروفة في األصدارات السابقة ل Excel والتعامل معها كما فً الشـــــــــــــــــــــــــــــــــــــــــــــــــــــــــكل.

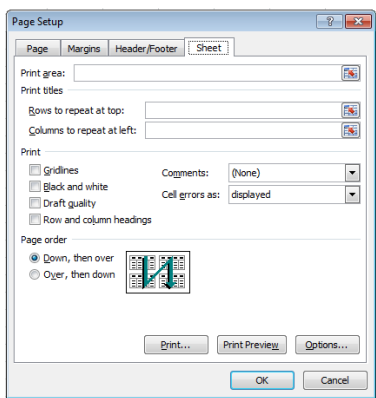

**التنسيقات الشرطية FORMATTING CONDITIONAL**  التنسيق الشرطي يستفاد منه في التمييز بين بعض القيم في الجداول كما مبين في الجدول الآتـــــــــــــى :

<span id="page-38-0"></span>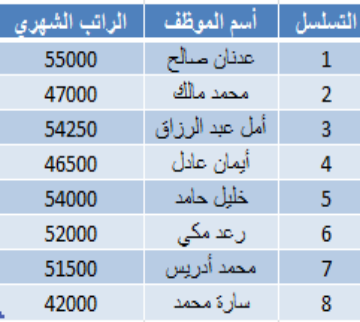

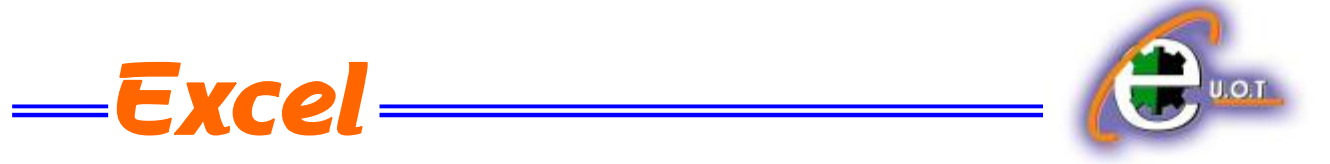

في هذا الجدول المطلوب مثلا وضع تنسيق شرطي لتمبيز قيم الرواتب التي تتراوح بين 52000 و 55000 ولتحقيق ذلك نحدد القيم المطلوب وضع تنسيق شرطي لها ثم نذهب الى تبويب Home ومنه الى التنسيق الشرطي Conditional Formatting حيث تظهر قائمة منسدلة منها يمكن أختيار نوع التنسٌق المطلوب كما فً الشــــــــــــــــــــــــــــــــــــــــــــــــــــــــــــــــــــــــــــــــــــــــــــــــــــــــــــــــكل.

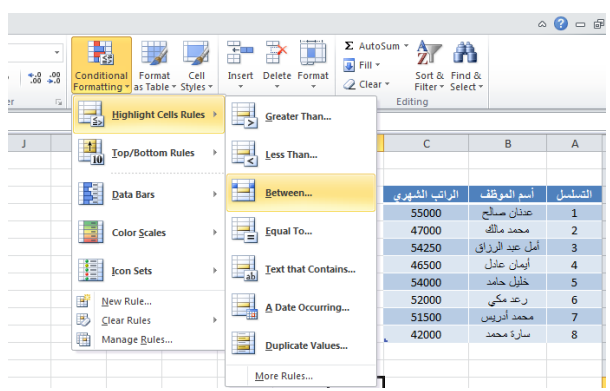

عند تطبٌق التنسٌق أعاله ٌصبجح الجدول كاآلتــــــــــــــــــــــــــــــــــــــــــــــــــــــــــــــــــــــــــــــــــــــ:ً

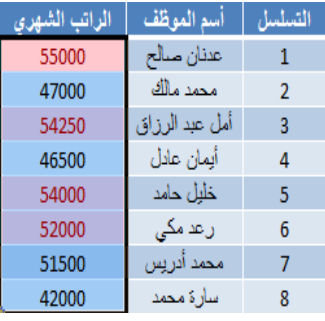

# **حماية األوراق SHEETS PROTECT**

يمكن وضع حمايةعلى ورقة بحيث نمنع الأخرين من العبث بالمعلومات المهمة الموجودة فيها بالذهاب الى المراجعة Review ومنه الى مجموعة التغييرات Changes ننقر حماية الورقة Protect Sheet فتظهر النافذة اآلتٌة كما فً الشــــــــــــــــــــــــــــــــــــــــــــــــــــــــــــــــــــــــــــــــــــــــــــــــــــــــــــكل .

**الجامعة التكنولوجية – مركز الحاسبة ال لكترونية - ص ب-05010 البريد اللكتروني com.yahoo@iraq\_ccuot الموقع عمى االنترنت com.iraq-ccuot.www - فيس بوك مركز الحاسبة اللكترونية في الجامعة التكنولوجية**

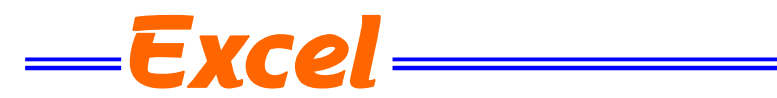

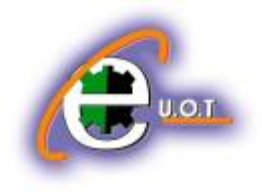

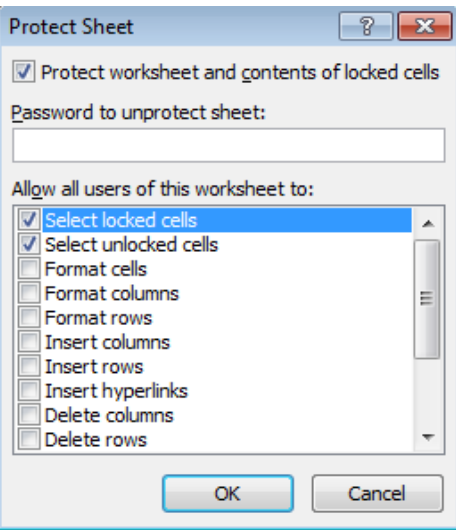

فعند تحديد هذا الجدول مثلا:

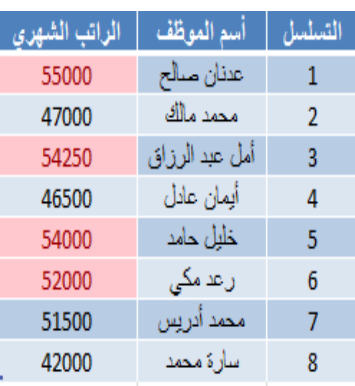

وأدخال كلمة مرور سرية لحماية المعلومات في الجدول نضغط OK تظهر نافذة ثانية لتأكيد كلمة المرور المذكورة وبعدها نضؽط OK

بعد ذلك عندما نحاول تغيير أي من مفردات البيانات في الجدول لانتمكن من ذلك وتظهر لنا الرسالة األعتراضٌة اآلتٌـــــــــــــــــــــــــــــــــــــــــــــــــــــــــــــــــــــــــــــــــــــــــــــــــــــــــــــــــــــــــــــــــــة :

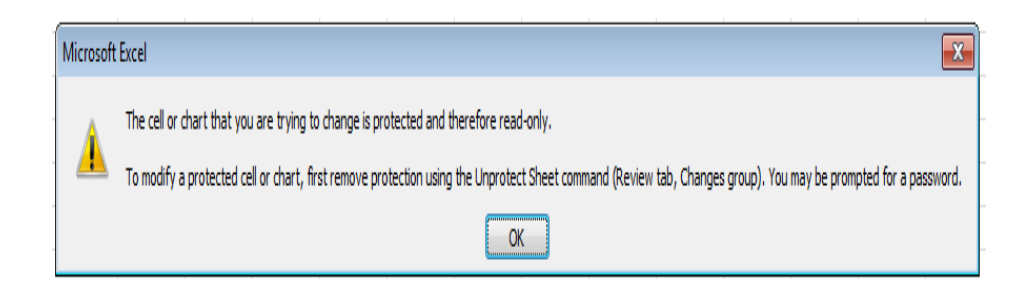

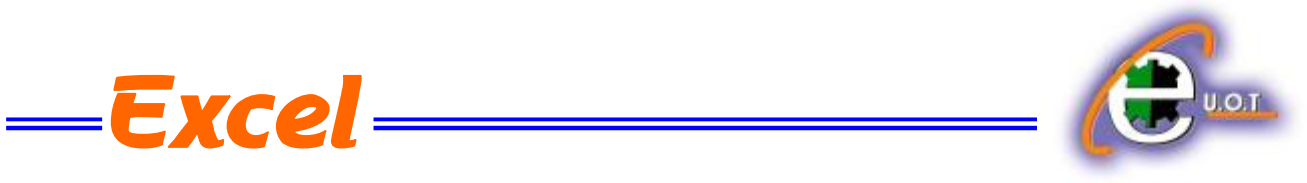

**التحقق من صحة البيانات VALIDATION DATA** أن التحقق من صحة البيانات يعني تحديد شروط معينة لأدخال البيانات ۖ ويتم ذلك كالآتي : نفترض أن قيم الرواتب المدخلة في الجدول الآتي يجب أن لاتقل عن 50000ولاتزيد عن 75000 ولتحقٌق ذلك نحدد الخالٌا المطلوب التحقق من بٌاناتها فً الجـــــــــــــــــــــــــــــــــــــــــــــــــــــــــــدول: - التسلسل | أسم الموظف | الراتب الشهري عدنان مىالح  $\mathbf{1}$ محمد مالك  $\overline{2}$ أمل عبد الرزاق | 3 أيمان عادل  $\overline{4}$ 

نذهب الى تبويب البيانات Data ومنه الى أدوات البيانات Data Tools ننقر التحقق من صحة البٌانات Validation Data فتظهر لنا النافذة الخاصة بالتحقق من صحة البٌانات كما فً الشـــــــــــــــــــــــــــــــــــــــــــــــــــــــــــــــــــــــــــــــــــــــــــــــــــــــــــــــــــــــــــــــــــــــــــــــــــــكل .

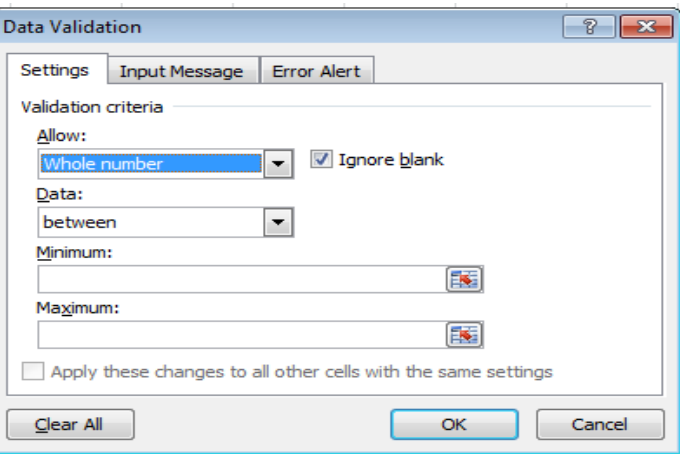

<span id="page-41-0"></span>خلیل حامد

رعد مکی

محمد أدريس

سأرة محمد

 $\overline{5}$ 

6

 $\overline{7}$ 

8

حيث من تبويب Settings نختار نوعية الترقيم Whole Number ونحدد القية العظمى Maximum والقيمة الدنيا Minimum للراتب في الجدول .ثم ننتقل الى تبويب رسالة الأدخال Input message ونكتب في الشريط الآول عنوان لرسالة التحذير وفي الشريط الثاني نكتب عبارة توضيحية للقيم الممكن أدخالها في الجدول .وفي تبويب تحذير الخطأ Error Alert نكتب عبارة تظهر عندما ندخل قيمة خاطئة .

<span id="page-42-0"></span>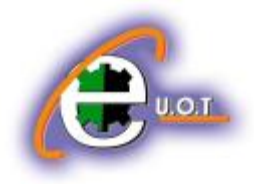

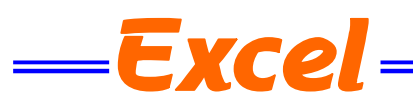

**HEADER AND FOOTER والتذييل الرأس**

 ٌمكن أنشاء رأس وتذٌٌل لصفحات المستند فً برنامج Excel وذلك بالذهاب الى تبوٌب أدراج Insert ومنه الى مجموعة النص Text وفيها ننقر الرأس والتذييل Header& Footer فيظهر لنا تبويب أدوات الرأس والتذييل Header& Footer Tools حيث نلاحظ أنها مقسمة الى أربعة مجاميع كما فــــــــــــــــى الشـــــــــــــــــــــــــــــــــــــــــــــــــــــــــــــــــــــــــــــــــــــــــــــــــــــــــــــــــــــــــــــــــــــــــــــــــــــــكل.

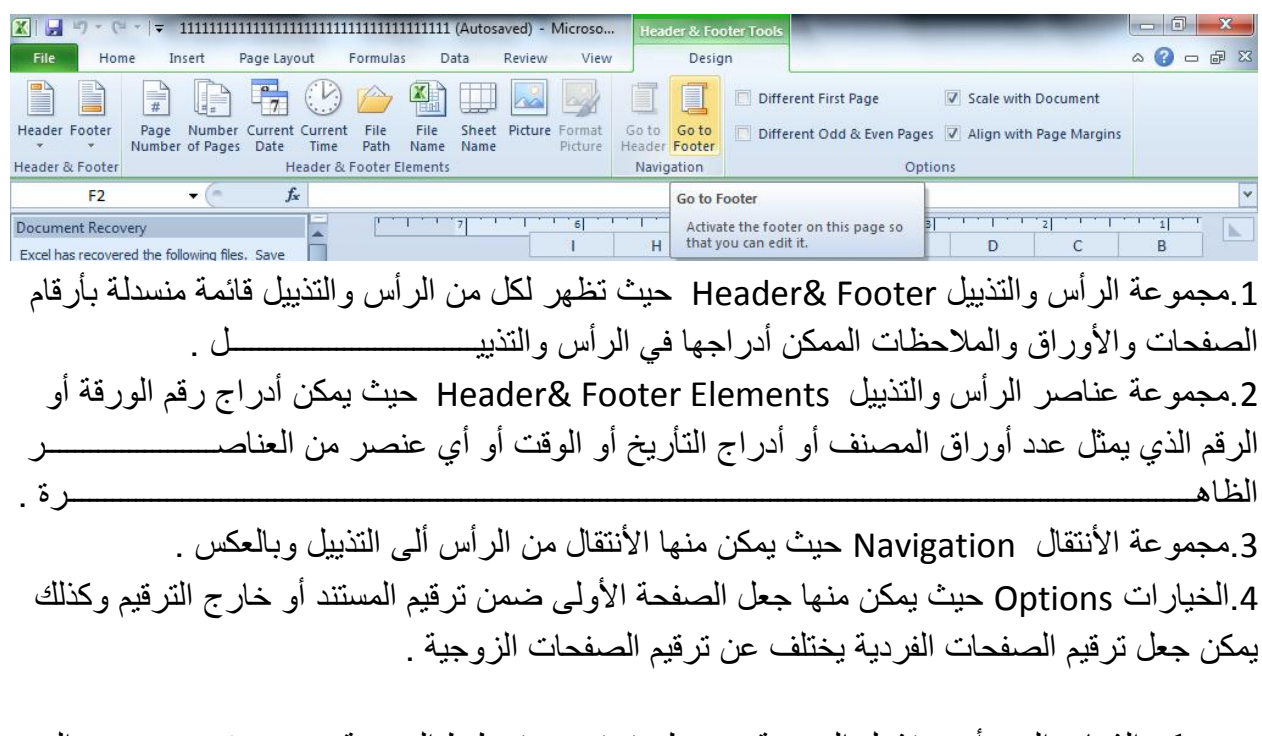

بمكن الذهاب الى ر أس و تذبيل الصفحة عن طر بق تبو بب تخطيط الصفحة Page layout و منه الى أعداد الصفحة Page setup وعند النقر على السهم الموجود في الزاوية اليمنى السفلى تفتح نافذة أعداد الصفحة المعروفة فً األصدارات السابقة ل Excel كما فً الشــــــــــــــــــــــــــــــــــــــــــــــــــــــــــكل .

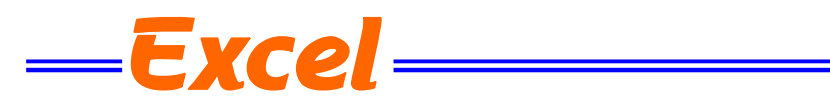

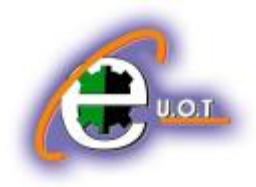

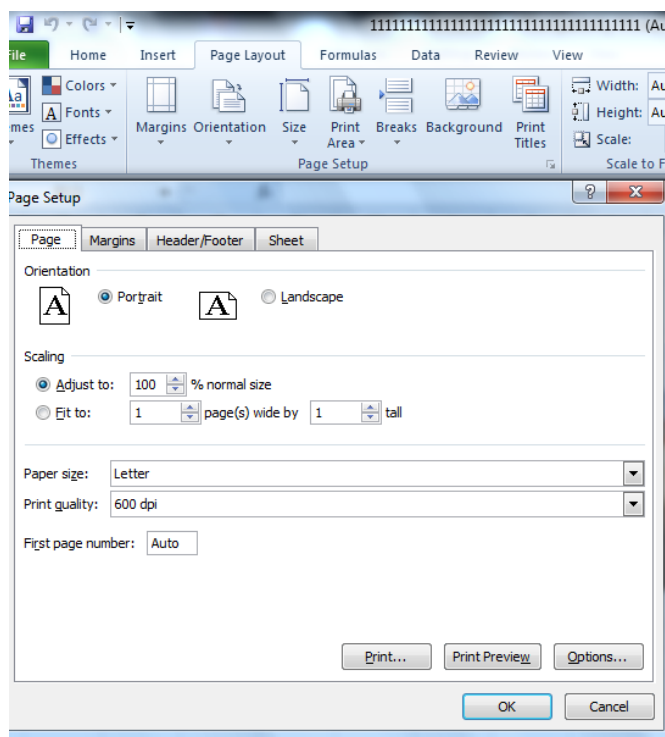

في هذه النافذة عندما نفتح تبويب الرأس والتذييل يمكن الوصول الى نافذة الرأس المخصص Custom Headerأو نافذة التذٌٌل المخصص Footer Custom كما فً الشــــــــــــــــــــــــــــــــــــــــــــــــــكل .

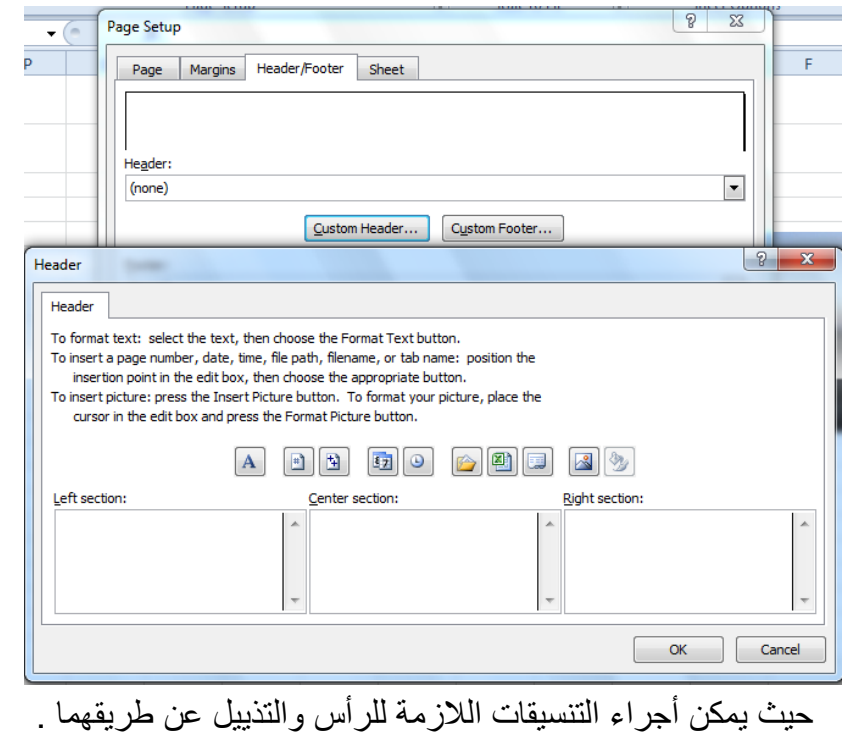

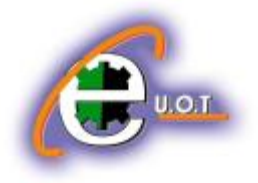

**مكتبة الدوال Library Function**

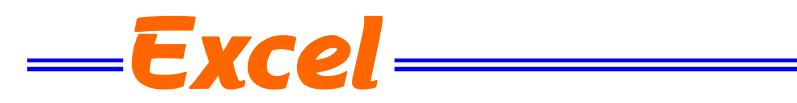

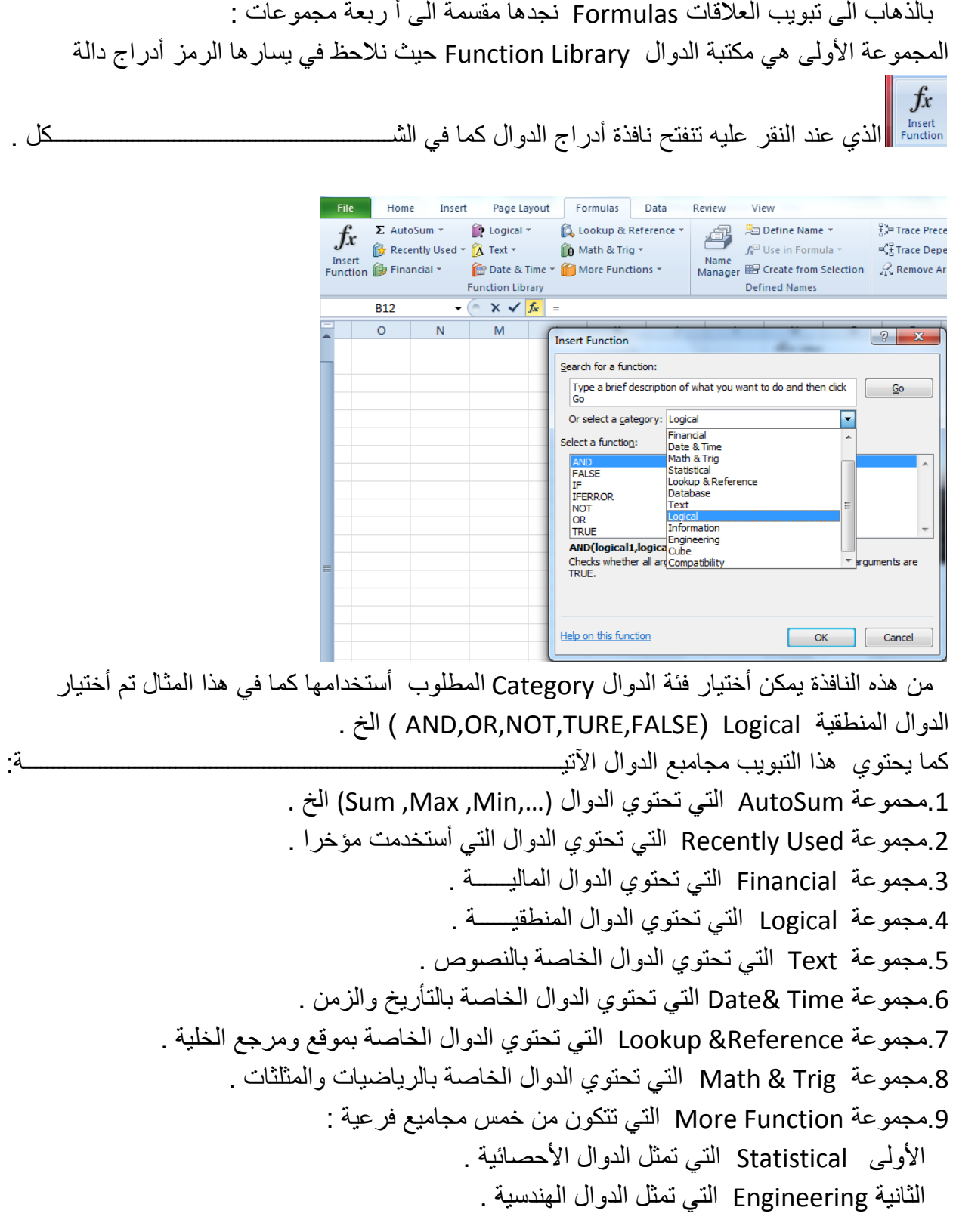

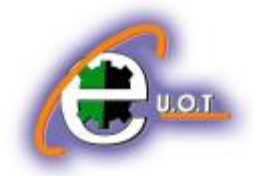

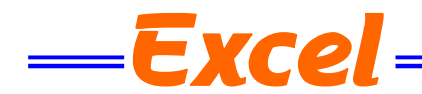

الثالثة Cube التي تمثل الدوال التكعيبية . الرابعة Information التي تمثل الدوال المعلوماتية . الخامسة Compatibility التي تمثل دوال التوافق .

#### **الربط الفائق HYPERLINK**

بمكن الأستفادة من خاصبة الربط الفائق بالأنتقال من خلبة الى أخر ي ضمن نفس المستند أو الأنتقال من ورقة عمل الى أخرى أو الأنتقال الى مستند آخر أو برنامج آخر في أي مكان داخل الحاسبة . نلاحظ في الجدول أدناه أنه عند أنشاء ربط فائق Hyperlink على الخلية B6 تظهر نافذة أدراج

الربط الفائق Hyperlink Insert كما فً الشــــــــــــــــــــــــــــــــــــــــــــــــــــــــــــــــــــــــــــــــــــــكل.

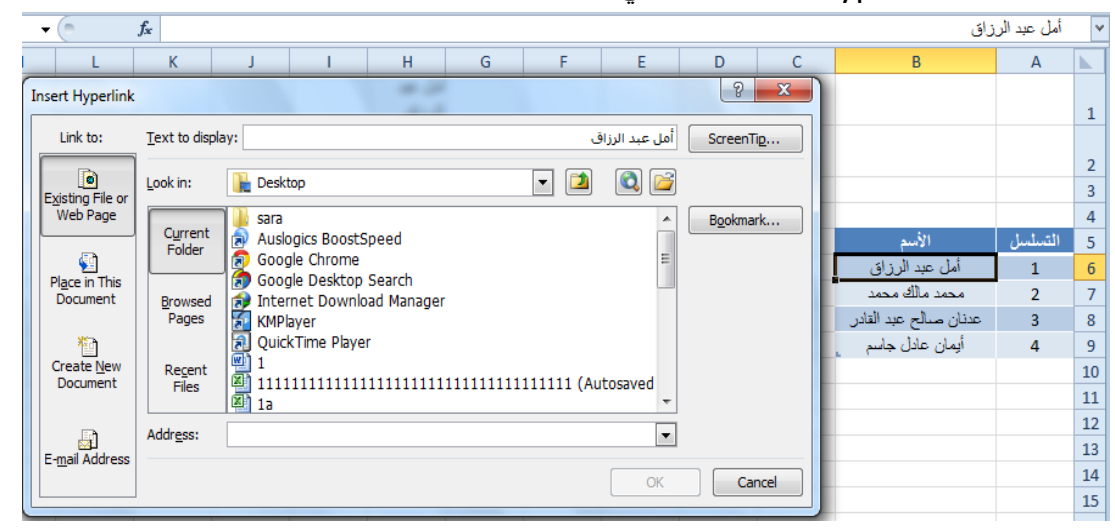

نلاحظ في هذه النافذة شريط Text to display الذي يبين الخلية الخاصـة بالربط الفائق وفي يسار النافذة نلاحظ اللوح Link to الذي يحدد موقع الربط الفائق المزمع أنشاؤه أما في ملفات موجودة أو صفحة ويب Existing File or Web Page أو موقع في هذا المستند Place in this Documents أو انشاء مستند جديد Create New Document أو عنوان بريد ألكتروني Email Address حيث نختار منها الموقع المطلوب ثم نحدد الموقع المطلوب الربط الٌه ثم نضؽط OK .

الآن عندما نضغط على الخلية B6 يتم الأنتقال الى الصفحة التي تم أجراء الربط الفائق اليها كما في الشـــــــــــــــــــــــــــــــــــــــــــــــــــــــــــــــــــــــــــــــــــــــــــــــــــــــــــــــــــــــــــــــــــــــــــــــــــــكل .

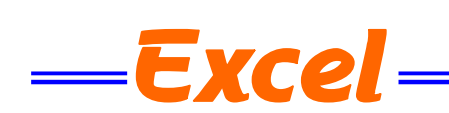

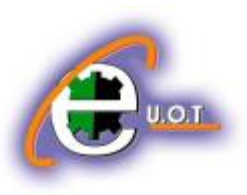

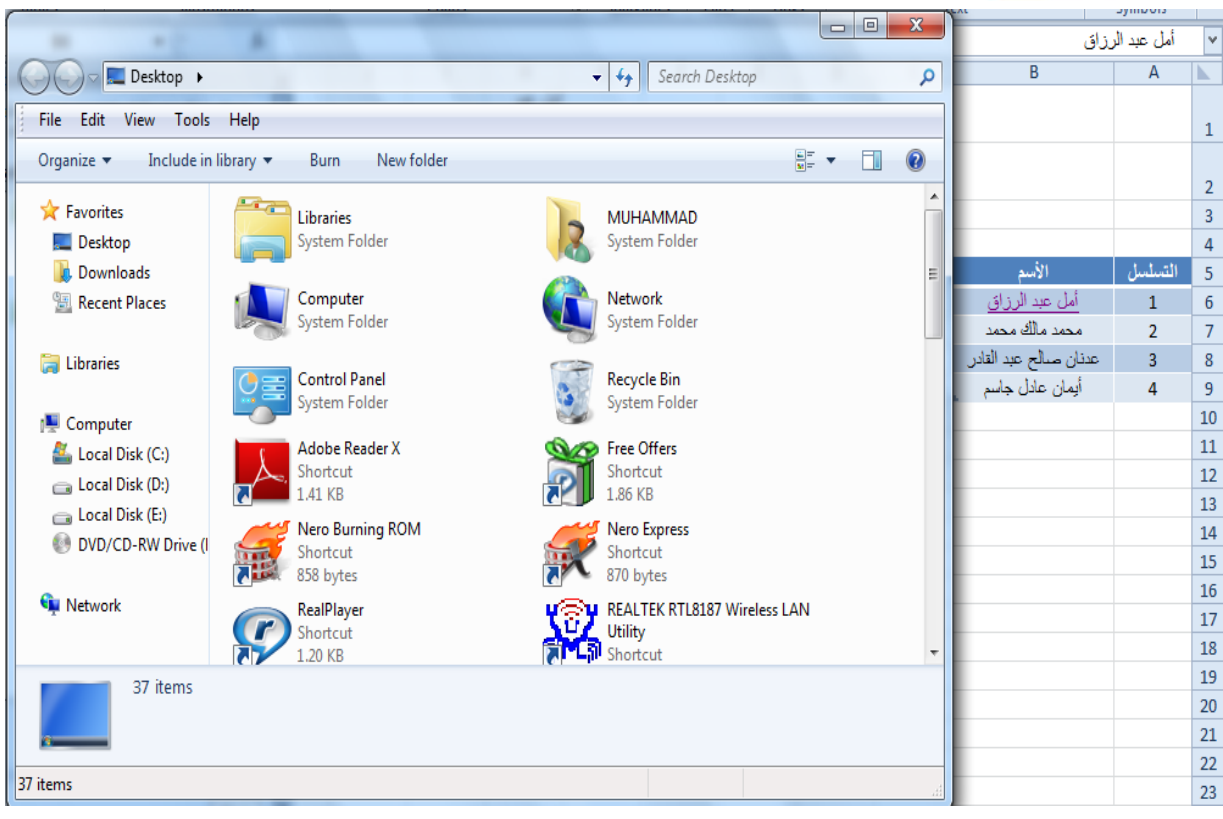

# **تخصيص الشريط الرئيسي RIBBON THE CUSTOMIZE**

من الأشياء الجديدة في Excel 2010 أجراء التخصيص على الشريط الرئيسي Ribbon الظاهر في أعلى النافذة حيث يمكن أضافة تبويبات جديدة الى هذا الشريط وتضمين التبويب الجديد مجموعات مخصصة تناسب الأعمال الشخصية للمستخدم حيث يمكن تجميع الأوامر في هذا الشريط حسب المزاج . ويتم ذلك بالذهاب الى تبويب قائمة الملف File ومنه الى الخيارات Options حيث نختار منها تخصيص الشريط Customize ribbon أو بوساطة الزر الأيمن للفأرة على أي موقع في الشريط الرئيسي نختار تخصيص الشريط الرئيسي Customize the ribbon فتظهر نافذة التخصيص كما في الشــــــــــــــكل .

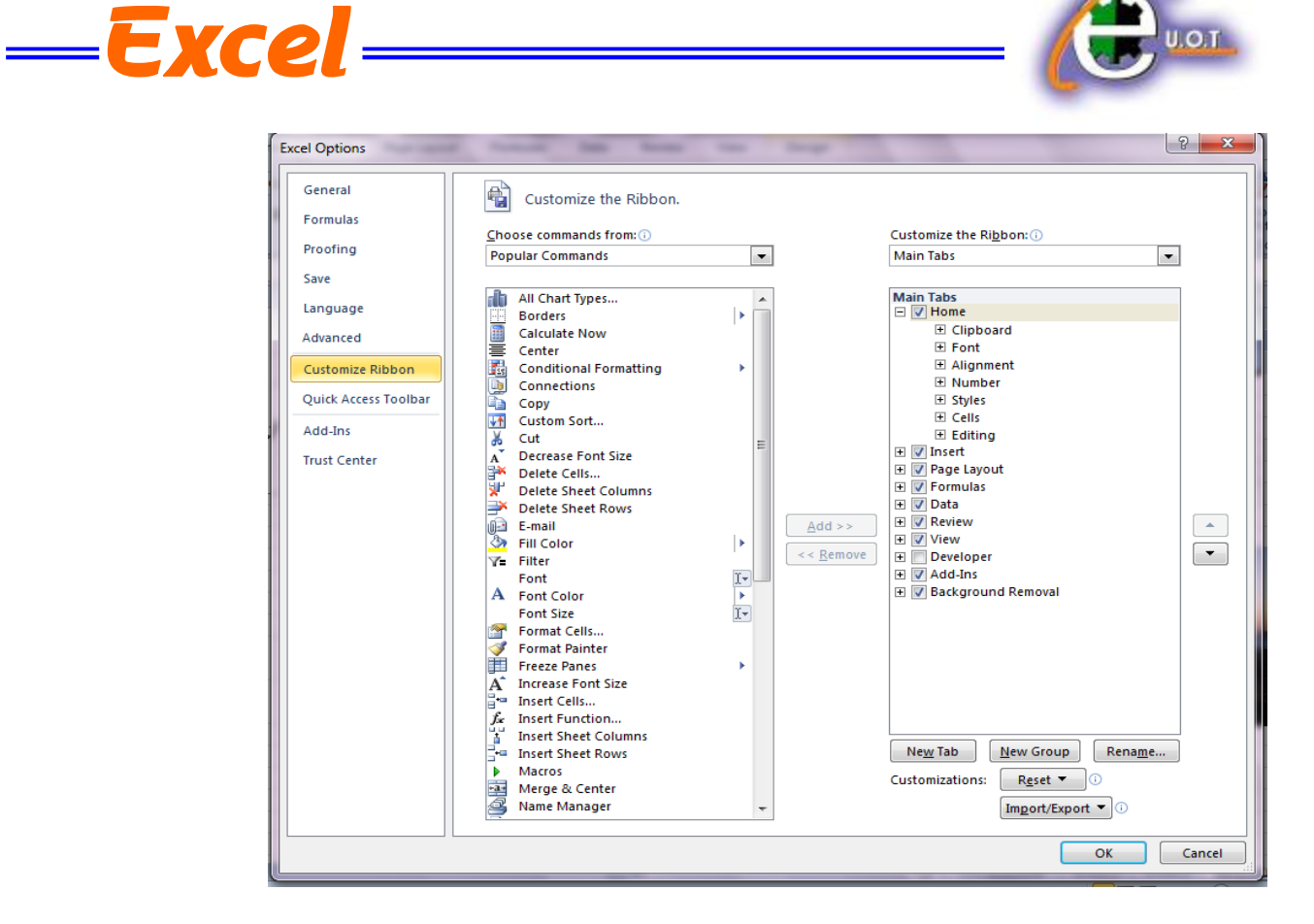

في هذه النافذة بالضغط على تبويب جديد New Tab يمكن أستحداث تبويب جديد و,اعطائه أسما خاصا وبالضغط على مجموعة جديدة New Group يمكن أنشاء مجاميع محددة داخل هذا التبويب وبعد أستكمال هذه العمليات نضغط على OK فيظهر التبويب الجديد ضمن الشريط الرئيسي كما في الشـــــــكل .

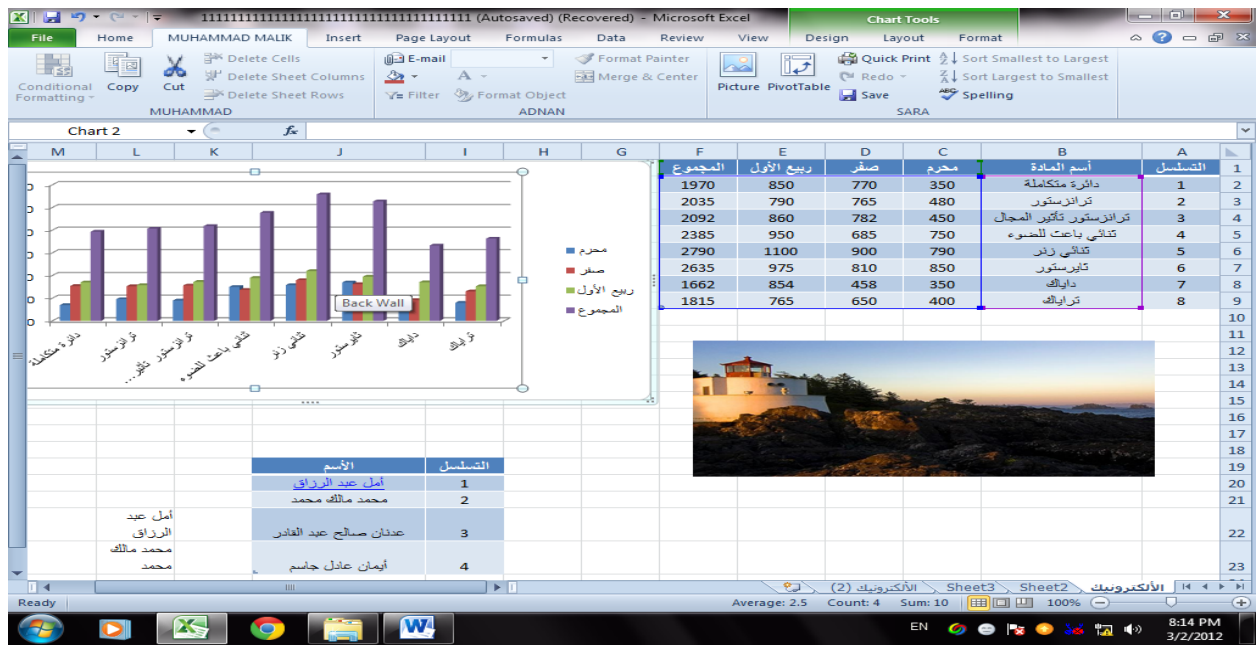

**الجامعة التكنولوجية – مركز الحاسبة ال لكترونية - ص ب-05010 البريد اللكتروني com.yahoo@iraq\_ccuot الموقع عمى االنترنت com.iraq-ccuot.www - فيس بوك مركز الحاسبة اللكترونية في الجامعة التكنولوجية**

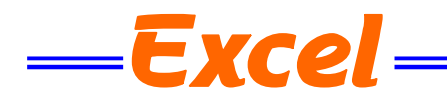

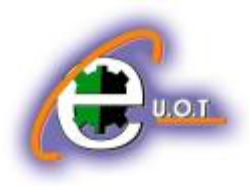

#### **المخططات CHARTS**

المخططات هي وسيلة لأظهار البيانات الخاصة بورقة العمل في رسوم بيانية ، حيث أن المخططات تعطي فكرة سريعة وواضحة عن المعلومات المسطرة في ورقة العمل . يمكن أنشاء المخططات على ورقة العمل ذاتها أو على ورقة عمل جديدة . لنفتر ض لدينا البيانات الآتية الخاصة بأنتاج أحد المصانع المتخصصة بأنتاج مكونات الأجهزة

#### الألكترونية.

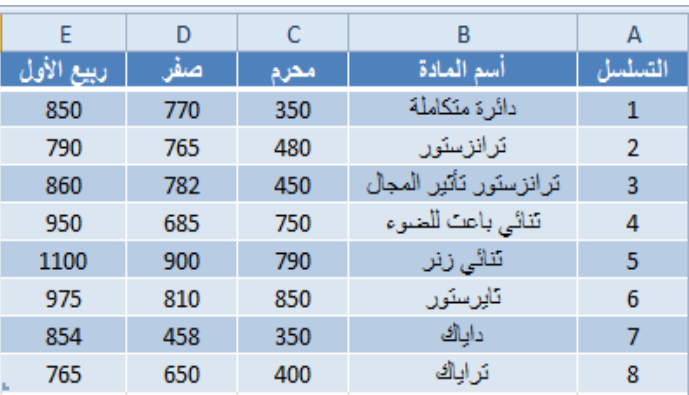

المطلوب أنشاء مخطط Chart يوضح المعلومات الموجودة في الجدول وللقيام بذلك نذهب الى تبويب أدراج Insert وفيه الى مجموعة المخططات حيث يمكننا أختيار نوع المخطط أستنادا الى المجموعات الفرعٌة اآلتٌة كما فً الشــــــــــــــــــــــــــــــــــــــــــــــــــــــــــــــــــــــــــــــــــــــــــــــــكل .

File Home Insert Page Layout Formulas Data Review View PivotTable Table Picture Clip and Shapes recorded to the value of the Scatter value of the Table Picture Clip SmartArt  $\overline{ab}$  Screenshot value of the value of the Value of the Value of the Value of the Value of the Valu

1.مجموعة column التي تحتوي مجموعة من المخططات العمودية الشكل . 2.مجموعة Line التي تحتوي مجموعة من المخططات الخطية . 9.مجموعة Pie التي تحتوي مجموعة من المخططات الدائرية. 4.مجموعة Bar التي تحتوي مجموعة من المخططات الأفقية . 5.مجموعة Area التي تحتوي مجموعة من المخططات التي تغطي المساحة . 6.مجموهة Scatter التي تحتوي مجموعة من المخططات المبعثرة . 7.مجموعة Other Chart التي تحتوي مجموعة من المخططات الأضافية المنوعة. عند الضغط على السهم الموجود في الزاوية اليمنى السفلى من مجموعة Charts تظهر نافذة أدراج المخططات كما فً الشـــــــــــــــــــــــــــــــــــــــــــــــــــــــــــــــــــــــــــــــــــــــــــــــــــــــــــــــــــــــــكل.

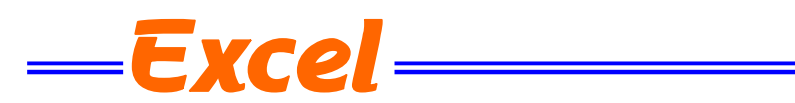

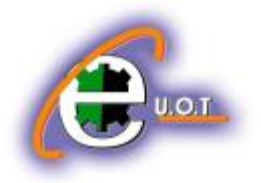

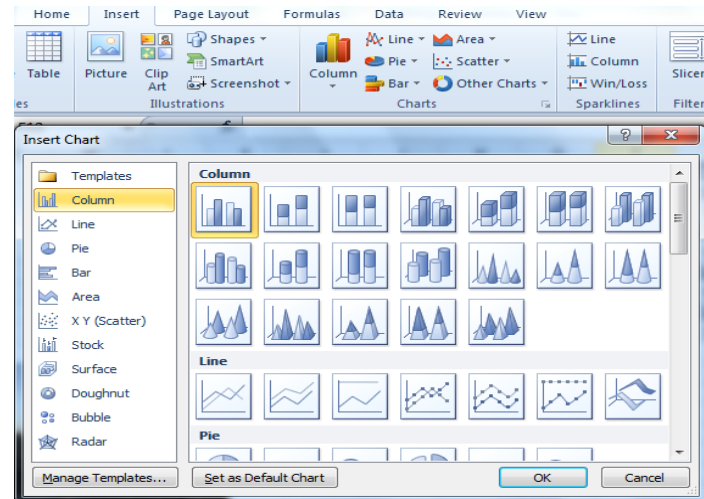

حيث يمكن من هذه النافذة أختيار نوع المخطط المطلوب .

نعود الآن الى جدولنا السابق الخاص بمصنع مكونات الأجهزة الألكترونية حيث أنه يجب تحديد المنطقة المطلوب أنشاء مخطط بياني لها من الجدول أولا ثم نذهب الى تبويب الأدراج Insert ومنه نختار شكل المخطط المطلوب أنشاؤه كما فً الشـــــــــــــــــــــــــــــــــــــــــــــــــــــــــــــــــــــــــــــــــــــــــــــــــــكل .

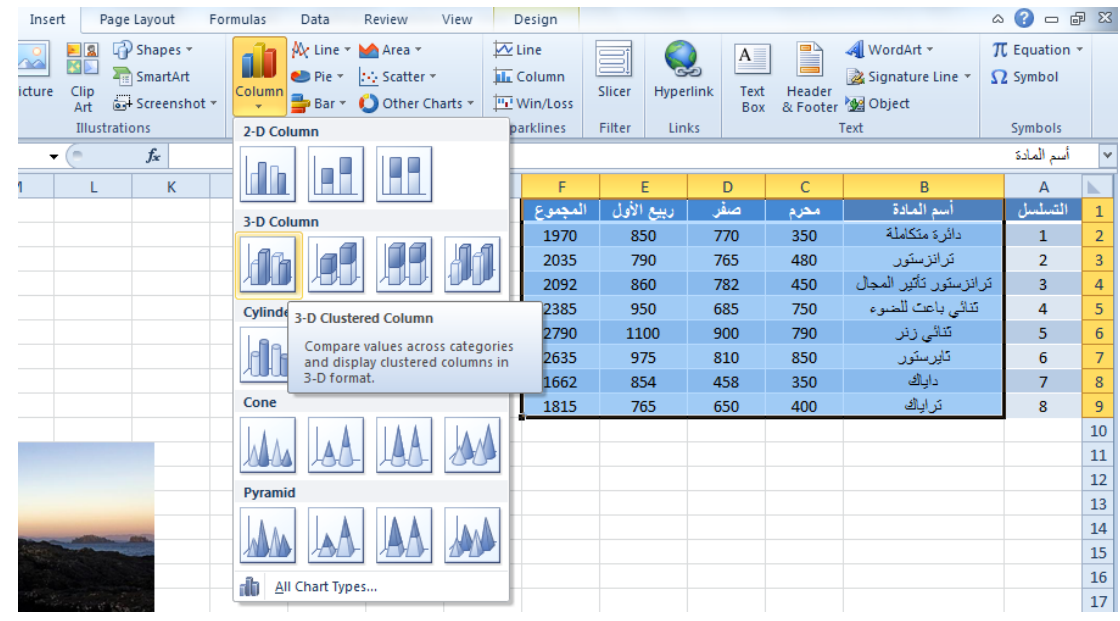

الآن عند الضغط على Enter يتم أنشاء المخطط الذي تم تحديد نوعه من القائمة المنسدلة كما في الشـــــــــــــــــــــــــــــــــــــــــــــــــــــــــــــــــــــــــــــــــــــــــــــــــــــــــــــــــــــــــــــــــــــــــــــــــــــــكل.

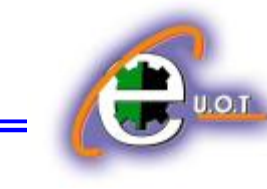

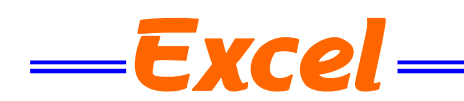

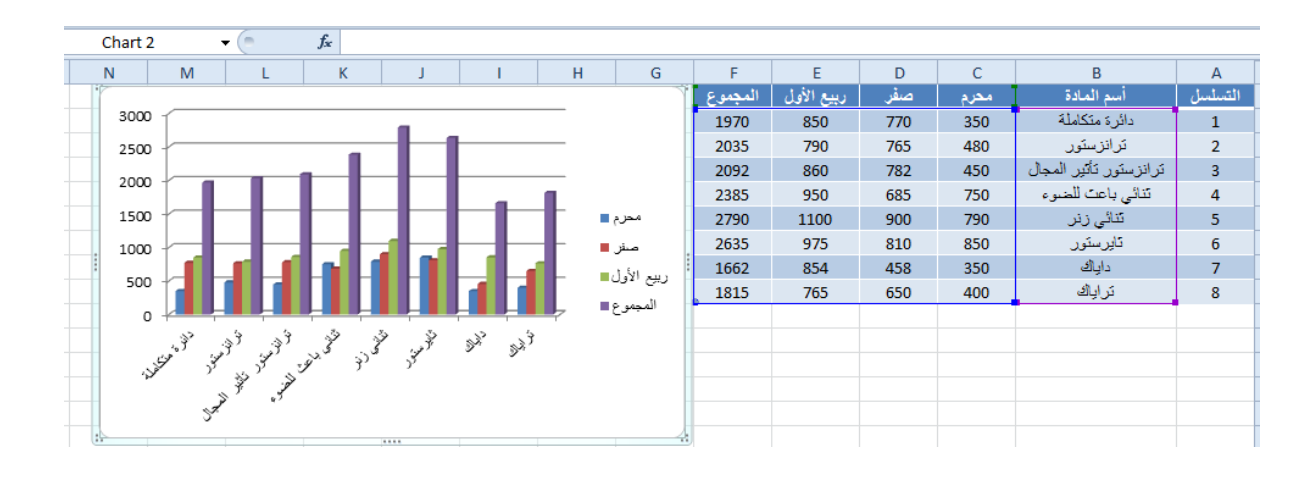

**SWITCHING BETWEEN ROW AND COLUMN DATA والعمود الصف بيانات بين التبديل** ٌمكن التبدٌل بٌن بٌانات الصؾ والعمود كما ٌأتـــــــــــــــــــــــــــــــــــــــــــــــــــــــــــــــــ:ً .1ننقر فوق المخطط فٌظهر تبوٌب أدوات المخطط . 2.بالذهاب الى تبويب التصميم Design ومنه الى مجموعة البيانات Data ننقر التبديل بين الصف

والعمود Column/Row Switch فٌتم التؽٌٌر المطلوب كما فً الشــــــــــــــــــــــــــــــــــــــــــــــــــكل.

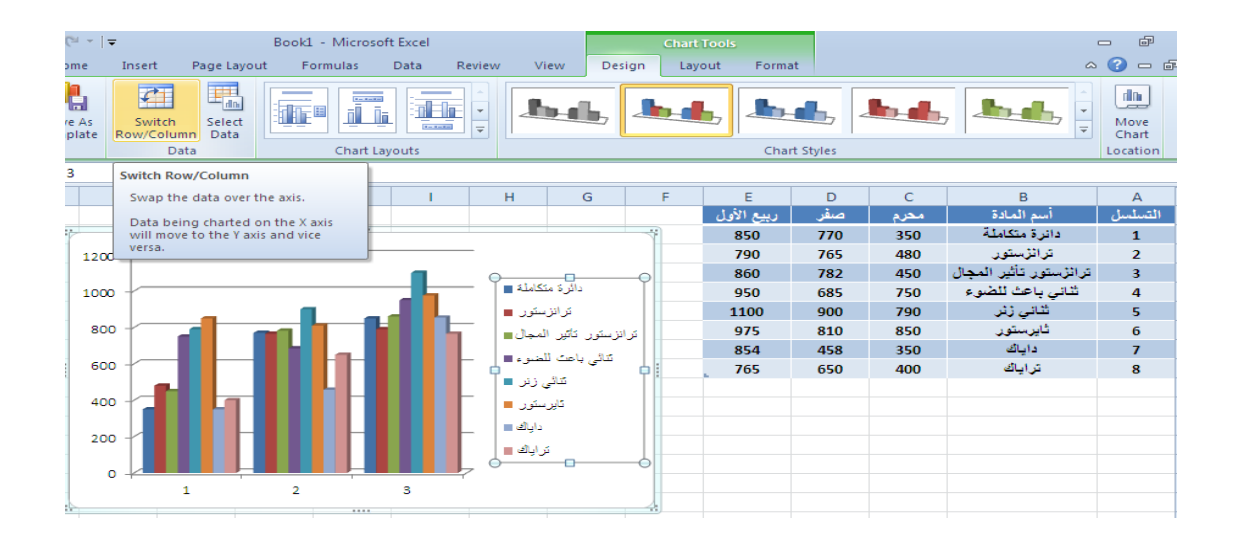

**ADDING AXIS TITLES TO THE CHART المخطط الى المحاور عناوين أضافة** يمكن أضـافة عنوان لمحوري المخطط كما يأتــــ .1 ننقر فوق المخطط ألظهار أدوات المخطط tools Chart . 2. بالذهاب الى تبويب تخطيط Layout ومنه الى مجموعة تسميات Labels ننقر عناويــــــن المحاور Titles Axis كما فً الشــــــــــــــــــــــــــــــــــــــــــــــــــــــــــــــــــــــــــــــــــــــــــــــــــــــــكل .

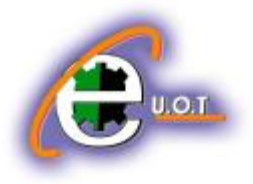

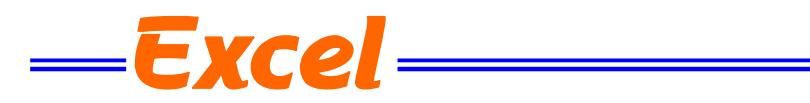

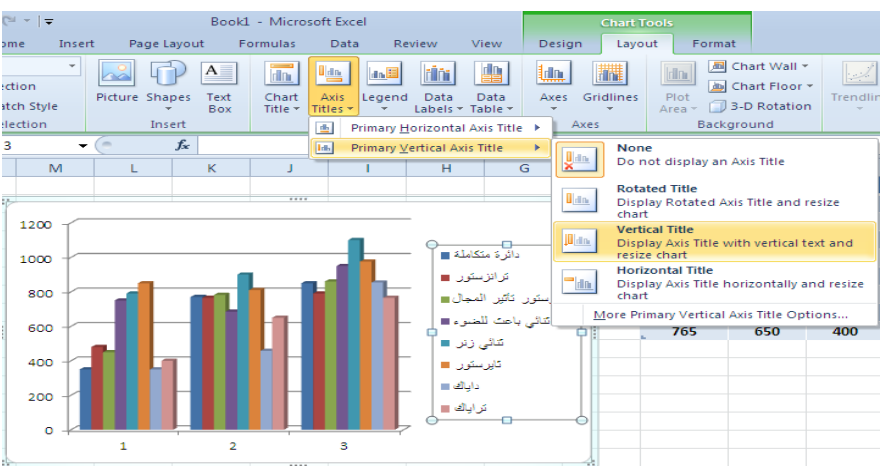

**تغيير نوع المخطط TYPE CHART CHANGING** ٌمكن تؽٌٌر نوع المخطط كما ٌأتــــــــــــــــــــــــــــــــــــــــــــــــــــــــــــــــــــــــــــــــــــــــــــــــــــً : ننقر على المخطط لتحديده فتظهر أدوات المخطط Chart Tools وبالذهاب الى تبويـــــــــب تصميم Design ومنه الى مجموعة النوع Type ننقر تؽٌٌر نوع المخطط Type Chart Change فتظهر نافذة تغيير نوع المخطط Change Chart Type ومنها نختار نوع المخطــــــــط الجديد كما فـــــــــــى الشـــــــــــــــــــــــــــــــــــــــــــــــــــــــــــــــــــــــــــــــــــــــــــــــــــــــــــــــــــــــــــــــــــــــــــــــــــــــكل.

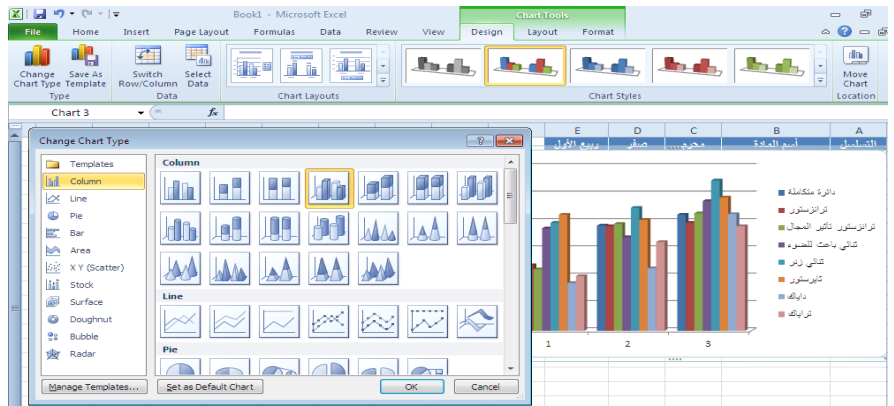

**تغيير موقع المخطط POSITION CHART CHANGING** ٌمكن تؽٌٌر موقع المخطط كما ٌأتـــــــــــــــــــــــــــــــــــــــــــــــــــــــــــــــــــــــــــــــــــــــــــــــــــــ:ً 1.ننقر فوق المخطط لأظهار أدوات المخطط داChart tools . 2. بالذهاب الى تبويب التصميم Design ومنه الى مجموعة الموقع Location ننقر نقل المخطط Chart Move فتظهر نافذة نقل المخطط كما فً الشــــــــــــــــــــــــــــــــــــــــــــــــــــــــــــــــــــــــــكل .

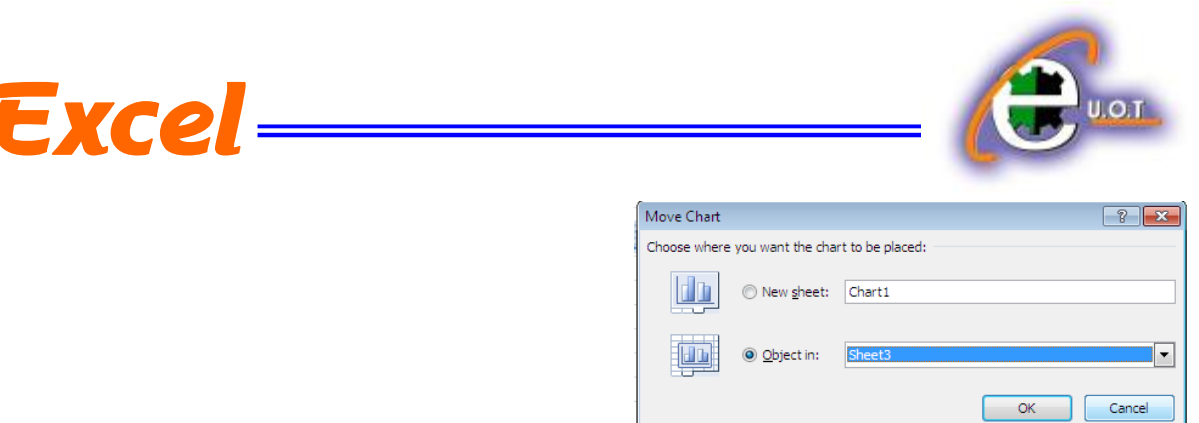

في هذه النافذة أذا نقرنا ورقة جديدة New Sheet فأن المخطط سينقل الى ورقة جديدة وأذا نقرنا in Object فأن عملٌة النقل تتم ضمن نفس الصفحة 1 Sheet كما فً المثال أو الى 2 Sheet أو . Sheet 3

يمكن أجراء العديد من الأجراءآت الأخرى على المخطط بأستخدام التبويبات الثلاثة الموجودة في ادوات . Chart tool المخطط

**خطوط المؤشر S'SPARKLINE**

هي من المخططات البيانية الجديدة في 2010 Excel وهي عبارة عن مخطط صغير في خلية من ورقة العمل تستخدم لأظهار الأتجاهات في سلسلة من القيم مثل معدلات الربح والخسارة. يتم أدراجها كما ٌأتـــــــــــــــــــــــــــــــــــــــــــــــــــــــــــــــــــــــــــــــــــــــــــــــــــــــــــــــــــــــــــــــــــــــــــــــــــــــــ:ً

لنفترض أن لدينا الجدول الآتي الذي يمثل مبيعات أحدى الشركات من أجهزة الحاسبات في فترة معينة

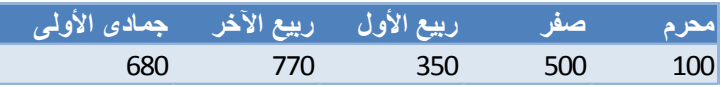

المطلوب رسم المخطط الذي يمثل خطوط المؤشر لبيان التغيير الحاصل في مبيعات الشركة خلال هذه الفترة .

نحدد الخلية المطلوب وضع المؤشر خلالها وفي هذه الحالة يفضل أختيار مجموعة من الخلايا على شكل صف وعن طريق الأيعاز دمج وتوسيط Merge & center نجعلها خلية واحدة لتسقيط المخطط فبها .

بالذهاب الى تبويب أدراج Insert ومنه الى مجموعة خطوط المؤشر Sparkline's نختار نوع المخطط أما خطً Line أو عمودي Column كما فً الشــــــــــــــــــــــــــــــــــــــــــــــــــــــــــــــــــــــــــــــــكل .

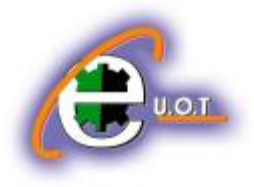

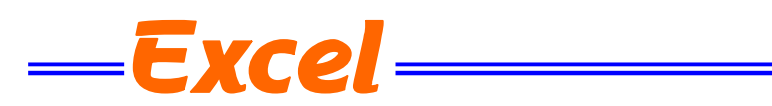

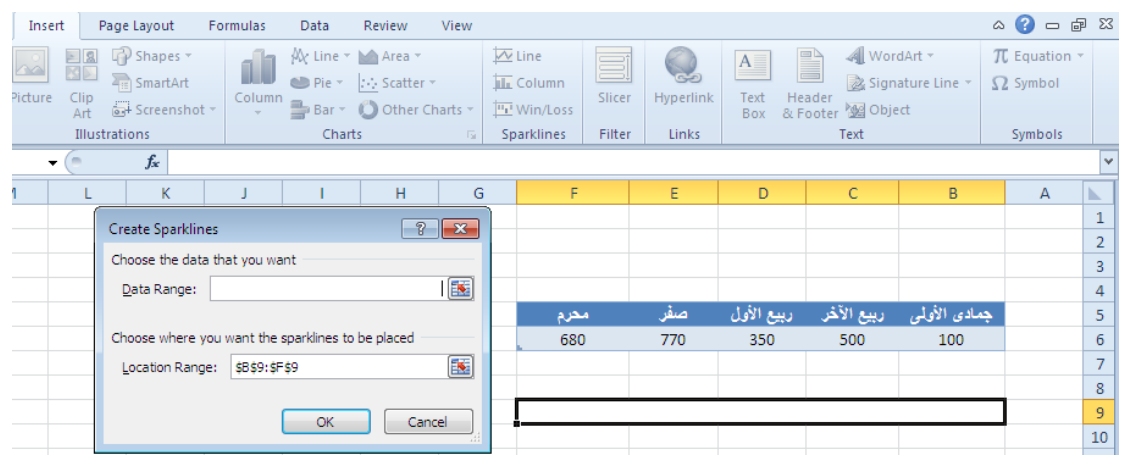

حيث تظهر نافذة حوار أنشاء خطوط المؤشر فنحدد فيها المدى المطلوب للخلايا في الشريط الأول والموقع المطلوب للمخطط في الشريط الثاني وعندما نضغط على موافق OK يتم أدراج المخطط المطلوب كما في الشـــــــــــــــــــــــــــــــــــــــــــــــــــــــــــــــــــــــــــــــــــــــــــــــــــــــــــــــــــــــــــــــــــــــــــــــــــــكل .

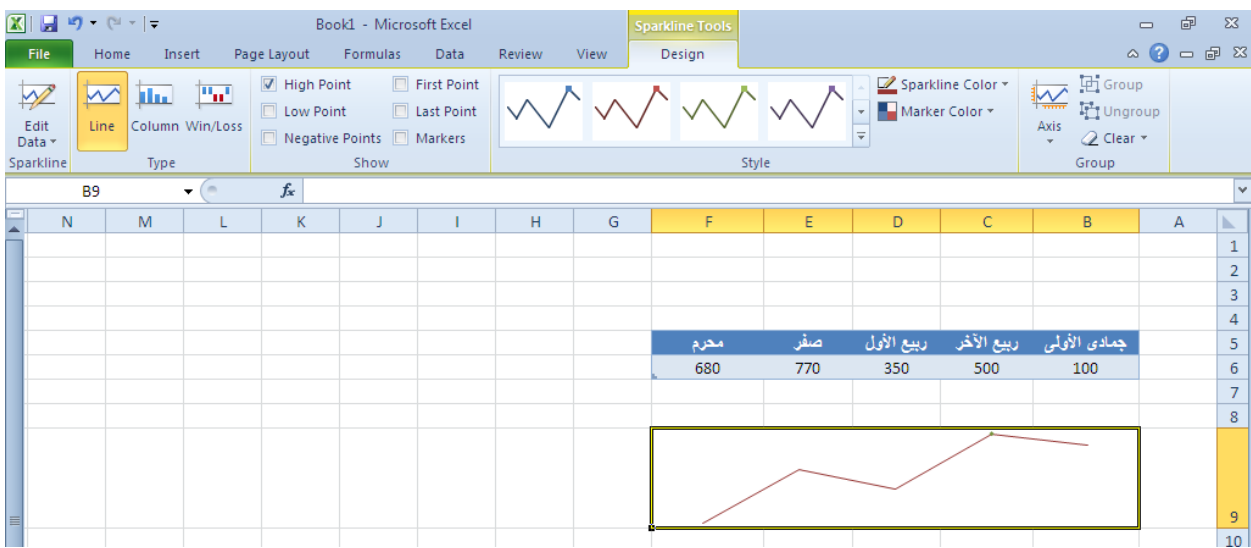

من تبويب أدوات خطوط المؤشر Sparkline's Tools ومن التصميم Design يمكن أجراء التنسيقات والتعديلات المطلوبة للمخطط .

بالذهاب الى تبويب أدراج Insert ومنه الى مجموعة خطوط المؤشر Sparkline's يمكن أدراج مخطط الربح والخسارة للشركة بأستخدام الأيعاز ربح /خسارة Win/Loss حيث يتم أدراج المخطط المطلوب كما فً الشــــــــــــــــــــــــــــــــــــــــــــــــــــــــــــــــــــــــــــــــــــــــــــــــــــــــــــــــــــــــــــــــــــــــــــــــكل .

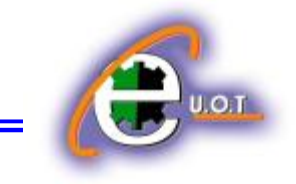

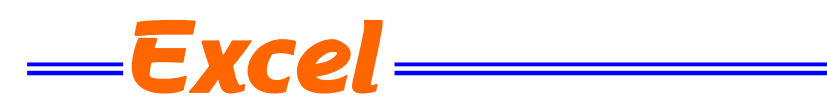

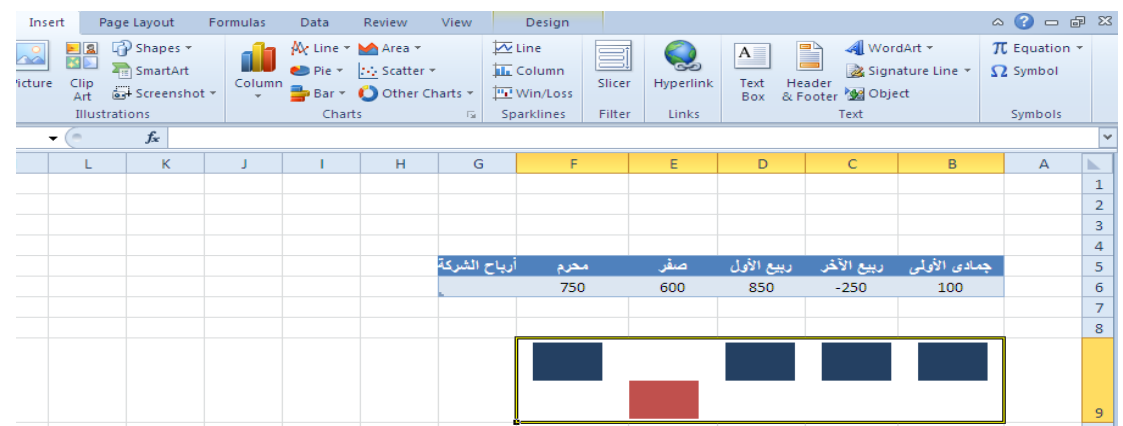

كذلك من تبويب أدوات خطوط المؤشر Sparkline's Tools ومن التصميم Design يمكن أجراء التنسيقات والتعديلات المطلوبة للمخطط .

#### **الفهرست INDEX:**

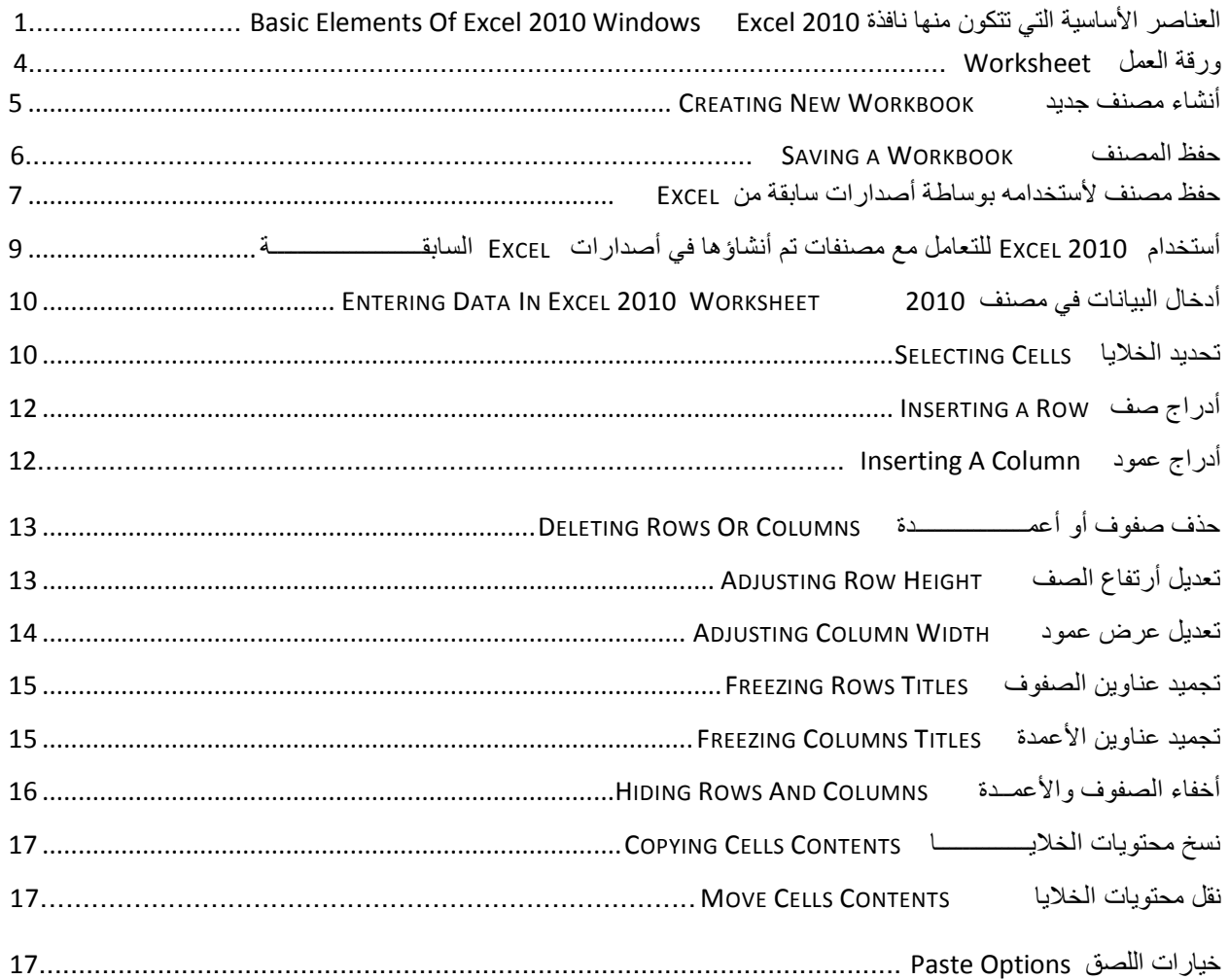

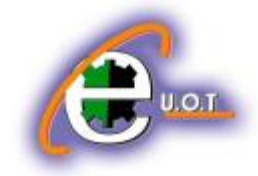

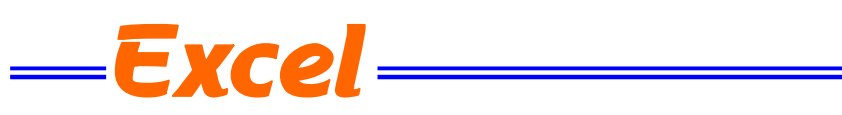

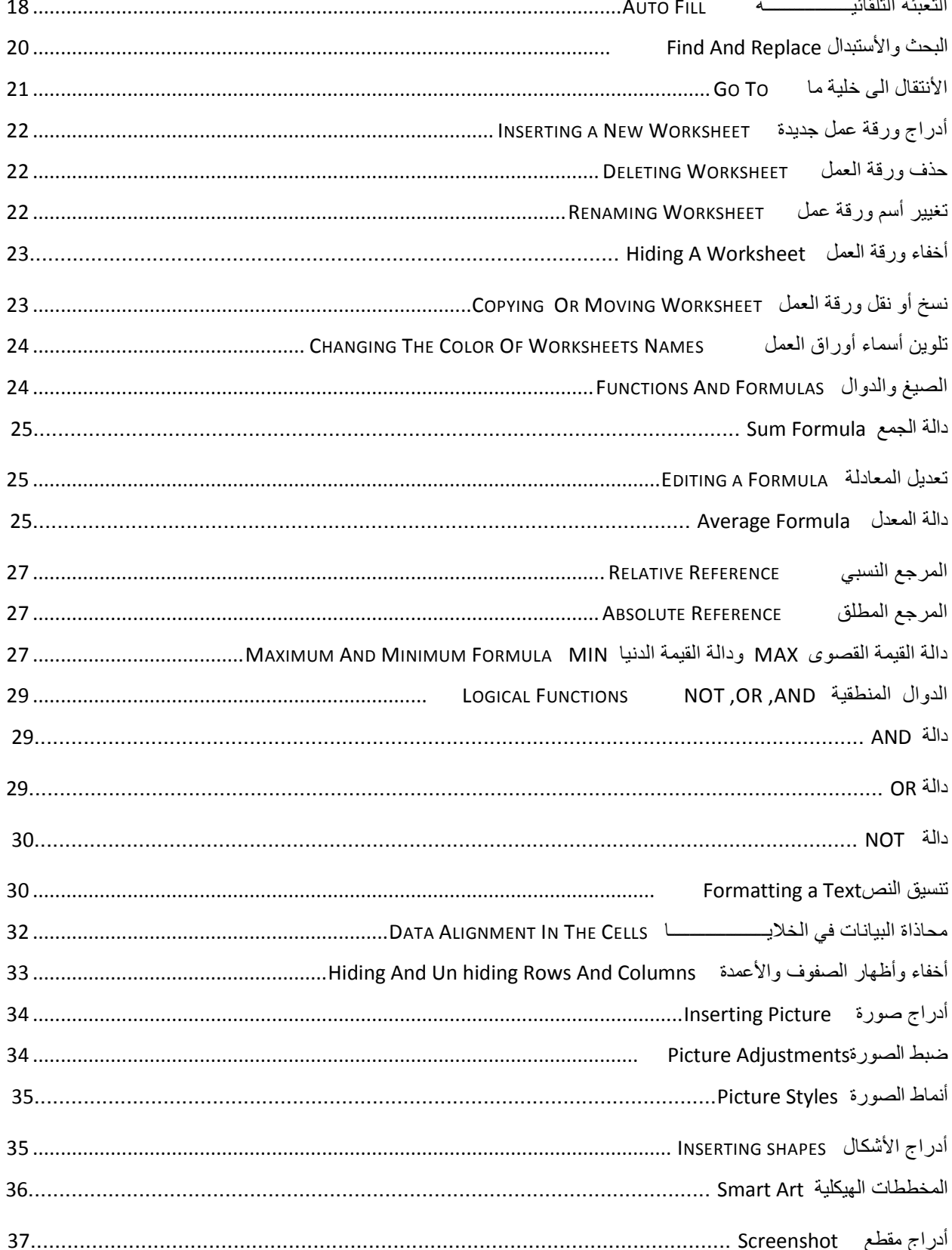

الجامعة التكنولوجية - مركز الحاسبة الألكترونية - ص ب١٠٥٣ - البريد الألكتروني ccuot\_iraq@yahoo.com الموقع على الانترنت \_www.ccuot-iraq.com – فيس بوك مركز الحاسبة الألكترونية في الجامعة التكنولوجية

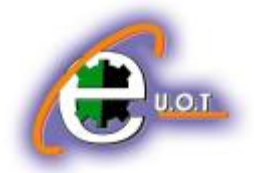

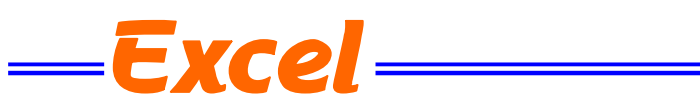

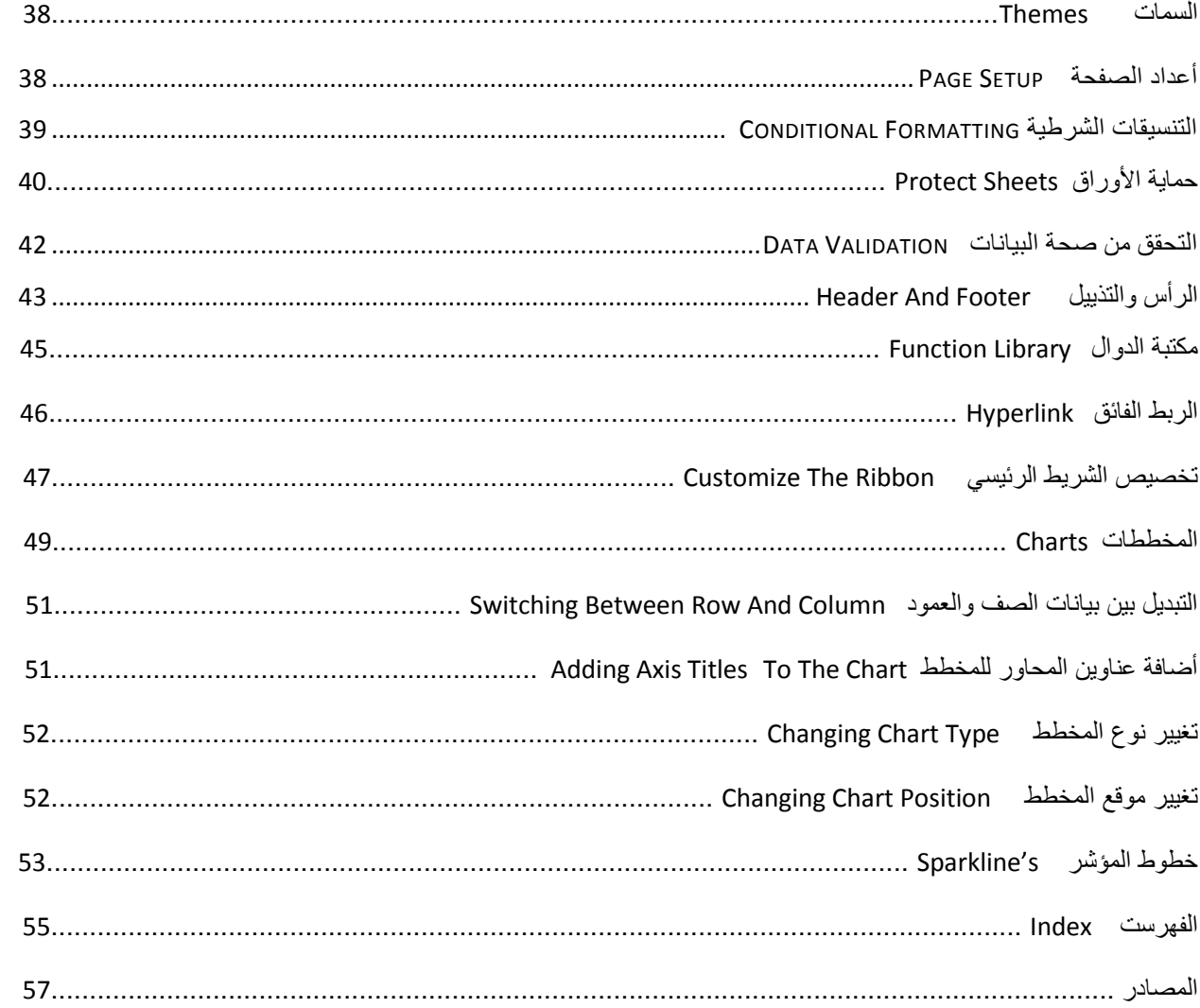

#### **المصادر :**

-1 الحاسوب والبرمجٌات الجاهزة الدكتور محمد بلال الزعبي وأخرون / الطبعة التاسعة MICROSOFT EXCEL XP -2 األستاذ عدنان صالح عبد القادر MICROSOFT EXCEL 2007 -3 األستاذ محمد مالك محمد 4- مواضيع متفرقة من شبكة الأنترنت